# СЕТЕВАЯ КАМЕРА

## Руководство пользователя

**SNP-6230RH** 

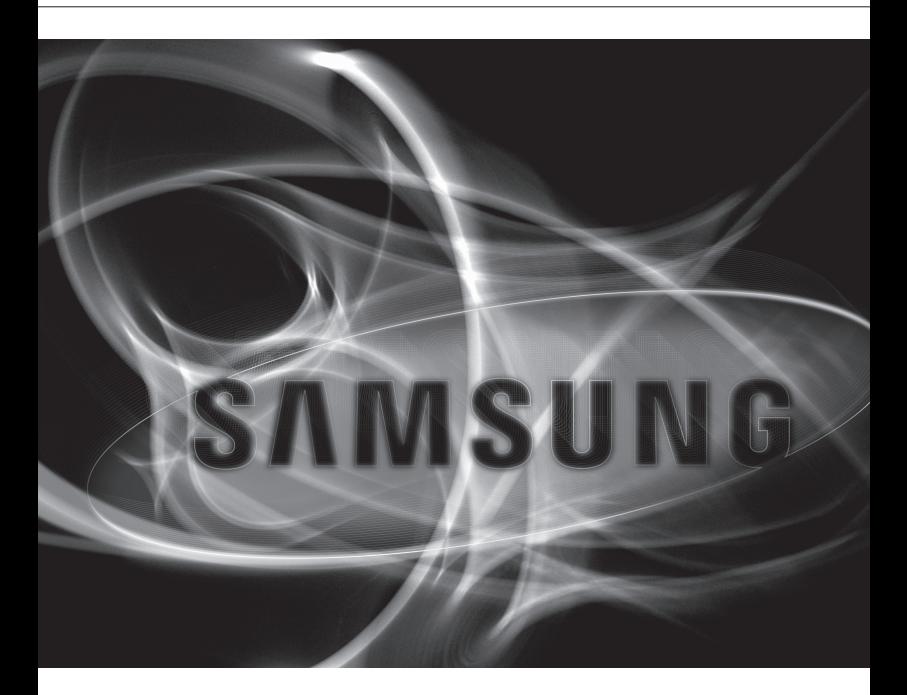

 $C \in$ 

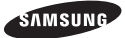

### **Сетевая Камера**

#### Руководство пользователя

#### **Авторское право**

#### **©2015 Hanwha Techwin Co., Ltd. Все права защищены.**

#### **Все права защищены.**

Каждый из торговых знаков далее в документе является зарегистрированным. Название данного продукта и другие торговые знаки, упоминаемые в данном руководстве, являются зарегистрированными торговыми знаками соответствующих компаний.

#### **Ограничения**

Данный документ защищен авторским правом. Данный документ ни при каких обстоятельствах не разрешается воспроизводить, распространять или изменять, полностью или частично, без документально подтвержденного разрешения.

#### **Отказ от ответственности**

Компания Samsung тщательно проверяет достоверность и правильность содержимого данного документа, однако не несет официальной ответственности за представленную информацию. Пользователь несет полную личную ответственность за использование этого документа и за последующие результаты. Компания Samsung оставляет за собой право изменять содержание документа без предварительного уведомления.

- Конструкция и характеристики устройства могут быть изменены без предварительного уведомления.
- Первоначальный ID администратора "admin", а пароль следует задать при первом входе в систему. Для надежной защиты личной информации и предотвращения ущерба от кражи данных меняйте пароль каждые три месяца.

Имейте в виду, что ответственность за безопасность а также за любые проблемы, связанные с ненадлежащим обращением с паролем, несет пользователь.

# 260(

## ВАЖНЫЕ ПРАВИЛА ТЕХНИКИ БЕЗОПАСНОСТИ

- 1. Прочтите эти правила.
- 2. Сохраните эти правила.
- 3. Принимайте во внимание все предупреждения.
- 4. Следуйте всем правилам.
- 5. Не используйте изделие вблизи воды.
- 6. Чистите излелие только сухой салфеткой.
- 7. Не загораживайте никакие вентиляционные отверстия. Выполните установку изделия в соответствии с инструкциями изготовителя.
- 8. Не устанавливайте изделие рядом с источниками тепла, такими, как радиаторы, решетки системы отопления, или другими устройствами, которые генерируют тепло (включая усилители).
- 9. В целях безопасности не отказывайтесь от использования вилок поляризованного или заземляющего типа. Вилка поляризованного типа имеет два ножевых контакта, один из которых шире другого. Вилка заземляющего типа имеет два контакта и третий заземляющий штырь. Широкое лезвие третьего заземляющего штыря предусмотрено для вашей безопасности.

Если вилка поставляемого вместе с аппаратом шнура питания не подходит для вашей розетки, попросите опытного электрика заменить старую розетку.

- 10. Не наступайте на шнур питания и не допускайте его защемления, особенно вблизи от штепсельной вилки, в месте подключения к розетке и там, где шнур выходит из изделия.
- 11. Пользуйтесь только теми приспособлениями/ принадлежностями, которые рекомендованы изготовителем.
- 12. Используйте устройство только с тележкой, подставкой, штативом, кронштейном и столом, указанными производителем или приобретенными вместе с устройством. Во избежание травм вследствие опрокидывания тележки с устройством соблюдайте осторожность при ее передвижении.
- 13. Отсоелиняйте устройство от сети во время грозы или если оно не используется в течение длительного времени.
- 14. Все работы, связанные с техническим обслуживанием изделия, должны выполняться квалифицированными специалистами по техническому обслуживанию. Обслуживание изделия требуется выполнять, когда изделие получило какоелибо повреждение, например, был поврежден его шнур питания или вилка шнура питания, внутрь изделия попала жидкость или посторонние предметы, изделие подверглось воздействию дождя или влаги, изделие не работает должным образом, а также после падения изделия.
- 15. Данное изделие должно получать питание от блока питания с маркировкой "Класс 2" или "LPS" с номиналом 24 В перем, тока, 6 А.

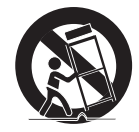

## ПРЕДУПРЕЖДЕНИЕ

ВО ИЗБЕЖАНИЕ ПОВРЕЖДЕНИЙ, СЛЕДСТВИЕМ КОТОРЫХ МОЖЕТ БЫТЬ ПОЖАР ИЛИ ПОРАЖЕНИЕ ЭЛЕКТРИЧЕСКИМ ТОКОМ, НЕ ДОПУСКАЙТЕ ПОПАДАНИЯ ДАННОГО ИЗДЕЛИЯ ПОД ДОЖДЬ ИЛИ В УСЛОВИЯ ВЫСОКО Й ВЛАЖНОСТИ. ЗАПРЕЩАЕТСЯ ВСТАВЛЯТЬ КАКИЕ-ЛИБО МЕТАЛЛИЧЕСКИЕ ПРЕДМЕТЫ В ВЕНТИЛЛЯЦИОННЫЕ РЕШЕТКИ ИЛИ ДРУГИЕ ОТВЕРСТИЯ В ОБОРУДОВАНИИ.

Не подвергайте устройство воздействию жидкостей. Не следует также ставить на него предметы, наполненные жидкостью, например вазы.

Во избежание травм данное устройство должно быть надежно закреплено на стене/потолке в соответствии с инструкциями по установке.

## ВНИМАНИЕ

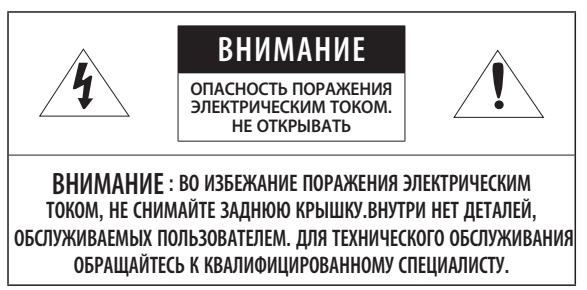

## ОПИСАНИЕ ГРАФИЧЕСКИХ ОБОЗНАЧЕНИЙ

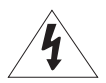

Молния со стрелкой в равностороннем треугольнике предупреждает пользователя об "опасном напряжении" в корпусе изделия, которое может представлять риск поражения электрическим током.

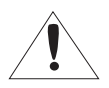

Восклицательный знак в равностороннем треугольнике предупреждает пользователя о важных инструкциях по работе и обслуживанию в руководстве, которое прилагается к устройству.

## Батарея

Не подвергайте батареи (батарейный блок) чрезмерному нагреванию под воздействием солнечных лучей, огня и т.п.

## ВНИМАНИЕ

Существует риск взрыва при замене батарее на батарею несоответствующего типа.

Утилизируйте использованные батареи в соответствии с инструкциями.

Настоящие инструкции по обслуживанию предназначены только для квалифицированных специалистов.

Во избежание поражения электрическим током не следует выполнять работы по обслуживанию, описанные в инструкциях по эксплуатации, если вы не обладаете соответствующей квалификацией.

Выходной разъем CVBS устройства предназначен для облегчения монтажа и не рекомендуется использовать его для целей мониторинга.

К источнику входного питания может подсоединяться только одна камера.

Оборудование ITE подключается только к сети питания по Ethernet без маршрутизации на оборудование наружной установки.

# .<br>ЭЗС

Внимательно прочитайте приведенные ниже правила техники безопасности.

- Не ставьте устройство на неровную поверхность.
- Не устанавливайте это устройство вблизи электропроводящего материала.
- Не следует ремонтировать устройство самостоятельно.
- Не устанавливайте поблизости источники магнитного поля.
- Не допускайте заграждения вентиляционных отверстий.
- Не ставьте тяжелые предметы на устройство.
- Не подвергайте камеру воздействию электронного излучения.

Руководство пользователя содержит инструкции по использованию продуктов

В руководстве используются следующие обозначения.

- Справка : сведения по использованию устройства
- Примечание : На случай возможных повреждений имущества или вреда здоровью людей в результате несоблюдения инструкций
- Прочтите это руководство по безопасности перед использованием устройств и сохраните его в безопасном месте.

## СОДЕРЖАНИЕ

**обзор**

3

- безопасности
	- 9 Характеристики Устройства<br>10 Рекомендуемая Конфигурац

3 Важные правила техники

- 10 Рекомендуемая Конфигурация Пк<br>11 Рекоменлуемая Конфигурация Рекомендуемая Конфигурация Карточки памяти SD/SDHC/SDXC
- 11 Рекомендуемые Технические Характеристики NAS
- 12 Комплект Поставки<br>13 Обший Обзор
- Обший Обзор
- **установка и подключение**
	- 16

### **сетевое соединение и настройка**

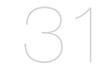

- 18 Подключение к Другому Устройству
- 20 УСТАНОВКА<br>28 Вставление/
- Вставление/извлечение карточки памяти SD
- 30 Информация о Карточке Памяти (Не Включено)
- 31 Подключение Камеры Напрямую к Локальной Сети
- 32 Прямое Подключение Камеры к Модему DSL/кабельному Модему С Поддержкой Протокола DHCP
- 33 Подключение Камеры Напрямую к Модему PPPoE
- 34 Подключение Камеры к Широкополосный маршрутизатор Через PPPoE/кабельный Модем
- 35 Элементы экранного меню программы IP Installer
- 36 Настройка Статического IP-Адреса<br>40 ПНАСТРОЙКА Линамического IP-
- Настройка Динамического IP-Адреса
- 41 Настройка Переадресации Диапазона Портов (Распределение Портов)
- 43 Подключение к Камере с Локального Компьютера Общего Доступа
- 43 Подключение к Камере с Удаленного Компьютера Через Интернет

### **интерактивная программа просмотра**

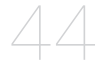

- 44 Подключение к Камере<br>45 Установка пароля
- 45 Установка пароля<br>46 Вхол
- 46 Вход<br>47 Устан
- 47 Установка дополнительного модуля STW WebViewer
- 49 Использование Экрана Прямой Передачи
- 54 Воспроизведение записанного видео

## **экран настройки**

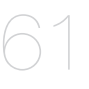

- **61** Настройка<br>61 Базовая на
- 61 Базовая настройка<br>71 Настройка РТZ
- 71 Настройка РТ<mark>Z</mark><br>84 Настройка Пара
- Настройка Параметров Видео и Аудио
- **98** Настройка Сети<br>107 Настройка Собы
- 107 Настройка Событий<br>130 Настройка Системы
- 130 Настройка Системы<br>136 Просмотр информац
- Просмотр информации в профиле.

### **приложение**

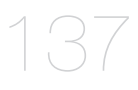

- 137 Настройка DIP-переключателя<br>139 Подключение Камеры
- 139 Подключение Камеры<br>140 Характеристики
- 140 Характеристики<br>145 Вил Устройства
- 145 Вид Устройства<br>146 Поиск и Устране
- 146 Поиск и Устранение Неполадок<br>148 Open Source Announcement
- Open Source Announcement

## Характеристики Устройства

#### • Качество видео Full HD

- Потоковая передача данных с использованием универсального кодека Эта сетевая камера может отображать видео с различным разрешением и качеством одновременно с помощью разных кодеков.
- Наблюдение с помощью веб-обозревателя Использование веб-обозревателя для просмотра изображений в локальной сетевой среде.

#### • Тревога

Если происходит событие, камера посылает соответствующие видео на адрес электронной почты или сервер FTP, зарегистрированные пользователем, сохраняет их на карты SD или NAS или посылает сигнал на выход тревоги.

#### • Детектор несанкционированного вмешательства

Выявление попыток вмешательства в настройки видеонаблюдения.

#### • Детектор движения

Определение движения с конкретного видеовхода камеры.

#### • Интеллектуальный анализ видео

Анализ входного сигнала видео для определения логических событий в соответствии с заданными условиями.

#### • Распознавание лица

Распознавание лиц на видео, полученного с конкретного видеовхода камеры.

#### • Распознавание аудио

Распознавание звука, уровень громкости которого выше заданного пользователем.

#### • Автоматическое обнаружение отключенной сети

Обнаружение отключения сети перед запуском события.

#### • Соответствие ONVIF

Данное устройство поддерживает спецификацию ONVIF Profile-S. Для получения дополнительных сведений см. веб-сайт www.onvif.org.

Driving network video through global standardization

# <u>обзор</u>

## Рекомендуемая Конфигурация Пк

- Процессор : Процессор Intel Core 2 Duo на 2,6 ГГц или выше (для использования 1920x1080 30 кадр/с) Процессор Intel Core i7 2,8 ГГц или выше (для использования 1920x1080 60 кадр/с)
- Веб-плагин оптимизорван под набор команд SSE 4.1.
- Разрешение экрана : 1280х1024 пикселей или выше (32-разрядный цвет)
- $\bullet$   $\bigcap$   $3V \cdot 2$  ГБ или выше
- Поддерживаемые ОС : Windows XP / VISTA / 7 / 8, Mac OS X 10.7
- Поддерживаемый браузер: Microsoft Internet Explorer (версия 8~11), Mozilla Firefox (версия 9~19), Google Chrome (версия 15~25), Apple Safari (версия 6.0.2 (только Mac OS X 10.8, 10.7), 5.1.7) \* Только Mac OS X
	- $\equiv$  Windows 8 поддерживается только в режиме рабочего стола.
	- ` Бета-версии (за исключением версий, предоставленных на веб-сайте компании), а также версии сторонних разработчиков не поддерживаются.
	- ` Подключение к IPv6 рекомендуется использовать в системе Windows 7.
	- $\blacksquare$  Камера не поддерживает параметры просмотра Internet Explorer.
	- ` Для Mac OS X поддерживается только браузер Safari.
- ОЗУ видеокарты : 256МБ или выше
	- J ` Если драйвер графического видеоадаптера установлен неправильно или не последней версии, видео может отображаться неправильно.
	- $\equiv$  Для системы с поддержкой нескольких мониторов, к которой подключены по крайней мере 2 монитора, быстродействие во время воспроизведения может ухудшиться. Это зависит от системы.
	- $\equiv$  В среде с несколькими браузерами рекомендуется использовать процессор Intel Core 2 Duo с частотой 2,93 ГГц или выше.

## Рекомендуемая Конфигурация Карточки памяти SD/SDHC/SDXC

- Рекомендуемая нагрузка: 4GB ~ 64GB
- Мы рекомендуем с камерой использовать карточки следующих производителей: Карта памяти SD/SDHC/SDXC: Sandisk, Transcend
- При частоте кадров ниже 30 кадр/с рекомендуется использовать карту памяти класса 6 или выше.
- При частоте кадров свыше 31 кадр/с рекомендуется использовать карту памяти класса 10 UHS или выше.

## РЕКОМЕНДУЕМЫЕ ТЕХНИЧЕСКИЕ ХАРАКТЕРИСТИКИ NAS

- Рекомендуемый объем : Рекомендуемый объем не менее 200 ГБ.
- Одновременный доступ : К одному устройству NAS может иметь доступ максимум шестнадцать камер.
- Для этой модели камеры рекомендуется использование NAS со следующими техническими характеристиками производителя.

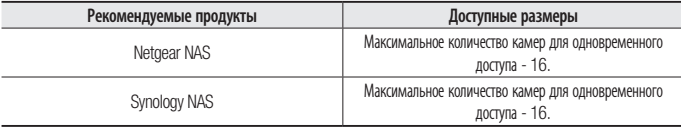

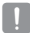

При использовании оборудования Netgear NAS не выполняйте распределение общей емкости для дальнейшего использования.

 $\equiv$  Если предполагается использование оборудования NAS не только для хранения видеоматериалов. количество одновременно доступных камер может быть сокращено.

## Комплект Поставки

Проверьте наличие всех принадлежностей в комплекте поставки камеры.

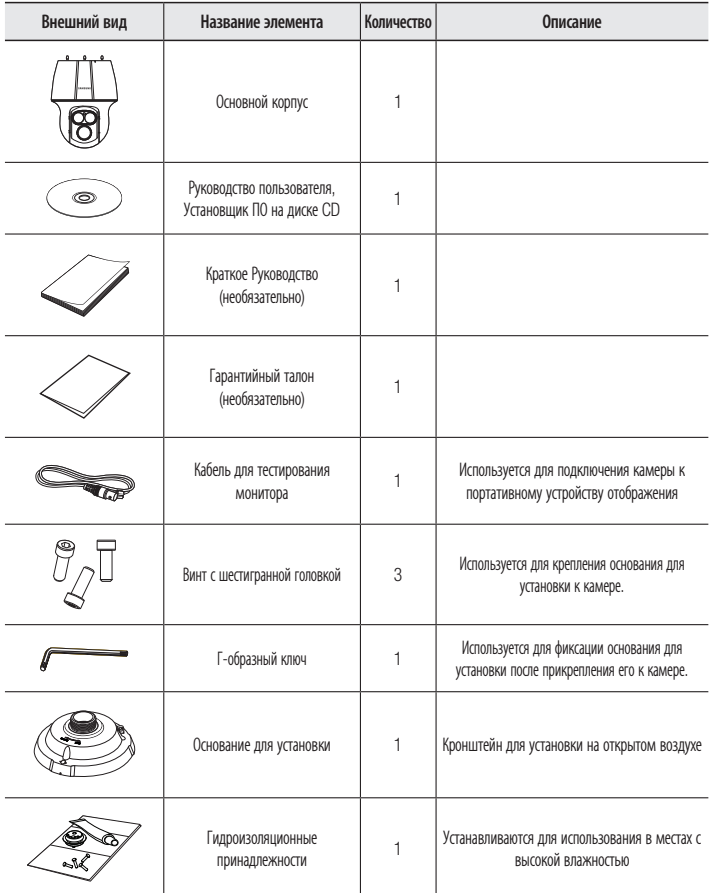

## Общий Обзор

## Внешний вид

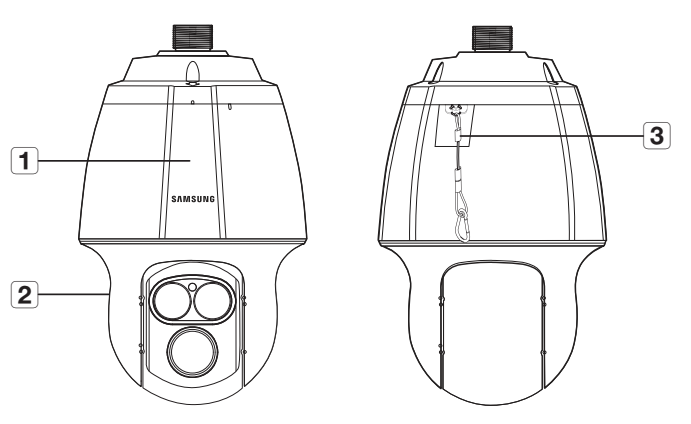

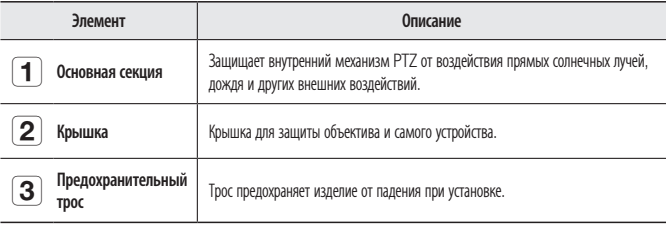

# обзор

### Внутренняя часть

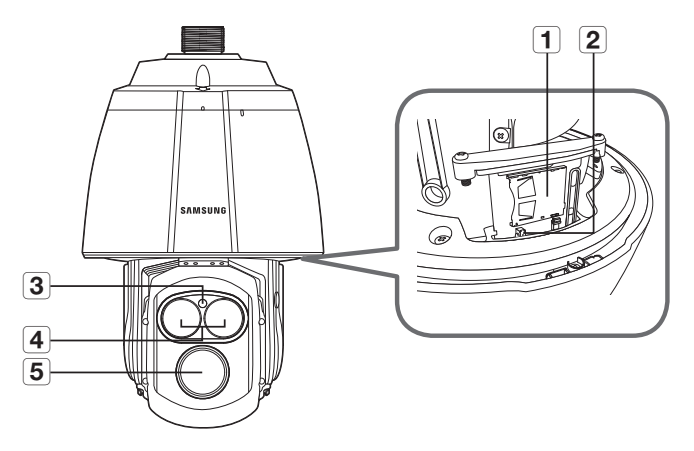

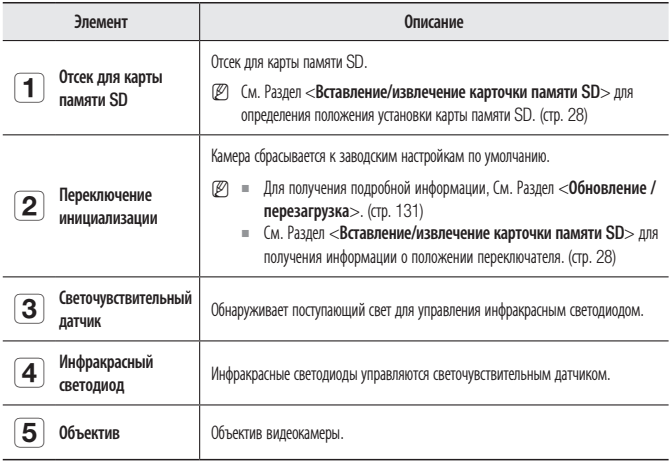

## Основание для установки Основание для установки - вид снизу - вид изнутри  $\overline{4}$  $\overline{5|6}$  $\sqrt{7}$  $\sqrt{8}$ booo ╜╙

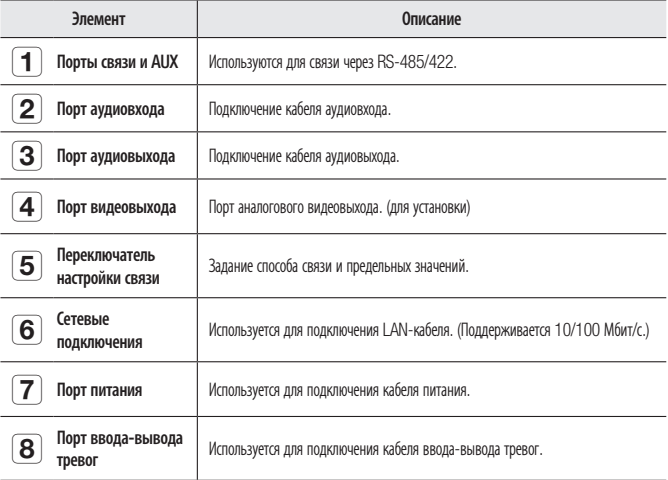

 $\overline{2}$  $\overline{\mathbf{3}}$ 

1

OE3OP

#### ` Плата проводного интерфейса камеры

Детали электропроводки камеры представлены на рисунке ниже.

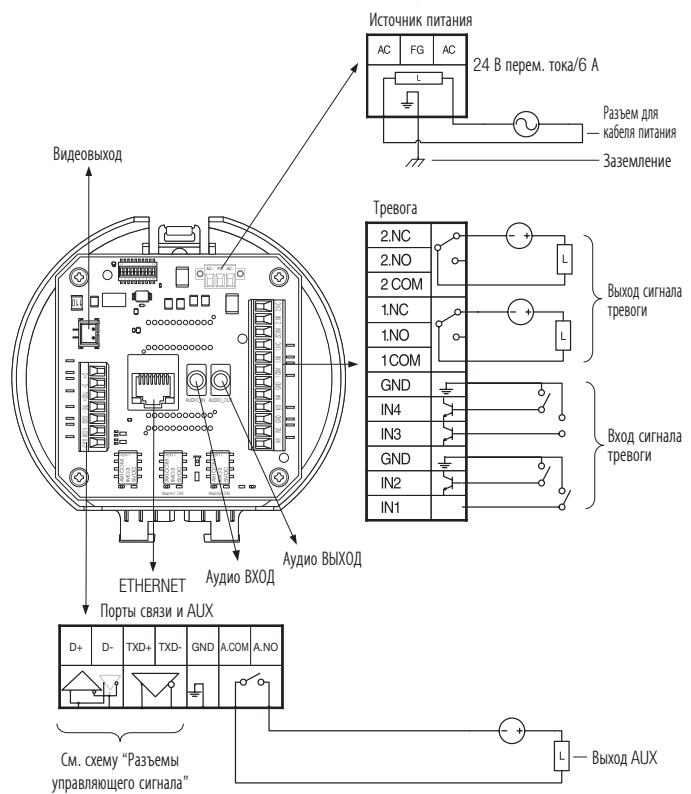

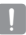

- $\blacksquare$  = Предельная мощность на выходах сигнала тревоги и AUX составляет 30 В пост. тока/2 А, 125 В перем. тока/0,5 А и 250 В перем. тока/0,25 А.
	- ` При подключении входных и выходных сигнальных кабелей убедитесь, что каждый их них подключен к соответствующему разъему.
	- ` Для подключения продуктов, мощность которых выше мощности камеры, используйте дополнительное релейное устройство.
	- ` Неправильное подключение разъёма питания и заземления к выходному порту тревоги может привести к возгоранию и повреждению камеры.

# установка и подключение

## ПОДКЛЮЧЕНИЕ К ДРУГОМУ УСТРОЙСТВУ

### Подготовка адаптеров и кабелей

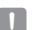

Подсоедините камеру к адаптеру питания. Затем подключите кабель адаптера к сетевой розетке.

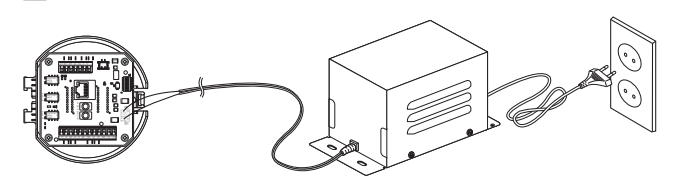

Перед выполнением подключений проверьте номинальное напряжение и силу тока.

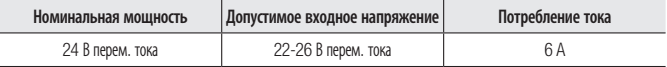

Это изделие нельзя использовать при температуре окружающей среды -50°С и ниже.

Это изделие нельзя размораживать, в зависимости от зоны установки, при температуре -50°С.

- = Всегда оставляйте изделие включенным, чтобы поддерживать внутреннюю температуру на уровне -10°С и выше
- = После того, как этот пролукт был оставлен на морозе, лля начала его нормальной работы потребуется ло З часов.
- Скорость увеличения регулятора освещенности ИК может снизиться при температуре -40°С и ниже.
- = Если изделие было включено после нахождения на морозе -40°С и ниже в течение некоторого времени, сбросьте время.

#### Сопротивление медного провода при [20°С (68°F)]

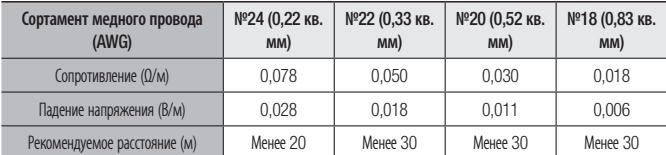

= Согласно вышеприведенной таблице, величина снижения напряжения зависит от длины провода. Поэтому использование слишком длинного провода для подключения камеры может отрицательно повлиять на ее работу.

- Рабочее напряжение камеры: 24 В $\pm$ 10% перем. тока
- Реальные значения падения напряжения могут отличаться от представленных в таблице и зависят от типа медного кабеля и его производителя.

### Подключение к сети Ethernet

Подключите кабель Ethernet к локальной сети или к Интернету.

### Подключение монитора

Подключите кабель к выходному видеоразъему на задней панели камеры и к входному видеоразъему монитора.

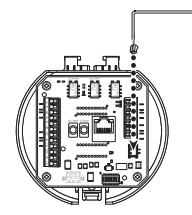

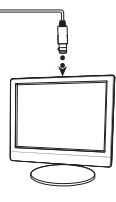

Монитор

- = Тип проводов зависит от типа монитора и набора периферийных устройств; см. руководство пользователя к кажлому из устройств.
- = При выполнении подключения проверьте, выключено ли питание монитора и камеры.

# установка и подключение

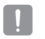

- = Данный продукт является сетевой камерой, передающей видеосигналы по сети; выходной видеоразъем используется для настройки диапазона визуализации камеры при ее установке.
- ` Использование этого разъема с целью мониторинга может вызвать такие проблемы, как снижение качества видео.
- ` Не подходит для 24-часового наблюдения с использованием профессиональных ЭЛТ-мониторов или портативных мониторов TFT / LCD.
- ` Для 24-часового наблюдения и хранения данных используйте сетевой экран.

## УСТАНОВКА

### **Подготовка и установка кронштейна камеры**

Руководство по установке кронштейнов и корпусов приведено в руководстве по установке, прилагаемом к кронштейну или корпусу.

#### ` Доступные модели кронштейнов

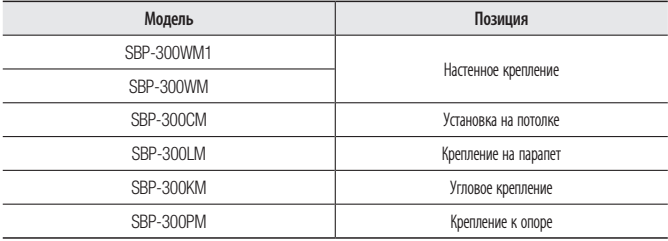

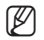

 $\mathbb{Z}$  = Внешний вид каждого кронштейна (продаются отдельно) можно посмотреть в разделе "Дополнительные принадлежности для установки". (стр. 24)

### Установка с помощью настенного крепления

#### ` Фиксация основания для установки на кронштейне

1. Зафиксируйте основание на кронштейне, повернув его в направлении часовой стрелки.

- 2. Как показано на рисунке ниже, слегка нажмите и приподнимите ручку на навесной дверце, которая находится в нижней части основания для установки. Подсоедините провода, выполнив инструкции раздела "Плата проводного интерфейса камеры" на стр. 16.
- Кнопка
- УСТАНОВКА И ПОДКЛЮЧЕНИЕ Установка и подключение

●

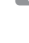

J ` Не подключайте камеру к сетевой розетке до тех пор, пока установка не будет полностью завершена. Подача питания в процессе установки может привести к возгоранию или повреждению продукта.

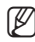

Проверьте способ полсоелинения кабеля и полключите его.

- $=$  Следует иметь в виду, что прилагаемые ВТУЛКИ предназначены для установки на улице, где они будут подвержены воздействию влажности через ТРУБКУ или КРЕПЕЖ. Для предотвращения попадания влаги используйте ВТУЛКУ при установке КОРПУСА.
	- Перед сборкой нанесите соответствующее количество смазки на ВТУЛКУ, а затем пропустите кабели через каждое отверстие втулок. Для закрытия отверстий, через которые не проходят кабели, используйте ЗАГЛУШКИ.
	- Соберите **ВТУЛКИ** с верхней стороны **КОРПУСА** внутри, как показано на следующем рисунке. Быстро равномерно надавите на ВТУЛКУ, чтобы прочно закрепить ее в КОРПУСЕ, как показано на рисунке.

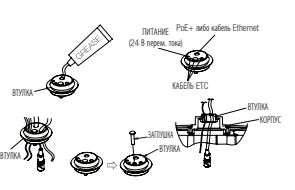

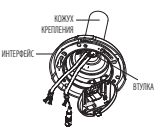

# установка и подключение

3. Подсоедините предохранительный трос камеры к основанию для установки.

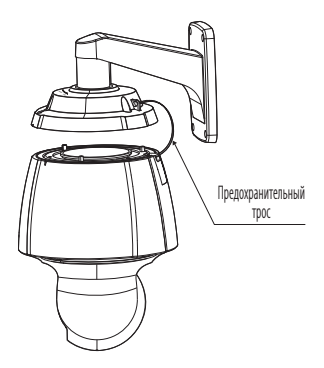

4. Сборка камеры и основания для установки. Соедините основание для установки и камеру, сопоставив установочные метки этих двух частей.

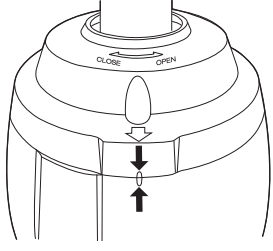

5. Крепление камеры.

Поворачивайте раму камеры в направлении против часовой стрелки до тех пор, пока выступающие части на раме камеры и основании для установки не будут точно сопоставлены друг с другом.

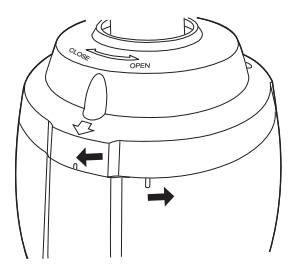

6. Скрепление камеры и основания для установки. Как показано на рисунке ниже, скрепите вместе основание для установки и камеру с помощью 3 винтов с шестигранной головкой.

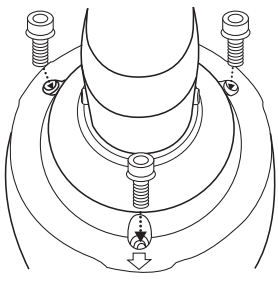

### Замечания по обеспечению водонепроницаемости

Эта модель представляет собой интегрированный продукт для наружной установки.

- ` Фиксация крепежного элемента на основном корпусе для настенного монтажа.
- 1. Закрепите настенный держатель на вертикальной стене. При монтаже на наклонную стену, влага может попадать в корпус через внешний кабель.
- 2. Оберните винтовую часть корпуса достаточным количеством тефлоновой ленты для монтажа.
- 3. Убедитесь, что прокладка не отошла от крышки во время снятия крышки и установки на корпус изделия.
- 4. Установите держатель настенного крепления для обеспечения водонепроницаемости и используйте силиконовый герметик между стеной и настенным держателем и вокруг стены и настенного держателя для уплотнения.
	- Обратите особое внимание на обеспечение надлежащего уплотнения, если поверхность, на которую проводится монтаж, не является плоской.

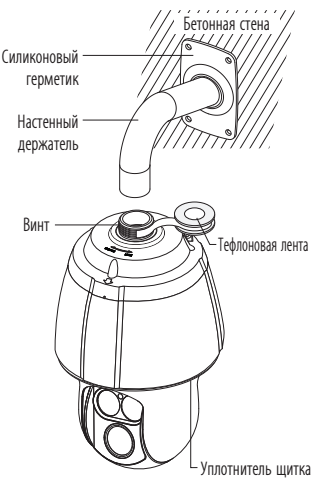

# <u>установка и подключен</u>ие

- ` Фиксация крепежного элемента на основном корпусе и настенном адаптере для установки не стене.
- 1. Оберните винтовую часть корпуса достаточным количеством тефлоновой ленты для монтажа.
- 2. Убедитесь, что прокладка не отошла от крышки во время снятия крышки и установки на корпус изделия.
- 3. Установите крепежное приспособление для потолка для обеспечения водонепроницаемости и используйте силиконовый герметик между стеной и потолочным креплением и вокруг стены и потолочного крепления для уплотнения.
	- $=$  Обратите особое внимание на обеспечение надлежащего уплотнения, если поверхность, на которую проводится монтаж, не является плоской.

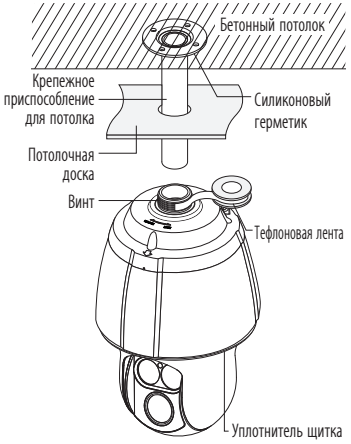

#### Дополнительные принадлежности для установки

Для упрощения установки можно приобрести дополнительные принадлежности.

- 1. Если камера устанавливается на стене
	- Настенное крепление (SBP-300WM1)

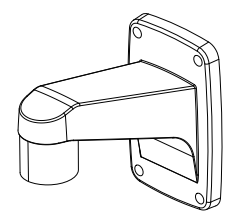

• Настенное крепление (SBP-300WM)

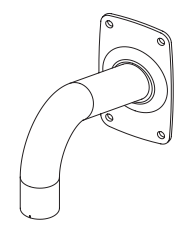

- 2. Если камера устанавливается на потолке
	- Установка на потолке (SBP-300CM)

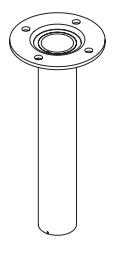

- 3. Если настенное крепление (SBP-300WM/SBP-300WM1) устанавливается на цилиндре длиной не менее 80 мм
	- Крепление к опоре (SBP-300PM)

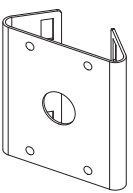

## установка и подключение

- 4. Если настенное крепление (SBP-300WM/SBP-300WM1) устанавливается в углу стены
	- Угловое крепление (SBP-300KM)

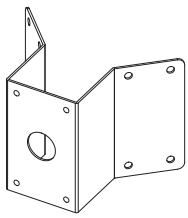

- 5. Если установка выполняется на крыше здания
	- Крепление на парапет (SBP-300LM)

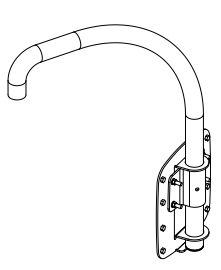

` Монтажное соединение

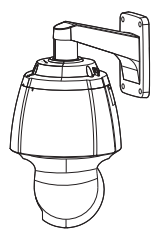

Настенное крепление (SBP-300WM1)

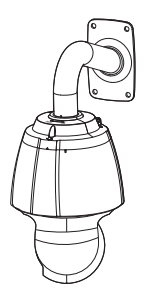

Настенное крепление (SBP-300WM)

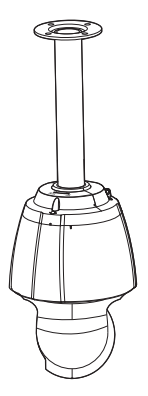

Установка на потолке (SBP-300CM)

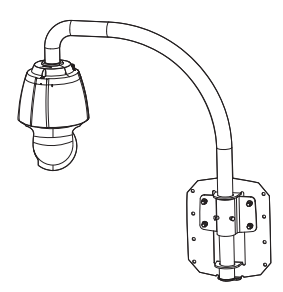

Крепление на парапет (SBP-300LM)

# установка и подключение

## Вставление/извлечение карточки памяти SD

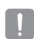

- Прежде чем вставлять карту памяти SD, отсоедините кабель питания от камеры.
- ` Затяните винты при сборке корпуса камеры, щитка и кронштейна держателя SD, чтобы предотвратить попадание влаги.
- ` При монтаже или демонтаже карты памяти SD сначала установите основной корпус на пол, чтобы предотвратить случайную потерю частей и падение.

#### Вставление карточки памяти SD

1. Руками открутите винты на передней и задней панели крышки.

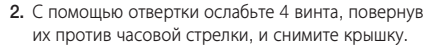

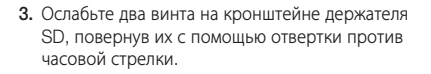

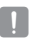

 $H$  Не снимайте винты

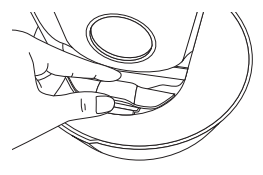

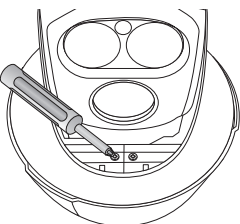

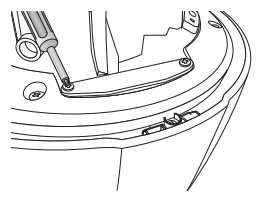

- 4. Потяните кронштейн держателя SD вверх и нажмите на карту памяти SD в направлении стрелки, как показано на рисунке.
- 
- Правильно расположенная карта памяти SD вставляется без усилия. Принудительная установка карты памяти SD не той стороной может привести к ее повреждению.
- 5. После вставки карты памяти SD соберите камеру в порядке, обратном разборке.

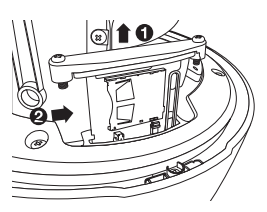

При сборке камеееры затяните винты, чтобы предотвратить попадание в нее влаги.

#### Извлечение карточки памяти SD

Мягко нажмите на выступающий конец карточки как показано на диаграмме, чтобы извлечь карточку из гнезда.

- 
- Излишне сильное надавливание на карточку может привести к неконтролируемому вылетанию карточки из гнезда, после того как её отпустят.
- = Для отключения камеры или изъятия карты памяти SD в меню <**Накопитель**> установите для карты памяти значение <Выкл.> и нажмите кнопку [Применить ( **Применить** )], (стр. 108)
- = Если Вы выключите камеру или извлечете из продукта карту памяти SD, содержащую данные, то эти данные могут быть потеряны или повреждены.

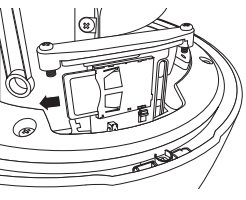

# установка и подключение

## Информация о Карточке Памяти (Не Включено)

### Что такое карточка памяти?

Карточка памяти - это устройство для внешнего хранения данных, разработанное чтобы обеспечить совершенно новый способ записи и обмена видео, аудио и текстовой информации посредством цифровых устройств.

### Выбор наиболее подходящей карточки памяти

Камера работает с карточками памяти SD/SDHC/SDXC.

Могут возникнуть проблемы при использовании карточек других моделей и других производителей.

Мы рекомендуем с камерой использовать карточки следующих производителей: Карточки памяти SD/SDHC/SDXC : Sandisk, Transcend

Для данной видеокамеры рекомендуется использовать карты памяти емкостью 4–64 ГБ.

Качество воспроизведения может зависеть от скорости карточки памяти, поэтому предпочтительно использовать высокоскоростную карточку.

При частоте кадров ниже 30 кадр/с рекомендуется использовать карту памяти класса 6 или выше.

При частоте кадров свыше 31 кадр/с рекомендуется использовать карту памяти класса 10 UHS или выше.

### Использование карточки памяти

Карточки памяти SD и SDHC имеют переключатель, который запрещает запись данных на носитель информации.

Переключатель установленный в позицию Lock предотвратит случайное удаление сохраненных на карточке данных, но в тоже время не позволит сохранять на карточке другие данные.

# сетевое соединение и настро

Можно выставить сетевые настройки согласно сетевой конфигурации.

## ПОДКЛЮЧЕНИЕ КАМЕРЫ НАПРЯМУЮ К ЛОКАЛЬНОЙ СЕТИ

### Подключение к камере через локальный ПК в локальной сети

- 1. Запустите Интернет-браузер на локальном ПК.
- 2. Введите адрес IP-роутера в адресной строке браузера.

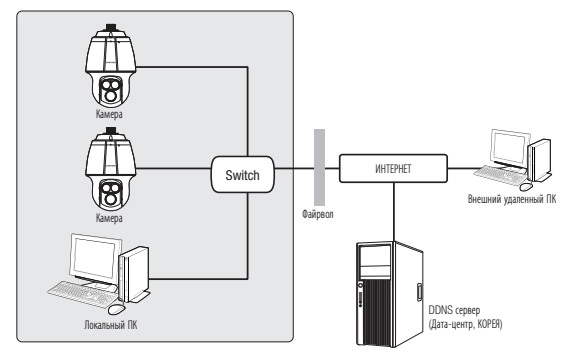

<Локальная сеть>

ß

Улаленный ПК во внешней сети или в Интернете не может полключиться к камере, установленной в интранет, если не задана правильная переадресация портов или установлен файрвол. В этом случае обратитесь к системному администратору для устранения проблемы.

- = Для задания IP-адреса, маски посети, шлюза, порта HTTP, порта VNP и типа IP в установщике IP можно использовать первоначальный пароль "4321". Для лучшей защиты после изменения сетевого интерфейса войдите в web viewer и поменяйте пароль.
- = Согласно заводским настройкам по умолчанию. IP-адрес назначается сервером DHCP автоматически. Если сервер DHCP отсутствует, будет задан следующий IP-адрес: 192.168.1.100. Чтобы изменить IP-адрес, используйте программу IP Installer. Для получения дополнительных сведений о программе IP Installer см. раздел "Настройка статического IP-адреса". (Стр. 36)

# сетевое соединение и настройка

## Прямое Подключение Камеры к Модему DSL/ кабельному Модему С Поддержкой Протокола DHCP

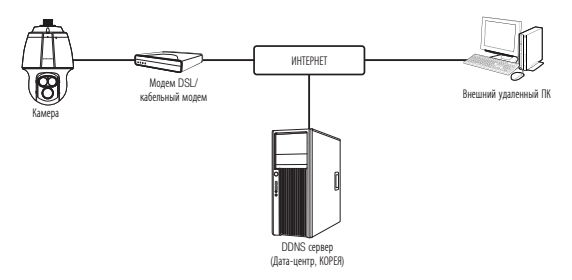

- 1. Подсоедините напрямую ПК пользователя с сетевой камерой.
- 2. Запустите программу IP Installer и измените IP-адрес камеры, чтобы использовать веб-браузер на рабочем столе для подключения к Интернету.
- 3. Установите подключение к интерактивной программе просмотра в веб-браузере.
- 4. Перейдите на страницу [Setup].
- 5. Перейдите на страницу [Network] [DDNS] и настройте параметры DDNS.
- 6. Перейдите по меню [Basic] [IP & Порт] и задайте тип IP для [DHCP].
- 7. Подсоедините камеру, отключенную от ПК, непосредственно к модему.
- 8. Перезапустите камеру.

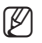

- $\mathbb{Z}$  = Сведения о настройке параметров DDNS см. в разделе "DDNS" (стр. 98).
	- $\blacksquare$  Сведения о регистрации параметров DDNS см. в разделе "Регистрация в DDNS" (стр. 99).
	- $\blacksquare$  См. раздел "IP & Порт", в котором приводятся указания по настройке IP-адреса. (стр. 69).

## Подключение Камеры Напрямую к Модему PPPoE

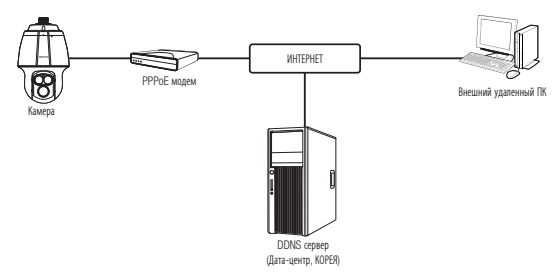

- 1. Подсоедините напрямую ПК пользователя с сетевой камерой.
- 2. Запустите программу IP Installer и измените IP-адрес камеры, чтобы использовать веб-браузер на рабочем столе для подключения к Интернету.
- 3. Установите подключение к интерактивной программе просмотра в веб-браузере.
- 4. Перейлите на страницу [Setup].
- 5. Перейдите на страницу [Network] [DDNS] и настройте параметры DDNS.
- 6. Перейдите по меню [Basic] [IP & Порт] на страницу настроек, задайте тип IP для [PPPoE] и введите ID и пароль сетевой службы.
- 7. Подсоедините камеру, отключенную от ПК, непосредственно к модему.
- 8. Перезапустите камеру.

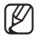

- $\mathbb{Z} = \text{C}$ ведения о настройке параметров DDNS см. в разделе "DDNS" (стр. 98)<br>= Сведения о регистрации параметров DDNS см. в разделе "**Регистрация** 
	- Сведения о регистрации параметров DDNS см. в разделе "Регистрация в DDNS" (стр. 99).
	- $\blacksquare$  См. раздел "IP & Порт", в котором приводятся указания по настройке IP-адреса. (стр. 69).

# сетевое соединение и настройка

## Подключение Камеры к Широкополосный маршрутизатор Через PPPoE/кабельный Модем

Используется в небольших сетях внутри домов, в маленьких офисах и обычных магазинах.

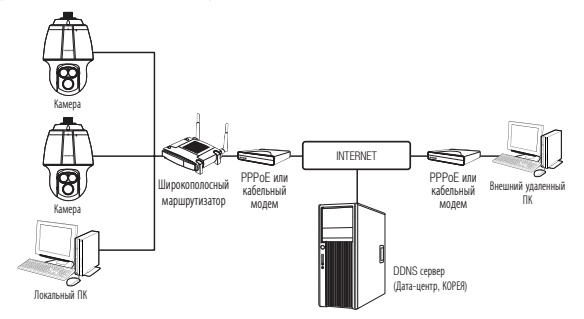

### Настройка сетевых параметров локального ПК, подключенного к Широкополосный маршрутизатор

При настройке сетевых параметров локального ПК, подключенного к Широкополосный маршрутизатор, руководствуйтесь нижеследующей инструкцией.

- Выберите : <Network>  $\rightarrow$  <Properties>  $\rightarrow$  <Local Area Connection>  $\rightarrow$  <General> → <Properties> → <Internet Protocol (TCP/IP)> → <Properties> → <Obtain an IP address automatically> или <Use the following IP address>.
- Следуйте данным инструкциям, если было выбрано <Use the following IP address>:

пр1) Если адрес (LAN IP) Широкополосный маршрутизатор 192.168.1.1 IP-адрес : 192.168.1.100 Маска подсети : 255.255.255.0 Основной шлюз : 192.168.1.1

- пр2) Если адрес (LAN IP) Широкополосный маршрутизатор 192.168.0.1 IP-адрес : 192.168.0.100 Маска подсети : 255.255.255.0 Основной шлюз : 192.168.0.1
- пр3) Если адрес (LAN IP) Широкополосный маршрутизатор 192.168.xxx.1 IP-адрес : 192.168.xxx.100 Маска подсети : 255.255.255.0 Основной шлюз : 192.168.xxx.1
- $\mathbb{Z}$  = Чтобы узнать адрес Широкополосный маршрутизатор, обратитесь к документации изделия.
	- ` Дополнительную информацию о переадресации портов на широкополосном маршрутизаторе см. в разделе "Настройка Переадресации Диапазона Портов (Распределение Портов)". (Стр. 41)

## ЭЛЕМЕНТЫ ЭКРАННОГО МЕНЮ ПРОГРАММЫ IP INSTALLER

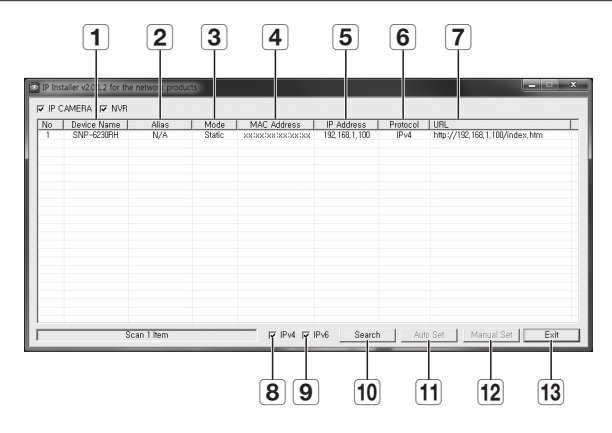

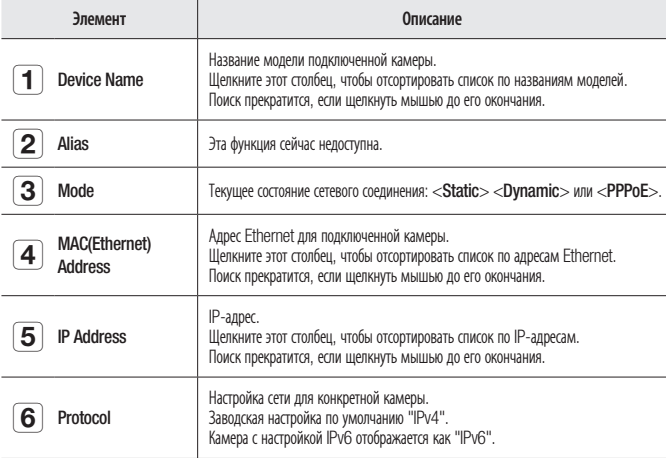

# сетевое соединение и настройка

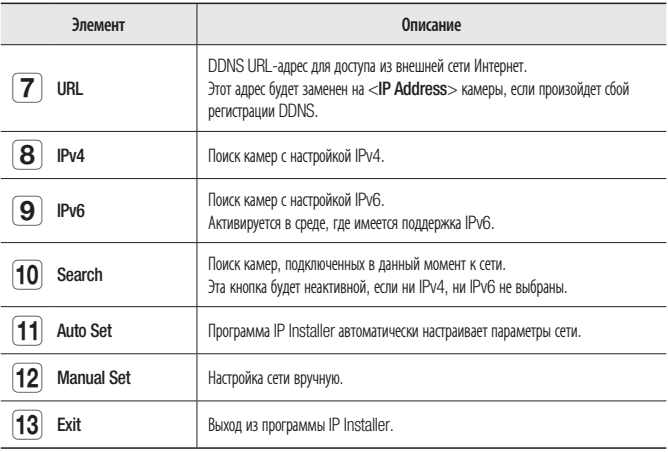

= При использовании программы IP Installer используйте только версию, представленную на диске установки CD, или используйте последнюю версию этой программы, если доступно. Последнюю версию можно загрузить с веб-сайта Samsung.

## НАСТРОЙКА СТАТИЧЕСКОГО ІР-АДРЕСА

### Настройка сети вручную

Запустите <IP Installer\_v2.XX.exe>, чтобы получить доступ к списку поиска камеры. Кнопки [Auto Set] и [Manual Set] будут неактивны при первом запуске программы.

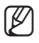

Ø

= Для обнаруженных камер с настройкой IPv6 эти кнопки также будут неактивны, так как эти камеры не поддерживают данную функцию.

- 1. Выберите камеру в списке поиска. Проверьте МАС-алрес, указанный на наклейке видеокамеры. Кнопки [Auto Set] и [Manual Set] станут активными.
- 2. Нажмите кнопку [Manual Set]. Появится диалоговое окно Manual Settina.

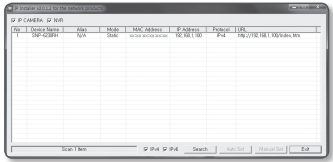

Отобразятся стандартные значения <IP Address>, <Subnet Mask>, <Gateway>, <HTTP Port> и <VNP Port> камеры.
- 3. В разделе <Address> укажите необходимую информацию.
	- MAC (Ethernet) Address: Указанный на наклейке МАС-адрес отображается автоматически и не требует установки дополнительных пользовательских настроек.

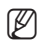

Настройки статического IP-адреса можно выполнить только в том случае, если снят флажок DHCP

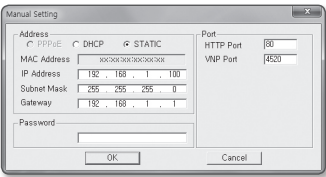

#### В случае отсутствияШирокополосный маршрутизатор

Узнайте значения параметров <IP Address>, <Subnet Mask> и <Gateway> у своего сетевого администратора.

- 4. В разделе <Port> укажите необходимую информацию.
	- HTTP Port: Используется для получения доступа к камере через веб-обозреватель. Значение по умолчанию - 80.
	- VNP Port: используется для управления передачей видеосигнала. Значение по умолчанию - 4520.

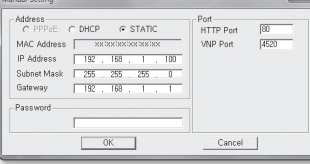

5. Введите пароль.

Укажите пароль учетной записи "admin", которая использовалась для доступа к камере.

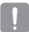

■ По соображениям безопасности для пароля рекомендуется использовать сочетание цифр, строчных и прописных букв, а также специальных символов.

- Если необходимо изменить пароль, см. раздел "Изменение пароля админ." в настройке пользователя. (CTD, 66)
- 6. Нажмите кнопку [ОК].

Ручная настройка сети завершена.

# сетевое соединение и настройка

#### В случае использованияШирокополосный маршрутизатор

- IP Address : введите адрес, который соответствует IP-диапазону, заданному Широкополосный маршрутизатор. пр) 192.168.1.2~254, 192.168.0.2~254, 192.168.XXX.2~254
- Subnet Mask: параметр <Subnet Mask> Широкополосный маршрутизатор соответствует параметру <Subnet Mask> камеры.

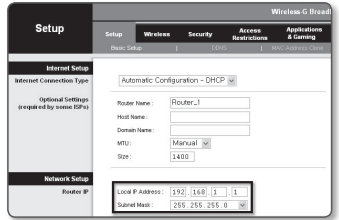

- Gateway : параметр <**Local IP Address**> Широкополосный маршрутизатор соответствует параметру <Gateway> камеры.
- 
- M ` Параметры могут различаться в зависимости от модели Широкополосный маршрутизатор. Для получения дополнительных сведений см. руководство пользователя соответствующего маршрутизатора.
	- ` Дополнительную информацию о переадресации портов на широкополосном маршрутизаторе см. в разделе "Настройка Переадресации Диапазона Портов (Распределение Портов)". (Стр. 41)

#### Если к Широкополосный маршрутизатор подключено несколько камер

Настройте параметры, связанные с IP-адресом и портами, в соответствии друг с другом. пр)

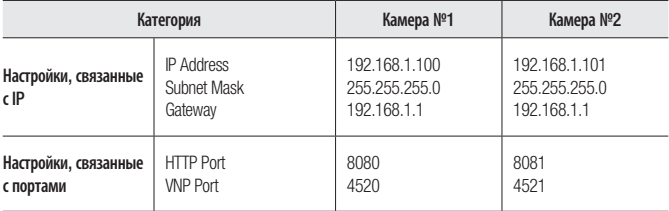

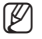

 $\mathbb{Z}$  = Если для параметра <HTTP Port> выбрано значение свыше 80, необходимо указать номер <Port> в адресной строке веб-обозревателя, прежде чем получить доступ к камере. пр) http://IP-адрес : Порт HTTP http://192.168.1.100:8080

ose | Resise] bk

## Автоматическая настройка сети

Запустите <IP Installer v2.XX.exe>, чтобы получить доступ к списку поиска камеры. Кнопки [Auto Set] и [Manual Set] будут неактивны при первом запуске программы.

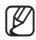

Для обнаруженных камер с настройкой IPv6 эти кнопки также будут неактивны, так как эти камеры не поддерживают данную функцию.

- 1. Выберите камеру в списке поиска. Проверьте МАС-адрес, указанный на наклейке видеокамеры. Кнопки [Auto Set] и [Manual Set] станут активными.
- 2. Нажмите кнопку [Auto Set]. Появится диалоговое окно Auto Setting. Значения параметров <IP Address>,

<Subnet Mask> и <Gateway> будут установлены автоматически.

- 3. Введите пароль. Укажите пароль учетной записи "admin", которая использовалась для доступа к камере.
	- По соображениям безопасности для пароля рекомендуется использовать сочетание цифр. строчных и прописных букв. а также специальных символов.
		- = Если необходимо изменить пароль, см. раздел "Изменение пароля админ." в настройке пользователя. (Стр. 66)
- 4. Нажмите кнопку [ОК]. Автоматическая настройка сети завершена.

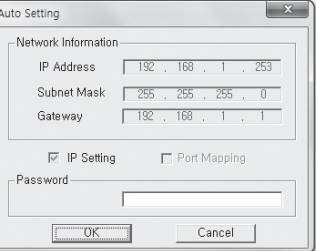

# Настройка Динамического IP-Адреса

### Настройка динамического IP-окружения

- Примеры динамического IP-окружения
	- Сервер DHCP назначает IP-адрес Широкополосный маршрутизатор с подключенными камерами.
	- Прямое подключение камеры к модему с помощью протоколов DHCP
	- Внутренний сервер DHCP назначает IP-адреса по локальной сети.

### Просмотр динамического IP-адреса

- 1. Запустите программу IP Installer на локальном компьютере. В списке отобразятся видеокамеры с адресами, заданными в поле <Dynamic IP>.
- 2. Выберите видеокамеру в результатах поиска.
- 3. Нажмите кнопку [Manual Set] и проверьте данные в поле <Dynamic IP>. Если снять флажок <DHCP>, то значение параметра IP можно изменить на <Static>.

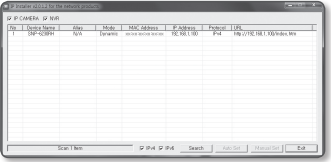

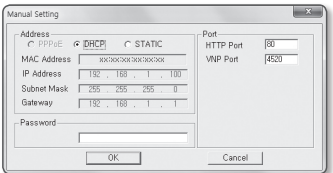

# Настройка Переадресации Диапазона Портов (Распределение Портов)

После установки Широкополосный маршрутизатор с подключенными камерами необходимо настроить для него переадресацию диапазона портов, чтобы с удаленного компьютера можно было получить доступ к подключенным камерам.

## Переадресации диапазона портов вручную

1. В меню настроек Широкополосный маршрутизатор выберите <Applications & Gaming> - <Port Range Forward>.

Сведения о настройке переадресации диапазона портов для Широкополосный маршрутизатор стороннего производителя см. в его руководстве пользователя.

2. Выберите <TCP> и <UDP Port> для каждой камеры, подключенной к Широкополосный маршрутизатор. Номера портов широкополосного

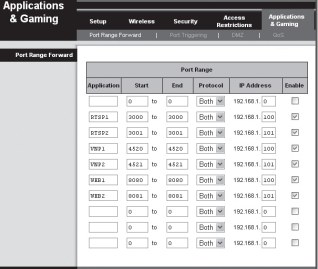

маршрутизатора должны отвечать указанным в меню интерактивной программы просмотра <Setup> - <Basic> - <IP & Порт>.

- 3. Затем нажмите кнопку [Save Settings]. Заданные настройки будут сохранены.
- 
- $\mathbb{Z}$  = Выше приведены инструкции для Широкополосный маршрутизатор CISCO.
	- ` Параметры могут различаться в зависимости от модели Широкополосный маршрутизатор. Для получения дополнительных сведений см. руководство пользователя соответствующего маршрутизатора.

### Настройка переадресации диапазона портов для нескольких сетевых камер

- Правило переадресации порта для Широкополосный маршрутизатор можно задать с веб-страницы его настроек.
- С помощью экрана настройки камеры можно изменить все порты.

Когда камера 1 и камера 2 подключены к маршрутизатору:

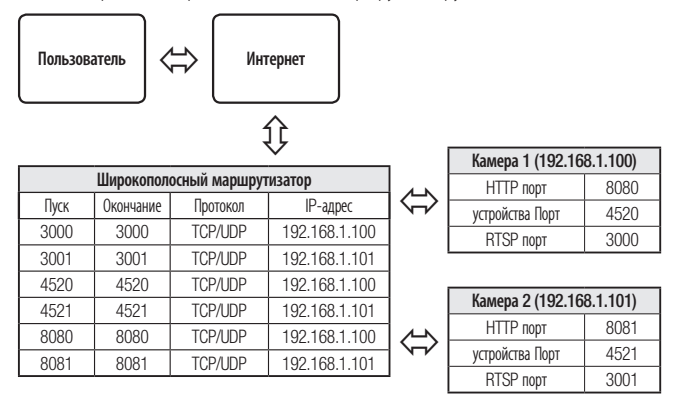

M <sup>=</sup> Переадресация портов выполняется без дополнительной настройки роутера, если роутер поддерживает функцию UPnP (включи и работай).

После подключения сетевой камеры установите <Quick connect> в <Samsung DDNS> на <Вкл.> в меню "Setup  $\rightarrow$  Network  $\rightarrow$  DDNS"

# Подключение к Камере с Локального Компьютера Общего Доступа

- 1. Запустите программу IP Installer. Она выполнить поиск подключенных камер и составит список найденных.
- 2. Дважды щелкните нужную камеру, чтобы получить к ней доступ. Запустится веб-обозреватель и подключится к выбранной камере.

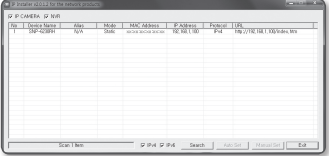

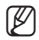

M = Получить доступ к найденной камере можно и другим способом: просто введите IP-адрес камеры в адресную строку веб-обозревателя.

# Подключение к Камере с Удаленного Компьютера Через Интернет

Поскольку программа IP Installer запущена на удаленном компьютере, который находится вне сетевого кластера Широкополосный маршрутизатор, доступ к камерам в сети Широкополосный маршрутизатор можно получить, используя URL-адрес DDNS камеры.

- 1. Прежде чем получить доступ к камере в сети Широкополосный маршрутизатор, необходимо настроить переадресацию диапазона портов для Широкополосный маршрутизатор.
- 2. На удаленном компьютере запустите веб-обозреватель и введите DDNS URL-адрес камеры или IP-адрес Широкополосный маршрутизатор в адресную строку. пр) http://www.samsungipolis.com/Код продукта

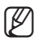

Сведения о регистрации параметров DDNS см. в разделе "Регистрация в DDNS". (стр. 99)

# Подключение к Камере

# Обычный порядок действий

- 1. Запустите веб-обозреватель.
- 2. Введите IP-адрес камеры в адресную строку. пр) • IP-адрес (IPv4) : 192.168.1.100  $\rightarrow$  http://192.168.1.100 - появится диалоговое окно входа. • IP-адрес (IPv6) : 2001:230:abcd: ffff:0000:0000:ffff:1111 → http://[2001:230:abcd:ffff:0000

:0000:ffff:1111] - появится диалоговое окно входа.

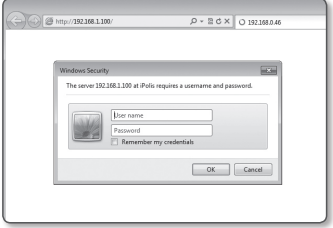

## Номер порта HTTP отличен от 80

- 1. Запустите веб-обозреватель.
- 2. Введите IP-адрес и номер порта HTTP камеры в адресную строку. пр) IP-адрес : 192.168.1.100: номер порта HTTP(8080)  $\rightarrow$  http://192.168.1.100:8080 - появится диалоговое окно входа.

## Использование URL-адреса

- 1. Запустите веб-обозреватель.
- 2. Введите DDNS URL-адрес камеры в адресную строку. пр) URL-адрес : http://www.samsungipolis.com/Код продукта - появится диалоговое окно входа.

## Подключение через UPnP

- 1. Запустите систему клиента или операционную систму в подтверждение UPnP протокола.
- 2. Кликните имя камеры для поиска. В операционной системе Windows кликните на имя камеры для поиска в меню сети.
	- Отобразится окно входа.

# Соединение через службу Bonjour

- 1. Запустите систему клиента или операционную систему в подтверждение Bonjour протокола.
- 2. Кликните имя камеры для поиска.

В операционной системе Мас кликните имя камеры для поиска во вкладке Bonjour в браузере Safari.

- Отобразится окно входа.

## Просмотр DDNS-адреса

Если камера подключена напрямую к кабельному модему DHCP, модему DSL или модему PPPoE, то IP-адрес вашей сети будет изменяться при каждом подключении к серверу поставщика услуг Интернета.

В этом случае вам не будет сообщаться об изменении IP-адреса, выполненном DDNS.

Если вы зарегистрируете устройство с динамическим IP-адресом на сервере DDNS, то во время доступа к этому устройству вы всегда можете проверить, как изменился его IP-адрес.

Чтобы зарегистрировать устройство на сервере <DDNS>, посетите веб-сайт www.samsungipolis.com. Сначала зарегистрируйте камеру, а затем задайте <Network> - <DDNS> для <Samsung DDNS> в программе Web Viewer, а также укажите <Код продукта>, который использовался для регистрации DDNS.

Подключение DDNS может использоваться только в случае подключения к внешней сети.

# УСТАНОВКА ПАРОЛЯ

Когда доступ к продукту выполняется первый раз, необходимо зарегистрировать пароль входа в систему.

Когда откроется окно "Смена пароля", введите новый пароль.

> Для нового пароля от 8 до 9 символов. необхолимо использовать не менее З символов из числа следующих: строчные/прописные буквы. цифры и специальные символы. Для пароля от 10 ло 15 символов необхолимо использовать не менее 2 типов указанных символов.

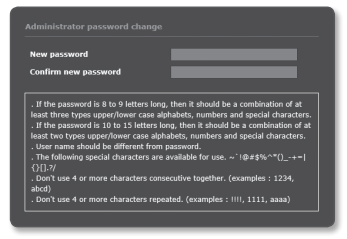

- Допускаются следующие специальные символы: ~ : @#\$%^\*() -+={{}[1,?/
- = Для лучшей защиты пароля не рекомендуется повторять одинаковые символы либо символы, последовательно расположенные на клавиатуре.
- = При утрате пароля можно нажать кнопку [RESET] для инициализации продукта. Не теряйте пароль, сохраните его в записной книжке или запомните.

# интерактивная программа просмо

# Вход

При каждом доступе к камере будет появляться окно входа. Укажите идентификатор пользователя и пароль для доступа к камере.

- 1. Введите "admin" в поле ввода <User Name>. Идентификатор администратора "admin" постоянный и не подлежит изменению.
- 2. Введите пароль в поле ввода <Password>.

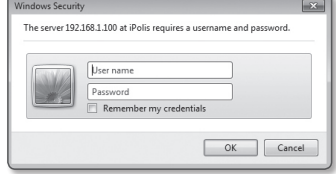

- 3. Нажмите кнопку [OK]. После входа в систему отобразится экран интерактивной программы просмотра.
- 
- При доступе к камере через модуль Web viewer уделите внимание безопасности и проверьте, зашифрованы ли данные, содержащие изображение.
- 
- M = Если установить флажок "Remember my credentials" во время ввода данных, то в следующий раз и далее вход в систему будет выполняться автоматически без запроса данных.
	- ` Лучшее качество видео обеспечивается при размере экрана 100%. При уменьшении экрана изображение может быть обрезано по краям.

# УСТАНОВКА ДОПОЛНИТЕЛЬНОГО МОДУЛЯ STW WebViewer

При первом подключении к камере отображается установочное сообщение. Установите необходимый дополнительный модуль WebViewer для получения доступа к камере и управления видео в режиме реального времени.

1. При самом первом обращении к странице мониторига отображается страница установки. Кликните на [Click Here], чтобы начать установку.

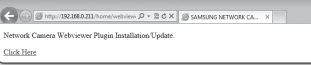

- Если статус загрузки установочного файла плагина приостанавливается на 99% в браузере Internet Explorer, попоробуйте еще раз после выбора "Оключить фильтр SmartScreen" в "Инструменты → фильтр SmartScreen".
- 2. Кликните [Run] в окне сообщений.
- 3. Кликните [Yes] когла в окнепримечании появится сообщение о том, что все окна браузеров будут закрыты.

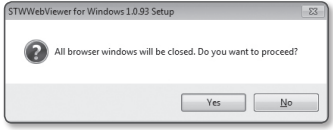

4. Если установлена старая версия плагина Web Viewer, отобразится сообщение в окне-примечании, что старая версия будет удалена. Кликните [Yes] когда появится окнопримечание.

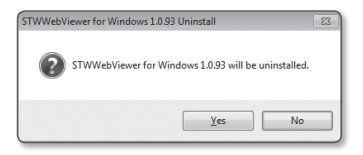

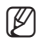

Шаги 4 и 5 будут пропущены, если плагин Web Viewer не установлен.

 $\mathfrak{g}_{\mathfrak{m}}$  . See  $\mathfrak{m}$  is

# интерактивная программа просмо

5. Кликните [OK].

Старая версия плагина Web Viewer удалена.

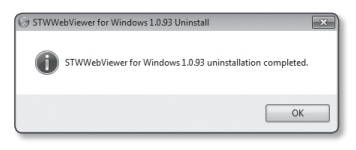

6. Кликните [Install], чтобы начать установку плагина Web Viewer.

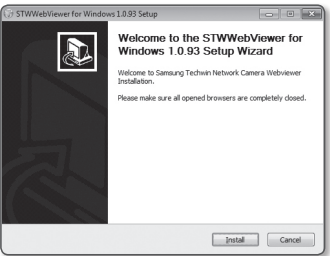

- 7. Кликните [Finish]. Установка плагина STW Web Viewer завершена.
- $\equiv$  В веб-браузере после установки подключаемого модуля STW webviewer проверьте, установилась ли кнопка webviewer\_activexplugin\_lib.control из меню "Инструменты Управление дополнительными функциями" в состояние "Активировано". Если нет, и если имеется неустраняемая проблема, выберите

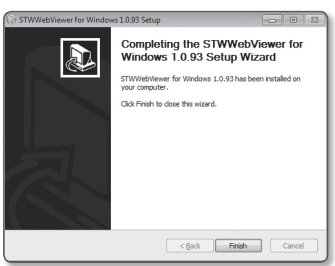

"Инструменты  $\rightarrow$  Опции Интернет  $\rightarrow$  Общие" и удалите все записи поиска.

# Использование Экрана Прямой Передачи

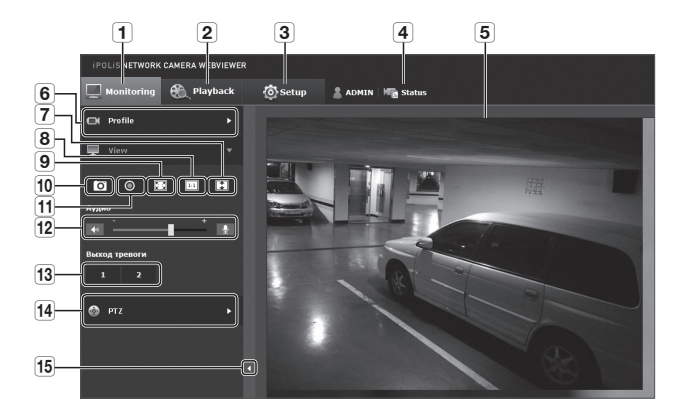

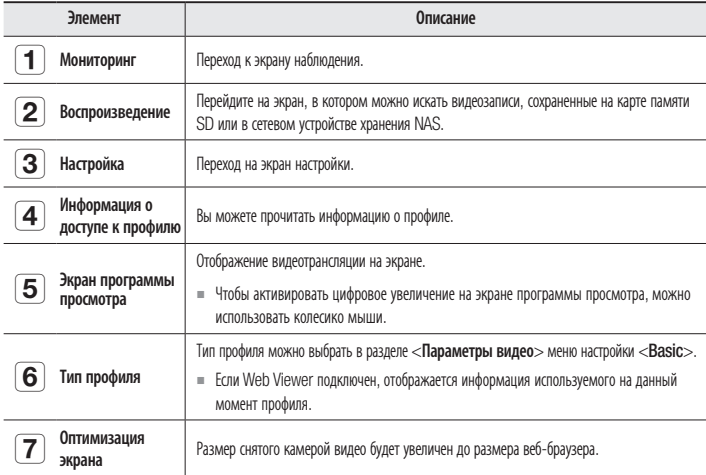

# интерактивная программа просмотра

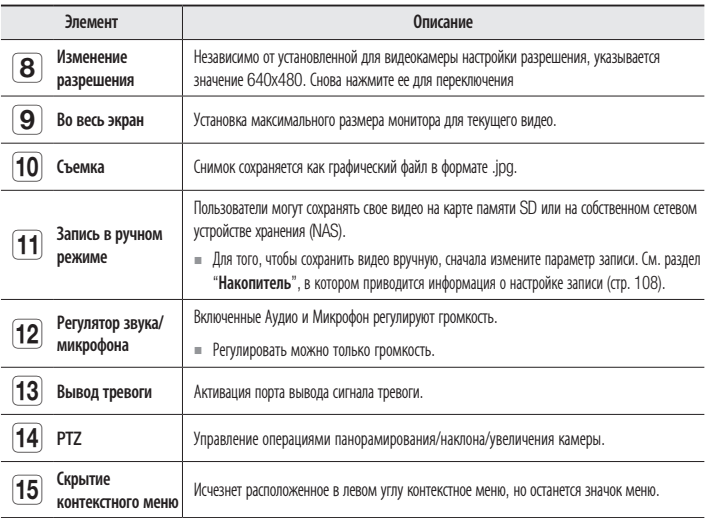

## Создание снимка экрана

- 1. Нажмите кнопку [Захват ( <sup>[o]</sup> )] на изображении, чтобы создать снимок.
- 2. Когда снятое видео сохраняется, появляется сообщение с уведомлением. При использовании Internet Explorer, захваченное видео сохраняется в папке Мой компьютер/Мои документы/Изображения. В Mac OS оно сохраняется в папке "~/Pictures" or "/Users/{user account}/ Pictures/".

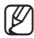

- = Если при использовании веб-обозревателя IE8 на компьютере с операционной системой Windows 7 воспроизведение видео прерывается, отключите параметр "Включить защищенный режим" в меню "Сервис - Свойства обозревателя - Безопасность".
- $=$  Если изображение на экране не захвачено браузером IE в Windows 7 или 8, запустите браузер IE с правами алминистратора.

### Как записать видео вручную

- 1. Нажмите [Запись в ручном режиме (  $\odot$  )].
- 2. Для остановки записи нажмите [Запись в ручном режиме (  $\Box$  )] еще раз.
- Вставив карту SD, перейдите по меню <Event> <Накопитель> и задайте карту SD выбором ΓØ "Вкл.", либо залайте NAS, выбрав лля него "Вкл." после соелинения с ним. Лалее можно использовать функцию ручной записи.

## Отображение во весь экран

- 1. Нажмите кнопку [Во весь экран (В)].
- 2. Окно программы просмотра будет отображаться во весь экран.
- 3. Для выхода из полноэкранного режима нажмите клавишу [Esc] на клавиатуре.

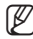

Для браузера Internet Explorer и Google Chrome можно установить полный экран.

## Для использования микрофона

Щелкните значок [Микрофон (9)], чтобы включить микрофон.

### Для использования аудио

- 1. Щелкните значок [Звук ( $\blacktriangleleft$ ч )], чтобы включить звук.
- 2. Установите уровень громкости, разместив регулятор [  $\Box$  в нужном месте на полосе прокрутки.

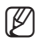

 $\mathscr{D}$  = Если нет звука при включении и выключении гнезда для наушников, когда оно работает, кликните на иконке  $\textsf{IBBK}$  ( $\blacksquare$  )], чтобы снова его включить.

# Управление PTZ

- 1. Нажмите вкладку  $[PTZ(\textcolor{red}{\bullet})]$ .
- 2. Отрегулируйте направление камеры, управляя курсором [  $\bigoplus$  ] на подвижной части экрана, или управляя масштабом или фокусировкой.
- $\mathbb{Z}$  = Дополнительные свеУправление РТZовании PTZ см. в разделе "Настройка PTZ". (стр. 71)

### Включение последовательности

- $\bullet$  : запустите сохраненные предварительные установки. См. раздел "Указание подробных настроек для предустановки" в котором приводится информация о настройке предварительной установки. (стр. 73)
- $\bullet$  : запустите сохраненное чередование. См. раздел "Настройка параметров чередования", в котором приводится информация о настройке чередования. (стр. 74)
- $\bullet$ : запустите сохраненную группу. См. раздел "Настройка группы", в котором приводится информация о настройке групп. (стр. 75)
- • : запустите сохраненный цикл. См. раздел "Настройка параметров цикла", в котором приводится информация о настройке циклов. (стр. 76)

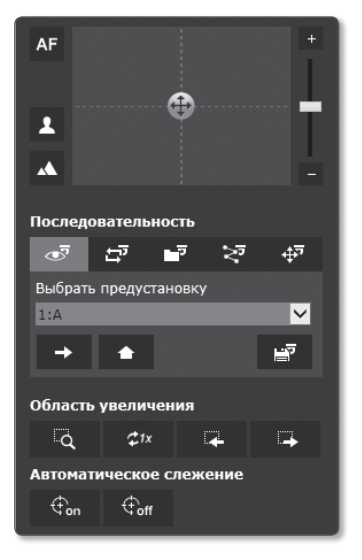

- $\bullet$  : запустите сохраненное слежение. См. раздел "Настройка функции слежения", в котором приводится информация о настройке слежений. (стр. 76)
- $\bullet$  : запустите сохраненное исходное положение. См. раздел "Для того чтобы добавить исходное положение", в котором приводится информация о настройке сохраненных исходных положений. (стр. 72)
- $\bullet$  : Конфигурирование предустановки. Подробности о конфигурировании предустановки см. в разделе "Указание подробных настроек для предустановки". (стр. 73)

#### Включение режима увеличения зоны.

- $\ddot{\phantom{1}}$  : Для передвижения с увеличением выделите и перетащите мышью на экране участок, который нужно передвинуть.
- $\cdot$  : Изменить текущий коэффициент увеличения на х1.
- **•** : Вернуться к предыдущей зоне и настройкам.
- **:** Если навигация производилась с помощью предварительного просмотра, произойдет переключение к зоне и настройкам, выбранным до навигации.

### Использование функции Автоматическое слежение

• **• Семиратите на пействие Автоматическое слежение для настройки времени** слежения.

См. раздел "Настройкаавтоматическое слежение", в котором приводится описания способа настройки. (стр. 79)

## Использование функции Lock-On

Щелкните правой кнопкой мыши на видео и выберите объект авто трассировки вручную.

# интерактивная программа просмотра

# Воспроизведение записанного видео

 $\mathbb{Z}$  = Перед воспроизведением видео необходимо выполнить настройки записи. Подробные сведения о настройках записи см. в разделе "Накопитель". (стр. 108)

### Название экрана поиска события и его функция

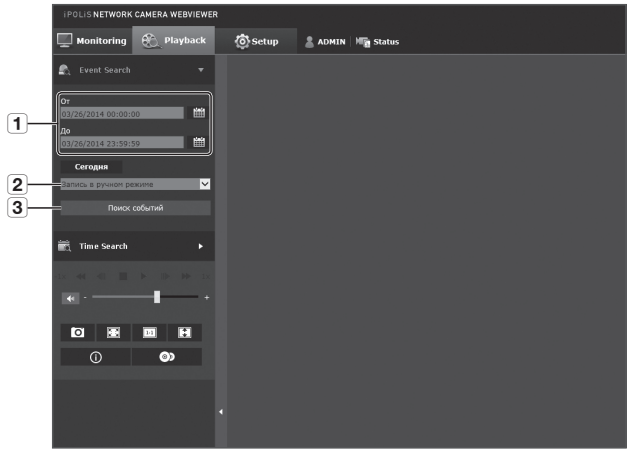

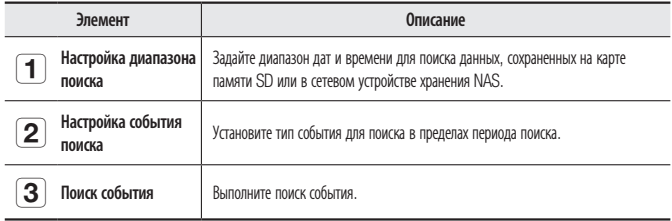

# Воспроизведение содержания после поиска по событию

- 1. Нажмите кнопку [Playback  $(\circledast)$ ].
- 2. Выберите тип события для поиска в указанный период.
- 3. Выберите тип поиска.
- 4. Нажмите кнопку [Поиск событий]. Результаты поиска отобразятся в списке.
- $\mathbb{Z}$  = Если в течение периода поиска записано более 800 событий, поиск будет огранен датой записи 800 события.

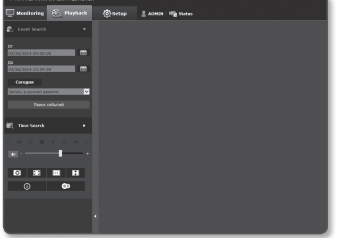

Например, если период поиска находится между 10 и 15 числом месяца и записано более 800 событий с 10 по 11, поиск будет ограничен по 11 день с общим числом событий 800, а события после этого (с 12) найдены не будут.

- 5. Выберите дату, которую необходимо отобразить в списке поиска.
- 6. Нажмите кнопку [Воспроизведение  $(| \triangleright |)|.$
- 7. Чтобы остановить воспроизведение видео, нажмите кнопку  $[C$ топ  $($
- 8. Чтобы вернуться к экрану поиска, нажмите кнопку  $[\text{B}$ ыход  $(5)$ ].

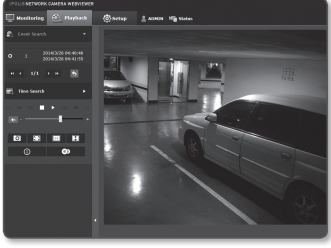

# интерактивная программа просмотра

# Название экрана поиска времени и его функция

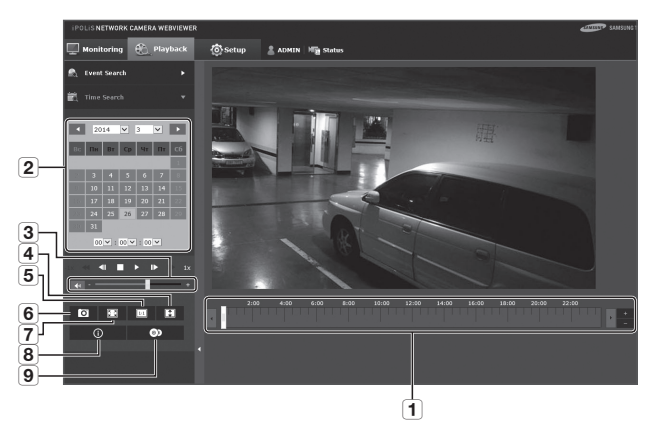

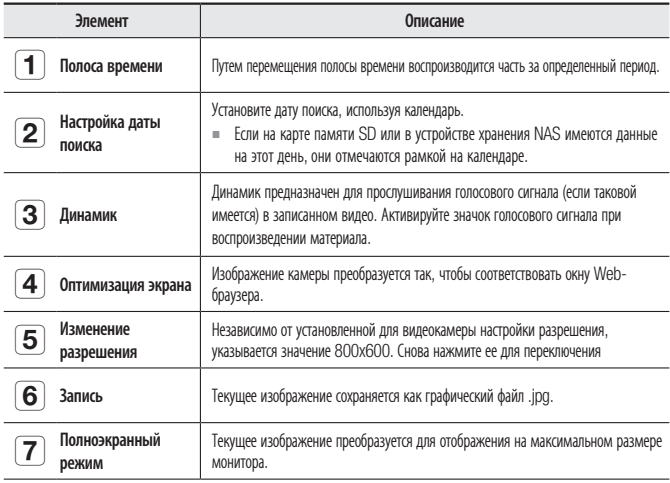

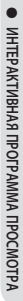

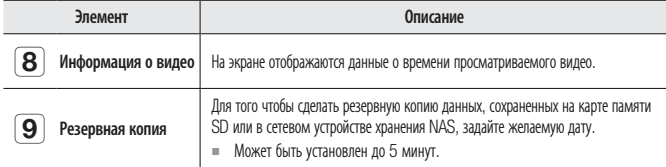

### Воспроизведение после поиска по времени

- 1. Нажмите [Time Search ( )].
- 2. Нажмите нужную дату в календаре. Будет воспроизведено видео, записанное в указанный день.
- 3. Если видео не воспроизводится, выберите время и щелкните  $[Bo**CDO** *W* **BCO** *W* **BCO** *W* **BCO** *W* **BCO** *W* **BCO** *W* **BCO** *W* **BCO** *W* **BCO** *W* **BCO** *W* **BCO** *W* **BCO** *W* **BCO** *W* **BCO** *W* **BCO**$ Начнется воспроизведение видео для выбранного времени.

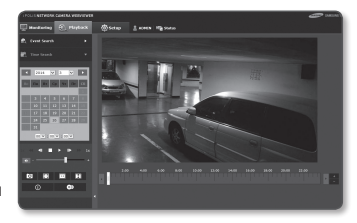

- 4. Во время воспроизведения будет отображаться время записи текущего времени.
- 5. Можно выполнять поиск видео в прямом/обратном направлении и контролировать скорость воспроизведения.
	- Как регулировать интервал между воспроизведением : Выберите эту кнопку, чтобы переместить 1 кадр вперед. : Выберите эту кнопку, чтобы переместиться на 1 секунду назад.
	- Контроль скорости воспроизведения При выборе > кнопка будет меняться на x1, x2, x4, x8, и скорость будет увеличиваться соответственно. При выборе кнопки <<. скорость воспроизведения постепенно уменьшается в -1, -2, -4 и -8 раз. Затем быстрое воспроизведение возвращается к нормальной скорости и скорость обратного воспроизведения увеличивается. - Контроль направления воспроизведения
	- Если скорость воспроизведения отображается рядом с кнопкой  $\blacktriangleright$ , видео воспроизводится в прямом направлении. Если скорость воспроизведения отображается рядом с кнопкой << видео воспроизводится в обратном направлении.
	- Настройка временной шкалы При нажатии на кнопку " \* " отображаются сведения о временной шкале. При нажатии на кнопку " - " можно просмотреть большее количество временных отрезков, что значительно облегчает выбор необходимого периода времени.

# интерактивная программа просмс

6. Переместите [Временная шкала ( | | | )] нужную временную точку видео перед его воспроизведением.

Время файла, записанного в обычных условиях, будет выделено синим цветом; время записи события будет выделено красным цветом.

### Резервное копирование искомого видео

1. Во время воспроизведения нажмите на экране кнопку [<sup>90</sup>], чтобы выполнить резервное копирование. Отображается окно планирования

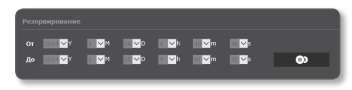

времени начала и окончания резервного копирования.

- 2. Нажмите кнопку  $[$   $\bullet$   $]$ . Отобразится окно Сохранить как.
- 3. Подтвердите путь для сохранения и нажмите кнопку [Save]. Резервная копия снимка экрана будет сохранена в заданную папку.

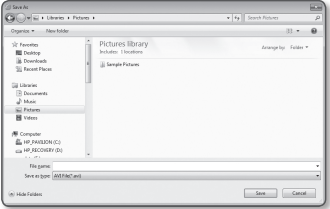

### Воспроизведение видео после резервного копирования

Скопированные изображения сохраняются в формате .avi. Gom Player, VLC Player и Window Media Player рекомендуются как медиа плейеры, совместимые с данным форматом.

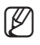

 $\mathbb{Z}$  = B случае использования Windows Media Player загрузите последний кодек с www.windows7codecs. com и установите его перед использованием плейера.

## Для воспроизведения файла AVI

#### (1) Карта памяти SD

- 1. Выньте микро карту SD из камеры.
- 

ß

Перед тем, как извлечь микро карту SD, установите <Устройство> в положение <Выкл.> в меню "Setup  $\rightarrow$  Event  $\rightarrow$  Накопитель".

- 2. Вставьте микро карту SD в ПК.
- 3. Воспроизведите AVI файл в директории "\ch00\imq\YYYY mm DD\AVI", используя медиа плейер.
	- Имя файла имеет следующий вид: "001 YYYYMMDD HHMMSS.avi", y каждого последующего файла номер возрастает на 1. YYYYMMDD\_HHMMSS указывает на время начала сохранения данных.
		- = "001 YYYYMMDD HHMMSS.smi" ЯВЛЯЕТСЯ СОПРОВОДИТЕЛЬНЫМ ТЕКСТОВЫМ файлом, его можно просмотреть в том случае, если он находится в том же каталоге, что и связанный с ним файл AVI.
		- = Максимальное время записи для файлов AVI составляет 5 минут.

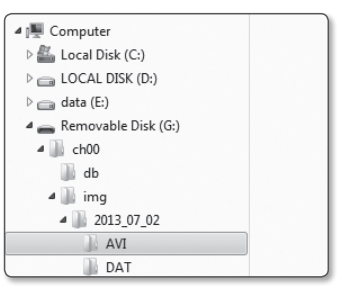

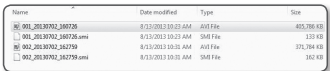

В случае повреждения данные на карте SD не могут быть воспроизведены в Web Viewer [Playback].

### (2) NAS (Сетевое хранилище)

- 1. В веб-обозревателе для Windows введите \\<ip address>\ для получения доступа. ex)\\192.168.20.31\defaultfolder\ch01\ img\2013\_07\_02\AVI
- 2. Перейдите в <Computer> → <Network drive connection> → Введите значение 1.
- 3. Подключение к NAS выполнено. Структура каталогов совпадает со структурой каталогов карты памяти SD

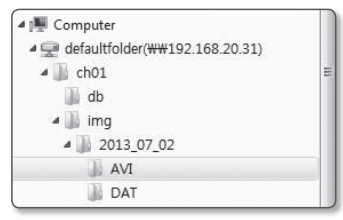

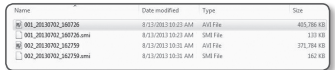

- = Имя файла имеет следующий вид: "001 Ø YYYYMMDD\_HHMMSS.avi", у каждого последующего файла номер возрастает на 1. YYYYMMDD HHMMSS указывает на время начала сохранения данных.
	- = "001\_YYYYMMDD\_HHMMSS.smi" является сопроводительным текстовым файлом, его можно просмотреть в том случае, если он находится в том же каталоге, что и связанный с ним файл AVI.
	- = Максимальное время записи для файлов AVI составляет 30 минут.
	- = При изменении или повреждении сохраненных данных вероятны ошибки и проблемы при воспроизвелении и сохранении ланных.

# экран настройки

# **НАСТРОЙКА**

По сети можно задать основные данные камеры, видео и аудио, сетевых и системных событий.

- 1. На экране прямой передачи нажмите [Setup ( @setup )].
- 2. Появится экран настройки.
- 
- = Страница настройки для просмотра видео требует установки на ПК плагина STW Web Viewer. Если он не инициализирован надлежащим образом, автоматически отобразится страница установки.

# БАЗОВАЯ НАСТРОЙКА

### Параметры видео

- 1. В меню настройки выберите вкладку  $\leq$ Basic  $(\overline{\mathbb{R}})$ >.
- 2. Нажмите <Параметры видео>.
- 3. Настройте параметр <Политика подключения профиля видео>.
	- Не отключаться при изменении настроек профиля: Изменение свойств профиля, используемого для текущего подключения, не влияет на данное подключение и применяется в настройке предыдущего профиля. Если данный параметр не выбран, при изменении профиля, используемого текущим соединением, такое соелинение сбрасывается.

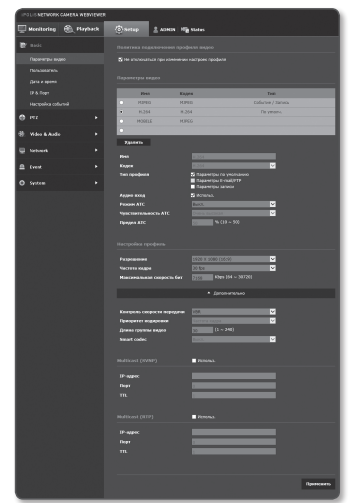

# экран настройки

- 4. Установите свойства для каждого профиля. Для получения более подробной информации см. раздел "Добавление/ изменение видео профиля". (стр. 64)
- 5. Нажмите в поле ввода каждого элемента и введите или выберите нужное значение.
	- Содержание контекстных меню может быть разным и зависит от типа выбранного кодека.
	- Параметры по умолчанию: Если во время работы в интерактивной программе просмотра профиль не выбран, используется профиль видео по умолчанию.
	- Параметры E-mail / FTP: параметр видео, который следует передать на определенный узел электронной почты или FTP.
		- В качестве параметра E-mail/FTP можно задать только кодек MJPEG.
	- Параметры записи: Это профиль, применяемый к видеозаписи на карте памяти SD или устройстве сетевого хранения NAS.
	- Аудио вход: Установка звукового сопровождения для видеозаписей.
- 6. В каждом конкретном случае определите необходимость установки режима АТС (регулирование автоматической передачи).
	- Режим АТС: настройка свойств видео в соответствии с изменениями в полосе пропускания сети при управлении

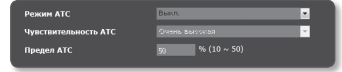

скоростью передачи в битах. Настройка скорости передачи в битах зависит от режима АТС.

- Управление частотой кадров: уменьшение частоты кадров при снижении полосы пропускания сети.
- Управление сжатием: управление скоростью сжатия при снижении полосы пропускания сети.

настройка сжатия может привести к ухудшению качества изображения.

- Событие (MD) : Эта функция работает в том случае, когда выбрано событие Детектора движения (MD). Если происходит событие, система контролирует частоту кадров.

Если никакого движения не обнаружено, то система выводит сигналы с минимальной частотой кадров, что снижает нагрузку на канал связи.

• Если для параметра <Контроль скорости передачи> задано значение <СВR>, приоритет кодирования в соответствии с режимом АТС будет установлен следующим образом:

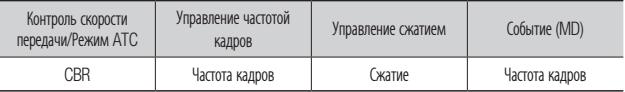

- Чувствительность АТС: настройка скорости передачи в соответствии с изменениями в полосе пропускания сети. Будет задана самая высокая скорость передачи, если для полосы пропускания установлено значение < Очень высокая>, и будет задана самая низкая, если для полосы пропускания установлено значение <Очень низкая>.
- Предел АТС: если настроено качество или частота кадров, свойство изменится на примененное значение (%) вместо предыдущего значения настройки  $(100\%)$ .

Обратите внимание, если слишком снизить значение свойства, может возникнуть мигание экрана. Поэтому рекомендуется настроить значение в пределах порога.

- Рекомендуется применять режим АТС только в камерах с поддержкой функции АТС.
- Установите для чувствительности АТС значение <Очень низкая> в сетевой среде с большими изменениями в полосе пропускания сети.
- = При нестабильном сетевом соединении может возникнуть мигание экрана.
- 7. По завершении настройки нажмите [Применить ( Применить )].
	- Профилем по умолчанию является МЈРЕG, Н264, его нельзя ни удалить, ни изменить его имя и кодек.

## Добавление/изменение видео профиля

Настройка профиля может быть дополнена или изменена для согласования различных профилей в зависимости от условий записи.

- 1. Выберите одно из значений параметра <Параметры видео>.
- 2. Укажите имя и выберите кодек.
- 3. Укажите условия, при которых будет применяться кодек.
- 4. Укажите сведения о выбранном кодеке, включая разрешение и частоту кадров. Выберите <Дополнительно> для отображения контекстного меню.
	- Разрешение : установка размера видео в формате H.264 и MJPEG.
	- Частота кадра : установите максимальное количество видеокадров в секунду.

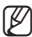

При установке режима <Сенсор> в настройках видео изменяется максимальная конфигурируемая частота кадров.

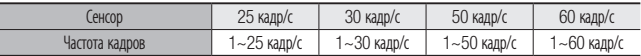

- Максимальная скорость бит : установите максимальную скорость передачу видео, когда скорость передачи установлена на VBR.
- J ` Поскольку скорость бит может изменяться в зависимости от разрешения, частоты кадров и сложности изображения, реальная скорость бит может быть больше максимальной скорости бит. Это должно учитываться при задании значения.
- Желаемый трафик : установите максимальную скорость передачу видео, когда скорость передачи установлена на CBR.
- Контроль скорости передачи : Для сжатия можно использовать постоянную или переменную скорость передачи в битах. Фиксированная скорость передачи данных означает, что скорость передачи сети остается фиксированной при изменении качества или частоты кадров видео. Переменная скорость передачи данных означает, что приоритетным здесь является качество видео, при этом изменяется скорость передачи данных.
- 
- После установки фиксированной скорости передачи для управления скоростью передачи данных при выборе режима приоритета качества видео в зависимости от сложности экрана реальная частота переданных кадров может отличаться от настройки частоты кадров, что гарантирует оптимальное качество видео для данной скорости передачи данных.
- Приоритет кодировки : можно настроить приоритет для передачи видео в соответствии с параметрами частоты кадров и сжатия.
- Длина группы видео: Определяет расстояние (в терминах количества кадров). между двумя последовательными I-кадрами в видеопоследовательности, если выбран колек. Н.264. (Олин I-калр + 0~несколько Р-калров).
- Smart codec: укажите, будет ли использоваться Smart codec.

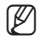

= Smart codec будет неактивен при использовании кодека H.264 и системы сжатия CBR.

- Multicast (SVNP): настройка использования протокола SVNP.
	- IP-адрес: введите адрес IPv4, с помощью которого можно будет подключиться к сети IPv4.
	- Порт : указание порта видеосвязи.
	- TTL: выбор TTL для пакета SVNP.
- Multicast (RTP): настройка использования протокола RTP.
	- IP-адрес: введите адрес IPv4, с помощью которого можно будет подключиться к сети IPv4.
	- Порт : указание порта видеосвязи.
	- TTL: выбор TTL для пакета RTP.
	- Если установить групповой адрес 224.0.0.0~224.0.0.255, то в некоторых окружениях групповая передача может работать неправильно. В этом случае рекомендуется изменить адрес групповой рассылки.

## Что такое длина GOV?

GOV (группа плоскостей видеообъектов) - это набор видеокадров при сжатии Н.264, начинающийся с опорного (І-кадр) и длящийся до следующего І-кадра. Группа GOV содержит кадры двух типов: I-кадры и P-кадры.

І-кадр - это основной кадр сжатия, известный также как опорный кадр. Он содержит данные об одном полном изображении. Р-кадр содержат только ту информацию, которой нет в предшествующем І-кадре.

Можно устанавливать длину группы видео для кодека Н.264. Если задан профиль записи с кодеком Н.264, значение длины группы GOV составит частота кадров/2.

## Пользователь

- 1. В меню настройки выберите вкладку  $<$ Basic ( $\blacksquare$ )>.
- 2. Выберите <Пользователь>.
- 3. Укажите необходимые сведения о пользователе.
	- Изменение пароля админ. : Измените пароль администратора.
		- $\equiv$  По соображениям безопасности для пароля рекомендуется использовать сочетание цифр, строчных и прописных букв, а также специальных символов.
			- ` Рекомендуется менять пароль раз в три месяца.
			- $=$  Длина пароля и ограничения на пароль следующие:

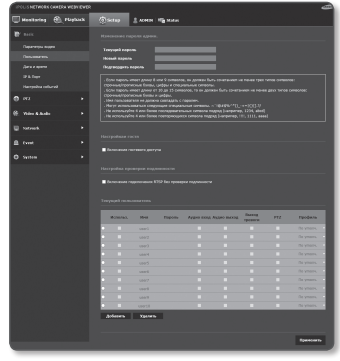

- Сочетание не менее 3 типов символов из числа прописных букв, строчных букв, цифр и специальных символов: от 8 до 9 символов.
- Сочетание не менее двух типов символов (Прописные буквы, строчные буквы, цифры и специальные символы): от 10 до 15 символов.
- Пароль должен отличаться от ID.
- Одинаковые буквы, цифры или специальные символы не должны повторяться более 4 раз.
- Не используйте 4 или более последовательных символов подряд. (например: 1234, abcd)
- Не используйте 4 или более последовательных символов подряд. (например: !!!!, 1111, aaaa)
- Допускаются следующие специальные символы :  $\sim$ '!@#\$%^\*()\_-+=|{|[.?/
- После установки в заводские значения инициализируются пароли администратора и пользователя. Необходимо сбросить пароль.
- При первом входе на веб-страницу камеры или входе после инициализации произойдет переход в меню настройки пароля администратора.
- До использования веб-страницы меню камеры в этом меню необходимо вновь войти в систему с новым паролем.
- Пароль администратора нельзя сменить, если введен несоответствующий имеющийся пароль.
- Если имеется камера, подключенная к клиенту центральной системы наблюдения (CMS) или видеорегистратора (NVR), то после смены пароля необходимо ее повторно зарегистрировать с новым измененным паролем. Если камера полключена с прежним паролем, учетная запись может быть заблокирована из-за использования клиентом старого пароля.
- Если при попытке входа в зарегистрированную учетную запись было 5 или более последовательных ошибки аутентификации пароля, учетная запись будет на 30 секунд блокироваться.
- = Если пароль изменен при нескольких активных подключениях, может нарушиться работа браузера. В этом случае повторно соелинитесь с сервером.
- Настройкаи гостя: если выбрать <Включить гостевой доступ>, любой пользователь может получить доступ к экрану Web viewer, однако просмотр возможен только на экране прямой передачи.
	- $\blacksquare$  Илентификатор/пароль учетной записи пользователя с правами гостя  $-$  <quest/quest>  $-$  не поллежит WANAHAHINO
- Настройка проверки подлинности : если выбрать <Включить подключение RTSP без проверки подлинности>, можно получить доступ к RTSP без выполнения входа и просмотреть видео.
- Текуший пользователь : если выбрать < Использовать>, можно залать или изменить права пользователя.
	- = Администратор может устанавливать разрешения для аудиовхода, аудиовыхода, выхода тревожного сигнала и управления РТZ.
	- Профиль: если выбрать <П**о умолч.**>, можно просмотреть только параметры видео по умолчанию: если выбрать <Bce>, можно просмотреть все параметры видео.
- Функции форума ONVIF доступны зарегистрированным пользователям. Возможность применения функций ONVIF имеют только те пользователи, которым предоставлено разрешение.
	- Передача видео и изменение данных о видео: установите для профиля значение <Bce>, а также настройте аудиовход и аудиовыход.
	- = Передача видео, изменение данных о видео и вывод сигнала тревоги: установите для профиля значение <Bce>, значения для остальных параметром задайте на свое усмотрение.
	- $\equiv$  Контроль РТ7: Выберете <PTZ>.
- 4. По завершении настройки нажмите [Применить ( Применить )].

# Дата и время

- 1. В меню настройки выберите вкладку  $<$ Basic ( $\blacksquare$ )>.
- 2. Выберите <Дата и время>.
- 3. Укажите дату и время, которые будут применены на камере.
	- Текущее время системы : отображение текущих настроек времени системы.
	- Временная зона : местный часовой пояс относительно времени по Гринвичу.
	- Использовать переход на летнее время : если установлен этот флажок, будет задано время на час раньше времени соответствующего

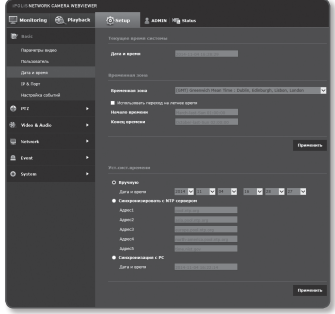

часового пояса для указанного периода. Этот параметр будет отображаться только в тех регионах, где используется летнее время.

- Уст.сист.времени : укажите время и дату, которые будут применены к системе.
	- Вручную : укажите время вручную.
	- Синхронизировать с NTP сервером : синхронизация со временем сервера с указанным адресом.
	- Синхронизация с PC : непрерывное функционирование до повторного нажатия кнопки пользователем.
- 4. По завершении настройки нажмите [Применить ( применить )].

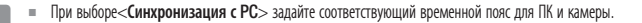

# IP & Порт

- 1. В меню настройки выберите вклалку  $\langle$ Basic ( $\blacksquare$ )>.
- 2. Выберите <IP & Порт>.
- 3. Настройте параметр < Настройка  $IPv4$ 
	- Тип IP : выбор типа IP-соединения.
		- Вручную : указание значений в пунктах IP-адрес. Маска подсети. Шлюз. DNS1 и DNS2.
		- DHCP : указание значений в пунктах DNS1 и DNS2.
		- РРРоЕ: указание значений в пунктах DNS1, DNS2, а также указание идентификатора и пароля.

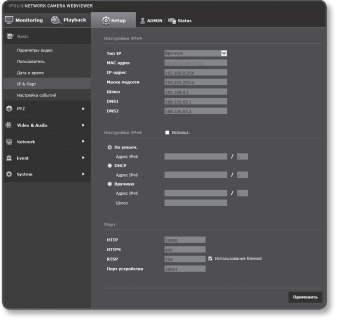

- Если выбрать значение <Вручную>, то значения пунктов IP-адреса, маски подсети, шлюза, DNS 1 и 2 необходимо будет задать вручную.
- МАС адрес: отображение МАС-адреса.
- IP-алрес: отображение текущего IP-алреса.
- Маска подсети : отображение значения параметра <Маска подсети> для заданного IP-адреса.
- Шлюз: отображение значения параметра <Шлюз> для заданного IP-адреса.
- DNS1/DNS2: отображение адреса DNS-сервера (Domain Name Service).
- 4. Настройте параметр < Настройка IPv6>.
	- = Установите значение < Использовать > для использования адреса IPv6.
	- По умолч. : использование адреса IPv6 по умолчанию.
	- DHCP: отображение и использование адреса IPv6, полученного от сервера **DHCP**
	- Вручную : укажите вручную IP-адрес, шлюз и используйте их.
		- По умолчанию в качестве системы IP-адресации будет задана система DHCP. Если сервер DHCP не обнаружен, автоматически будут восстановлены предыдущие настройки.
		- По завершении редактирования нажмите кнопку [Применить (Применить )] для внесения изменений и закрытия браузера.

Через несколько секунл выполните полключение снова с помощью измененного IP-алреса.

# экран настройки

- 5. Введите необходимые значения для каждого элемента меню Порт.
	- $=$  Недоступен диапазон портов от 0 до 1023 и порт 3702.
	- НТТР: порт НТТР, используемый для доступа к камере через веб-обозреватель. По умолчанию - 80 (ТСР).
		- = Установка для HTTP-порта браузеров Safari и Google Chrome номера 65535 не предусмотрено политикой обеспечения безопасности
	- HTTPS: В данной версии безопасность протокола веб-коммуникации HTTP повышена. Для этого в протоколе защищенной связи SSL устанавливается режим HTTPS.

Первоначальное значение ТСР - 443.

- = Имеющийся диапазон настроек от 1024 до 65535. (Из соображений безопасности в браузерах Safari или Google Chrome использовать для порта HTTPS значение 65535 нельзя.)
- RTSP: используется для передачи видео в режиме RTSP; по умолчанию выбран порт 554.
- Использование timeout : При подключении по протоколу RTSP соединение сбрасывается этой функцией, если определенное время нет отклика.
- Порт устройства: выбор порта для передачи видеосигнала по протоколам Samsung.
- M = При изменении порта HTTP браузер будет закрыт. Адрес должен содержать новый назначенный порт HTTP после IP-адреса. Пример) IP-адрес: 192.168.1.100. порт HTTP: назначенный 8080 → http://192.168.1.100:8080 (Если для порта HTTP задано значение 80, номер порта не требуется указывать)
	- = Для предотвращения восстановления информации используйте протоколы RTSP и HTTPS.
- 6. По завершении настройки нажмите [Применить (Применить )].

## Настройка событий

Вы можете легко установить элементы обнаружения событий и перейти к более детальной настройке.

- 1. В меню настройки выберите вкладку  $<$ Basic ( $\blacksquare$ )>.
- 2. Выберите < Настройка событий>.
- 3. Активируйте необходимые элементы в списке событий.
- 4. По завершении настройки нажмите Применить ( Применить )].

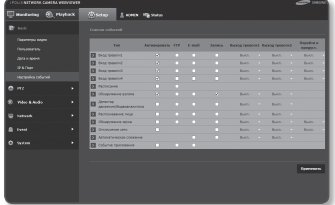

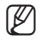

Чтобы выполнить точную настройку событий, нажмите на желаемые настройки. Перейдите к детальной настройке пункта <Event>.

70 экран настройки

# Настройка PTZ

## Настройка предустановок

Можно изменить направление объектива и включить увеличение.

- 1. В меню настройки выберите вкладку  $\langle$ PTZ ( $\circ$  ) $\rangle$ .
- 2. Выберите <Настройка предустановок>.
- 3. Выберите [▼ Показать].
- 4. Нажмите курсор [  $\bigoplus$  ] на на подвижной части экрана, чтобы контролировать движение на экране.
	- Перемещение экрана: Прокрутите курсор в нужном направлении.
	- Управление скоростью движения экрана: Чем дальше курсор от центра, тем быстрее он движется по экрану.
- 5. Управление движением масштаба.
	- Увеличение: Поднимите ползунок в правой части пользовательского интерфейса или нажмите кнопку [ ]. Чем дальше курсор находится от центра экрана, тем быстрее увеличивается изображение.
	- Уменьшение: Опустите ползунок в правой части пользовательского интерфейса или нажмите кнопку [ ]. Чем дальше курсор находится от центра экрана, тем быстрее уменьшается изображение.
- 6. Отрегулируйте фокус.
	- Фокусировка вручную ( $\blacksquare$  /  $\blacksquare$ ): Фокус устанавливает пользователь.
	- Автофокус ( АЕ ): Фокус устанавливает система.
	- При выполнении последовательности действий при высокой или низкой температуре система может реагировать медленнее, чем обычно, установленная для точного выполнения последовательности действий.

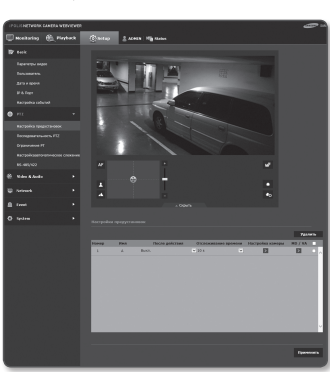

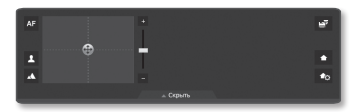

#### **Для того чтобы добавить исходное положение**

- 1. Перейдите к необходимой начальной точке экрана и нажмите [  $\Omega$ .]. Точка будет установлена в начальное положение.
- 2. Нажмите [  $\bigcirc$  ] в начальном положении. Будет выполнен переход в предварительно заданное начальное положение.
- 3. Когда камера перезагружается после установки, экран находится в исходном положении. (Если камера выполняла другую операцию последовательности, последовательность продолжит выполняться.)

#### **Добавление предварительной установки**

- 1. Нажмите кнопку  $\boxed{27}$ ].
- 2. Выберите номер добавляемой предустановки.
- 3. Введите имя предустановки и нажмите кнопку [OK].

#### **Удаление предварительной установки**

- 1. Выберите предварительную установку для удаления.
- 2. Нажмите кнопку [ Удалить ].

#### **Переход к желаемой предустановке**

1. В настройках предустановок нажмите на номер предустановки, в которую вы хотите перейти.
#### Указание подробных настроек для предустановки

- 1. Выберите номер предустановки. которую нужно настроить.
	- После действия: В меню <После действия> выполните данную предустановку и укажите, запускать ли автоматический маршрут/ автоматическое выполнение/ анализ вилео на прелмет лвижения. (Эта настройка не применяется в функции чередования.)

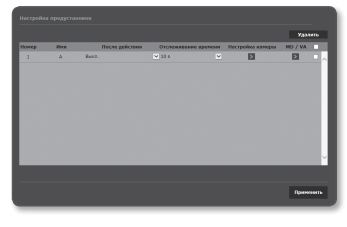

- Автоматическое слежение : Запуск автоматического лвижения по маршруту ло заданного времени маршрута.
- Автоматическое движение : Выполнятся настройка последовательности для автоматического выполнения. Если вы отключите функцию, или если нет автоматически выполняющихся операций, предустановленное состояние работы сохраняется. (Эта настройка не применяется, если предустановка выполняется с функцией группы или цикла.)
- Вилеоаналитика: Запускается функция обнаружения лвижения/вилеоанализа.
- Настройка камеры : Вы можете изменить настройки камеры в зависимости от выбранных предустановок.

См. раздел "Настройка камеры", в котором содержатся указания по настройке камеры. (стр. 87)

- MD / VA : Вы можете установить в системе подачу сигнала события при обнаружении движения в предустановке или события видеоанализа. Дополнительную информацию см. в разделе "МD / VA". (Стр. 120)
- 2. По завершении настройки нажмите [Применить ( DRANGERATE )].
- 
- После сохранения параметров предустановки нажмите <**Настройка последовательности**> или запустите предустановку. Если операция не выполняется, возможно, система выполняет неправильную операцию, такую как непреднамеренное изменение установленного параметра.
- = При задании параметров Редактирование предустановки нельзя использовать такие функции как настройка предустановок, настройка исходного положения и переход в исходное положение.

## Последовательность PTZ

- 1. В меню настройки выберите вкладку  $\langle$ PTZ $($   $\bullet$   $)\rangle$ .
- 2. Нажмите <Последовательность PTZ>.
- 3. Установите качание, группу, тур, слежение и автоматическую работу.

#### **Настройка параметров чередования**

Чередование - это функция мониторинга, позволяющая отслеживать движение за счет перехода от одной предустановленной точки к другой.

- 1. Выберите <Чередование>. Произойдет переход от экрана меню к экрану настройки чередования.
- 2. Выберите режим настройки чередования.

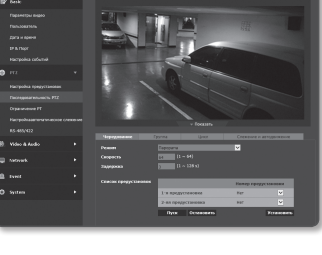

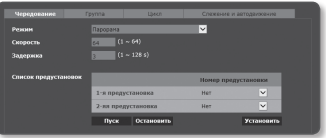

- Парорама : Вы можете установить чередование наблюденияс использованием функции панорамирования.
- Наклон : Вы можете установить чередование наблюдения с использованием функции наклона.
- Панорама и наклон : можно выбрать режим черелования, при котором задействуются только обе функции: ПАНОРАМИРОВАНИЕ и Наклон.

3. Чтобы обозначить диапазон чередования настройте элементы <1-я предустановка> и <2-яя предустановка>.

- **Примера будет перемещаться вправо на экране при переходе от первых предустановок ко вторым.**<br>Если <**Флип / Зеркало>** установлен на <**Вкл.>** в настройках видео, камера будет перемещаться в противоположном направлении. (стр. 84)
- 4. Установите скорость передвижения и время переключения.
- 5. Нажмите кнопку [ установить ]. Первая предустановка, вторая предустановка, скорость и время переключения сохраняются в соответствии с режимом.
- $6.$  Нажмите кнопку  $[$  пуск  $]$ . Выполнение операции чередования.
- 7. Нажмите кнопку [ остановить ]. Текущее чередование будет остановлено.

Если требуется задать чередование, необходимо иметь хотя бы две заданные предустановки.

# ● АЯМОЧТЭАН НАЧИЕ экран настройки

#### **Настройка группы**

Функция группировки позволяет группировать разные предуставновки перед их поочередным вызовом. Можно хранить шесть групп по 128 предустановок в каждой.

- 1. Выберите <Группа>. Произойдет переход от экрана меню к экрану настройки группы.
- 2. Выберите режим настройки группы.
	- Номер группы : выбор номера группы.
	- Предустановки : выбор номера предустановки.
	- Скорость : выбор скорости движения.
	- Задержка : выбор продолжительности задержки устройства в данной предустановленной позиции.
- 3. Нажмите кнопку [ Установить ]. Сохранено в списке внизу.
- 4. Нажмите кнопку  $[$   $]$  пуск  $]$ . Выполнение операции группы.
- 5. Нажмите кнопку [ остановить ]. Работающая группа будет остановлена.
- $6.$  Нажмите кнопку [  $\blacksquare$  Удалить  $\blacksquare$ ]. Данные выбранной группы будут удалены.

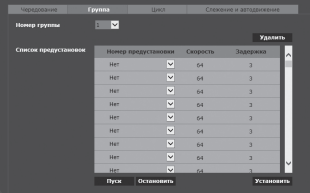

#### **Настройка параметров цикла**

Функция цикла позволяет поочередно задействовать группы предустановок.

- 1. Выберите <Цикл>. Произойдет переход от экрана меню к экрану настройки цикла.
- 2. Выполните подробную настройку цикла.
	- Номер группы : выбор номера группы.
	- Задержка : выбор времени ожидания перед вызовом новой группы.
- 3. Нажмите кнопку [ Установить ]. Сохранено в списке внизу.
- 4. Нажмите кнопку  $[$  **пуск**  $]$ . Выполнение операции цикла.
- 5. Нажмите кнопку [ остановить ]. Работающий цикл будет остановлен.
- $6.$  Нажмите кнопку  $[$  Удалить  $]$ . Данные выбранного цикла будут удалены.

#### **Настройка функции слежения**

При отслеживании запоминаются и воспроизводятся для сведения оператора точки движения, заданные с помощью кнопок со стрелками.

- 1. Выберите <Слежение и автодвижение>. Произойдет переход на экран меню настроек и автоматической операции.
- 
- 2. Выберите номер слежения.

Действие будет сохранено в памяти, и в момент сохранения отобразится объем использованной памяти. Время сохранения может быть разным и зависит от уровня действия PTZ.

Если память будет заполнена на 100 %, или настройка окончания записи не выполнена за 2 мин с начала сохранения, то запись будет автоматически прекращена.

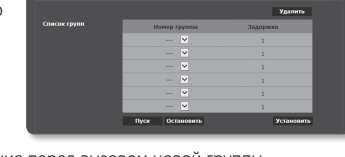

- З. Нажмите кнопку [ Установить ]. Выбранный номер слежения будет сохранен.
- 4. Переместите навигационный путь сохранения, используя опции панорамирование/наклон/увеличение.
- 5. Нажмите кнопку [ остановить ]. Сохранение прекращено.
- 6. Нажмите кнопку  $[$  пуск  $]$ . Выбранный номер слежения будет активирован как установленный.

#### **Настройка автодвижения**

Если в течение определенного времени пользователь не произведет никаких манипуляций с устройством, данная функция активирует заданную для такого случая последовательность действий.

1. Выберите <Слежение и автодвижение>.

Произойдет переход на экран меню настроек и автоматической операции.

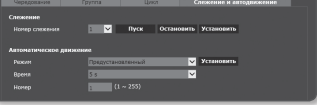

- 2. Выберите режим автодвижения.
	- Начальное положение : Перемещение в начальное положение.
	- предустановки : Перемещение на выбранный заданный номер.
	- Чередование : автоматический переход в режим патрулирования.
	- Группа : автоматический переход в режим группы.
	- Цикл : автоматический переход в режим цикла.
	- Слежение : автоматический переход в режим слежения.
	- Автоматическое панарамирование : автоматический поворот на 360° в направлении панорамирования. Вы можете назначить угол наклона и скорость.
	- Расписание : Вы можете установить функцию автозапуска на конкретный день/время. Вы можете задать действие в минутах и исходное положение по умолчанию.
- 3. Задайте время начала автозапуска. Выбрав режим, выберите время (5с/10с/20с/ 30с/1м/2м/3м/4м/5м).
- 4. Нажмите кнопку [ установить ]. Выберите операцию, которая будет выполняться автоматически.

# экран настройки

# Ограничение PT

Для функций панорамирования и наклона можно задать предельные значения.

- 1. В меню настройки выберите вкладку  $\langle$ PTZ ( $\bullet$ )>.
- 2. Нажмите кнопку <Ограничение PT>.
- 3. Определите, следует ли ограничивать действия PT. Если да, то укажите подробнее.
	- Режим : Выбор режима между пределами панорамирования и наклона.
	- Использ. : Укажите, следует ли использовать функцию панорамирования/наклона.

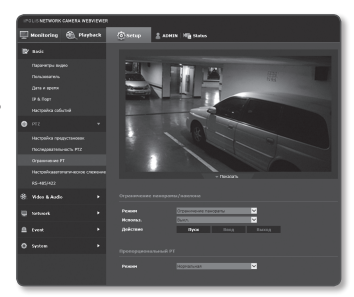

- Действие: Установка ограничивающей операции.
	- [ пуск | : Начало настройки предела.
	- **[ введ | ]** : Укажите начальную и конечную точки.
	- [ Выход ]: Если требуется изменить настройку точки, щелкните здесь для возврата в диалоговое окно ввода.
- 4. Установите режим Пропорциональный PT.

Панорамам и скорость наклона регулируется в соответствии с увеличением. Чем больше увеличивается изображение, тем больше снижается панорамирование и скорость наклона.

- Выкл. : Отключение режима межсетевого увеличения.
- Медленно: Ручное панорамирование и скорость контроля наклона изменяется в соответствии с увеличением. Она замедляется на 20%.
- Нормальная: Ручное панорамирование и скорость контроля наклона изменяется в соответствии с увеличением.
- Быстро: Ручное панорамирование и скорость контроля наклона изменяется в соответствии с увеличением. Скорость увеличивается до 20%.

## Настройкаавтоматическое слежение

В зависимости от окружения вы можете выбрать режим автоматического слежения или задать параметры.

- 1. В меню настройки выберите вкладку  $\langle$ PTZ ( $\bullet$ ).
- 2. Нажмите кнопку <Настройкаавтоматическое слежение>.
- 3. Задайте автоматическое слежение камеры.
	- Высота камеры : Задайте высоту камеры. Для правильной работы требуется точно указать высоту. (Область значений: 2,5 м — 30 м)
	- Масштаб : Выберите этот пункт, чтобы включить масштаб в автоматическое слежение.

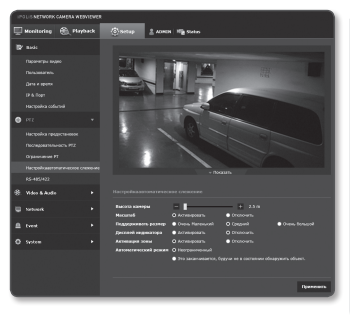

- Поддерживать размер : Если выбран масштаб, с помощью этого пункта можно задать размер, который вы хотите сохранять на экране для отслеживаемого объекта.
- Дисплей индикатора : Выберите, будет ли на отслеживаемый объект наложена квадратная рамка.
- Активация зоны : Настройте, будет ли активирована область автоматического слежения, которую вы задали.
- Автоматический режим
	- Неограниченный: Начинать автоматическое слежение без ограничения времени. Если отслеживаемый объект вышел из поля зрения камеры, камера остается в том же положении, а затем начинает слежение, когда будет обнаружен движущийся объект.
	- Это заканчивается, будучи не в состоянии обнаружить объект. : Эта команда завершает автоматическое слежение, если функция автоматического слежения потеряла объект. В это время автоматическое слежение не будет начинаться даже при обнаружении движущегося объекта.

#### **Установка области автоматического слежения**

Вы можете задать область, которая будет исключена из автоматического слежения объектов. (Вы можете установить до 8 областей, исключенных из обнаружения.)

- 1. Нажмите [▼ Показать].
- 2. Щелкните мышью по изображению и перетащите, чтобы задать желаемую область.
- 3. Введите имя и нажмите [OK].

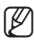

- $=$  Обычно автоматическое слежение работает при таких условиях.
	- Задайте высоту: Не менее 2,5 м , до 30 м
	- Задайте тип: Уровень, поддерживаемый внутри помещения без уклона или тип наружной площадки

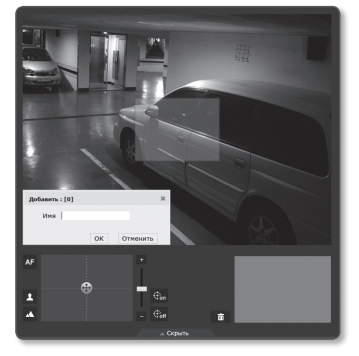

- Отслеживаемый объект: Человек,

который перемещается по горизонтальной поверхности в полный рост (высота примерно 170 см)

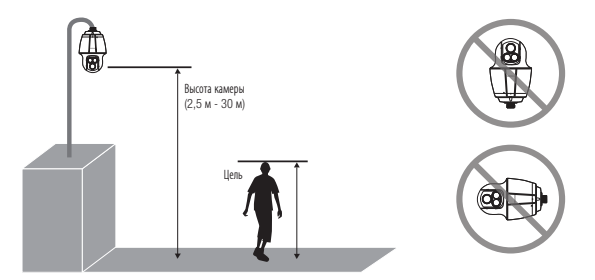

- Следующие условия могут воспрепятствовать отслеживанию или привести к неправильной работе.
	- Когда в одной области передвигаются несколько объектов
	- Когда область перекрывается другими движущими объектами или конструкциями
	- Когла лвижущийся объект недостаточно выделяется на фоне
	- Объект слишком маленький или слишком большой
	- Когда объект двигается слишком быстро или слишком медленно
	- Когда объект проходит прямо под установленной камерой
	- Когда объект перемещается не по той поверхности, уровень которой задан для камеры
	- Плохие погодные условия, такие как сильный ветер, снег или дождь
	- Когда заданная область не освещена
	- При резкой смене освещения
	- Когда на камеру или заданную область направлен свет фонарика
	- Когда в сторону камеры светит какой-либо источник света или его отражение
	- Если изображение трясется из-за того, что трясется камера
	- При загрязнении или намокании крышки объектива или затвор регулирования яркости
	- При изменении оси объектива камеры

# RS-485/422

Настройте подключение контроллера так, чтобы контроллер, подключенный к соединителю камеры RS-485/422, мог управлять значениями PTZ камеры.

- 1. В меню настройки выберите вкладку  $\langle$ PTZ ( $\bullet$ )>.
- 2. Нажмите кнопку <RS-485/422>.
- 3. Нажмите <▼ Показать>.
- 4. Указание последовательного порта. Можно задать коммуникационный протокол, используемый контроллером, подключенным к сетевой камере (RS-485/422).
	- Протокол. : Выберите ту же версию протокола, что и у контроллера, из значений SAMSUNG-T / SAMSUNG-E / PELCO-D / PELCO-P / PANASONIC / HONEYWELL / AD / VICON / GE / BOSCH.

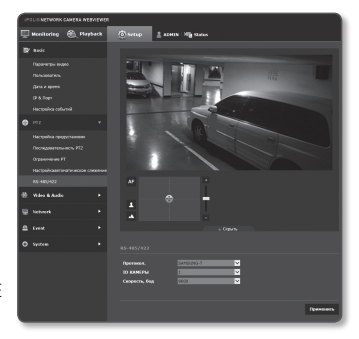

- ID КАМЕРЫ : Задайте ID камеры (1-255).
- Скорость, бод : Задайте скорость коммуникации по RS-485/422.
- 5. По завершении настройки нажмите [Применить ( Применить )].
- Иля этой операции сетевая камера и контроллер должны быть правильно подключены. Кроме того, долее того, долее того, долее того, долее того, долее того, долее того, долее того, долее того, долее того, долее того, долее тог
	- $\equiv$  В зависимости от технических характеристик контроллера или данных протокола некоторые функции могут не поддерживаться. Подробности см. в следующей таблице.

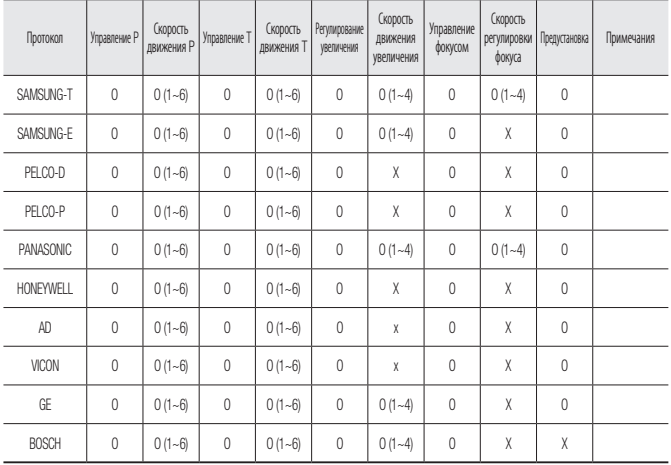

#### Функции, поддерживаемые для каждого протокола

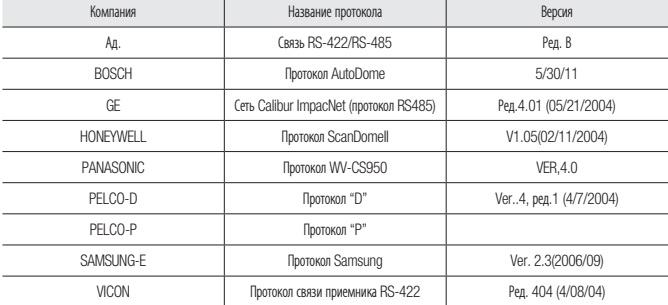

# <u>экран настройк</u>и

# Настройка Параметров Видео и Аудио

# Настройка видео

- 1. В меню настройки выберите вкладку  $\langle$ Video & Audio ( $\langle \cdot | \cdot | \cdot \rangle$ )>.
- 2. Выберите <Настройка видео>.
- 3. Выберите режим <Источник видео>.
	- Флип / Зеркало : отображение видео, передаваемого с камеры, вверх ногами или в обратном направлении.
	- Цифровой переворот : Ограничивает вертикальную область экранной навигации объектива камеры.
- 4. Нажмите Включить или Отключить функцию аналогового вывода видео.
- 5. Выбериет соответствующий <Тип видео> дисплея.

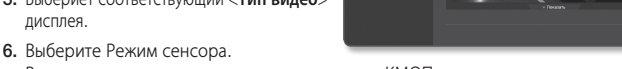

- Вы можете задать число кадров, получаемых КМОП-датчиком в секунду.
- 

M = См. "Параметры видео" для настройки диапазона частоты кадров <Параметры видео> в соответствии с настройкой режима. (стр. 61)

- ` Вы можете выбрать <WDR> для режима <Задняя подсветка>, если для режима сенсора установлено значение 50 или 60 кадров в секунду.
- 7. Укажите частную зону.
- 8. По завершении настройки нажмите [Применить ( **Применить** )].

#### Установка частной зоны

Для видео, снятого с помощью этой камеры, можно задать "частные зоны", обеспечив тем самым зашиту от вторжения в свою частную жизнь.

- 1. Задайте для параметра значение <Вкл.>.
- 2. Выберите цвет маскирования желаемой приватной зоны.
- 3. По завершении настройки нажмите [Применить (Применить )].
- 4. Нажмите [ Показать].
- 5. Поместите курсор на точку в видео и перетащите ее туда, куда вам нужно. Переместите установленную область в центр экрана. контролируя наклон и поворот.
- 6. Убедитесь, что эта зона отображается на экране в соответствии с настройками, и введите ее имя. Если функция индикации ограничения увеличения не используется. выберите [Выкл.], а затем нажмите кнопку [ОК]. Если отображаемая

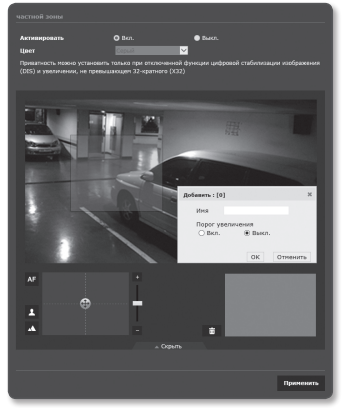

зона не соответствует значениям настройки, нажмите кнопку [Отменить] и произведите сброс.

- 7. Если функция индикации ограничения увеличения используется, выберите [Вкл.] и нажмите кнопку [ОК]. Зона приватности будет установлена, и появится всплывающее окно. Теперь передвиньте указатель увеличения в желаемое положение и нажмите кнопку [ОК]. Для отмены настройки зоны приватности нажмите кнопку [Отменить] и произведите сброс.
- 
- Зону приватности можно задавать, только когда компенсация вибрации (цифровая стабилизация изображения DIS) не используется, и когда увеличение ниже 23х.
- = 30ны приватности, с которыми применена функция индикации ограничения увеличения, отображаются с надписью [увеличения], за которой следует имя.

# Ηастройка аудио

На камере для аудиоисточника можно выбрать настройки ввода-вывода.

- 1. В меню настройки выберите вкладку  $\langle$ Video & Audio ( $\langle \mathbf{R} \rangle$ )>.
- 2. Выберите <Настройка аудио>.
- 3. Установите значение входного аудиосигнала.
	- Источник : настройка аудиовхода.
		- Линейный : подсоедините кабель к аудио устройству.
		- Внешний микрофон : Гнездо диаметром 3,5 мм для внешнего монофонического микрофона.

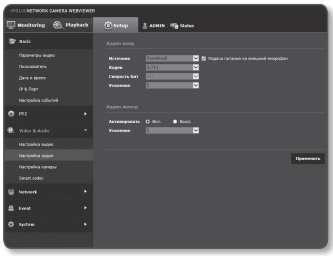

- Подача питания на внешний микрофон : если подключенный микрофон не оснащен отдельным источником питания, выберите этот параметр для работы микрофона от источника питания видеокамеры. Параметр доступен, если активирована настройка <Внешний микрофон>.
- Кодек : укажите аудио кодек.
	- G.711 : стандарт аудиокодека с шифрованием PCM (импульсно-кодовая модуляция) для передачи данных со скоростью 64 кбит/с. Аудиокодек стандарта ITU применяется для передачи цифровой речи в сети PSTN или посредством частной АТС с выходом в общую сеть.
	- G.726 : аудиокодек стандарта ITU, в котором применяется ADPCM (адаптивная дифференциальная импульсно-кодовая модуляция) для шифрования PCM с различными скоростями потока данных (40/32/24/16 – 64 кбит/с).
- Скорость Бит : установка скорости передачи данных для выбора различных уровней сжатия при условии использования кодека G.726.
- Усиление : укажите усиление входного аудиосигнала.

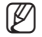

Чрезмерная громкость или значение усиления от источника звука могут вызвать проблемы, например, ухудшение качества звука или акустическую паразитную генерацию.

- 4. Установите уровень для аудиовыхода.
	- Активировать : установка использования аудиовыхода.
	- Усиление : установить величину усиления для выхода аудио.
- 5. По завершении настройки нажмите [Применить ( Применить )].

# Настройка камеры

Параметры камеры можно изменить в соответствии со средой, в которой находится камера.

- 1. В меню настройки выберите вкладку  $\langle$ Video & Audio  $(\circledast)$ >.
- 2. Нажмите <Настройка камеры>.
- 3. Задайте необходимые значения следующим параметрам: SSDR, Баланс белого, Задняя подсветка, Экспозиция, Специально, Фокусировка, OSD, IR
- 4. По завершении настройки нажмите [Применить ( применить )].
	- $=$  Если по прошествии определенного времени с момента изменения настроек (тайм-аут: 240 с) не будет нажата кнопка [Применить ( применить )], то внесенные изменения применены не будут.

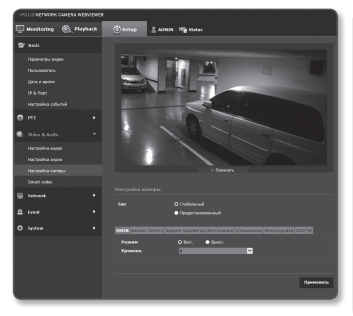

#### Настройка SSDR (Samsung Super Dynamic Range)

В сцене со значительными различиями между яркими и темными участками можно увеличить яркость только темных областей для выравнивания яркости в целом.

- 1. Выберите <SSDR>.
- 2. Установите для параметра <Режим> значение <Вкл.>.

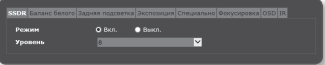

- 3. Настройте параметр <Уровень>, как необходимо.
	- Уровень : настройка уровнядинамического диапазона.

#### Настройка баланса белого

Можно скорректировать цвета изображения на основе белого для любых условий освещения.

- 1. Выберите <Баланс белого>.
- 2. Выберите <Режим>.
	- ATW : автоматическая коррекция цветов снятого камерой видео. ATW не работает под ртутными/натриевыми лампами.

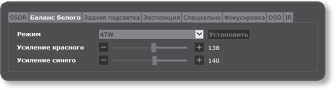

- Вручную : можно вручную настроить красные и синие цвета снятого камерой видео.
- AWC : коррекция цветов снятого камерой видео для оптимизации в соответствии с текущими условиями освещения и режимом экрана. Чтобы настроить оптимальные условия для текущего освещения, сфокусируйте камеру на белом листе бумаги и нажмите кнопку [Установить]. Если условия освещения изменились, необходимо повторно выполнить настройку.
- Снаружи : автоматическая коррекция цветов снятого камерой видео для оптимизации в соответствии с условиями вне помещения.
- В помещении : автоматическая коррекция цветов снятого камерой видео для оптимизации в соответствии с условиями в помещении.
- РТУТНЫЕ : Изображение автоматически компенсируется в соответствии с окружающей средой ртутной лампы.
- НАТРИЙ: В изображении автоматически компенсируется освещение натриевыми лампами.
- 
- $\equiv$  В режиме AWC нажмите кнопку [Установить], если необходимо сохранить баланс белого для текущего изображения.
- $=$  Баланс белого может работать неправильно в следующих случаях. В этом случае включите режим AWC.
	- Если объект находится в окружающих условиях вне диапазона коррекции по температуре пр) ясное небо, закат
	- В условиях недостаточной освещенности
	- Если камера направлена непосредственно на источник флуоресцентного освещения или установлена в месте с переменным освещением, баланс белого может работать неправильно.

#### Настройка BLC

Можно вручную указать необходимую область видео и настроить ее более четкое отображение.

- 1. Выберите <Задняя подсветка>.
- 2. Установите для параметра <Режим> значение <BLC>. При выборе BLC в окнах Регулировка блока и Шаг блока BLC отображаются на экране Управление PTZ.
- 3. Выберите каждый параметр и задайте для него настройки.
	- Уровень BLC : можно изменить уровень для настройки яркости контролируемой области.
	- Режим блока BLC : задайте Режим окна BLC.

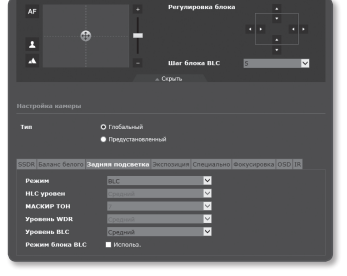

- Регулировка блока : Используйте клавиши со стрелками для настройки размера и положения окна BLC.
- Шаг блока BLC : задайте размер перемещения в пикселях. Можно использовать кнопки со стрелками для добавления или уменьшения пикселей для параметра <Регулировка блока>.

#### Настройка HLC (Highlight Compensation)

Если на камеру падает яркий свет, например, от уличного фонаря или фар транспортного средства, можно урезать область для того чтобы область, подвергшаяся действию яркого света, не отображалась на мониторе.

- 1. Выберите <Задняя подсветка>.
- 2. Установите для параметра <Режим> значение <HLC>.
- 3. Выберите каждый параметр и задайте для него настройки.

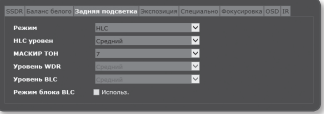

- HLC уровень : Регулировка уровня яркости для урезания подсвеченной области.
- МАСКИР TOH : Регулировка уровня яркости урезанной области.
	- ` По мере увеличения числа, цвет меняется от темного к белому.

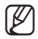

- При съемке в ночное время эта функция будет работать только в том случае, если будет несколько источников освещения.
- $\,$  При использовании камеры в ночное время функция HLC не будет работать при слишком ярком или слишком тусклом освещении.

#### Настройка WDR

Можно настроить четкое отображение объектов в сцене с яркими и темными участками.

- 1. Выберите <Задняя подсветка>.
- 2. Установите для параметра <Режим> значение <WDR>.
- 3. Выберите каждый параметр и задайте для него настройки.

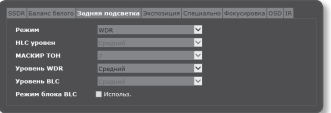

• Уровень WDR : Укажите уровень чувствительности WDR.

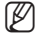

- $\mathscr{D}$   $\quad$  При включенном режиме WDR нельзя изменить режим затвора. Передача данных по сети доступна для данных со скоростью до 15 кадр/с.
	- ` При включенном режиме WDR движущиеся объекты могут стать причиной появления остаточного изображения на экране.

пр)

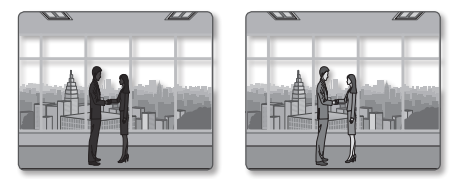

<WDR ВЫКЛ.> <WDR ВКЛ.>

- $\equiv$  При выборе режима WDR могут возникнуть следующие проблемы. Поэтому установите значение "Не используется".
	- Неестественное изменение цвета может привести к неестественному изображению на экране
	- Помехи в яркой зоне изображения
	- $\equiv$  Производительность функции WDR может отличаться в зависимости от размера изображения ярких зон, поэтому рекомендуется отрегулировать угол установки для достижения наилучшей производительности.
	- ` При съемке в ночное время эта функция будет работать только в том случае, если источников освещения достаточно для подсветки в условиях низкой контрастности.
	- ` Превышение максимального значения может стать причиной того, что часть изображения станет неестественной.
	- $\blacksquare$  Для наилучше работы WDR рекомендуется установить режим диафрагмы на <Авто>.
	- ` Так как операцию автоматической фокусировки можно повторить в зависимости от условий освещенности, если используется пользовательская компенсация задней засветки, рекомендуется использовать режим фокусировки <Одномоментный автофокус> или <Вручную>.

#### Настройка экспозиции

Можно настроить уровень экспозиции камеры.

- 1. Выберите <Экспозиция>.
- 2. Выберите каждый параметр и задайте для него настройки.
	- Яркость : настройка яркости экрана.
	- Минимальный затвор : Предел времени самой длительной экспозиции.

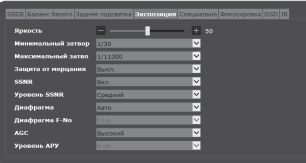

- $\equiv$  Затвор это режим для настройки диапазона времени экспозиции сенсора, которым задается верхний и нижний пределы перемещения электронного затвора.
- ` Частоту кадров можно сократить в темное время суток, если затвор имеет значение ниже чем указано в режиме Сенсора.
- Максимальный затво : Это предел времени самой короткой экспозиции.
- Защита от мерцания : Выберите эту функцию в случае мигания экрана по причине несоответствия частоты и яркого внешнего освещения.
- SSNR : Укажите, нужно ли удалять шумы из видео.
	- $\equiv$  Если режим автоматической регулировки усиления AGC mode установлен в значение  $\lt$ Выкл. $>$ . невозможно использовать функцию SSNR.
- Уровень SSNR : настройка уровня шумополавления.
- Диафрагма : для диафрагмы камеры можно установить параметр Авто или Вручную.
	- Авто : автоматическая настройка диафрагмы в соответствии с внешним освещением и скоростью затвора.
	- Вручную : Диафрагменное число установлено вручную.
- Iris F-No : Если для режима диафрагмы задан режим Вручную, укажите число F диафрагмы.
	- $\equiv$  По мере увеличения диафрагменного числа, диафрагма уменьшается, поэтому экран становится темнее, а по мере уменьшения диафрагменного числа, экран становится ярче.
- AGC : Выберите режим управления AGC. Настройте значение усиления видео (которое, в частности, было записано при низкой контрастности и имеет уровень яркости ниже нормального) для контроля уровня яркости видео.
	- $\equiv$  Если для режима AGC устаноавлено значение <Выкл.> или <Вручную>, вы не сможете использовать SSNR и задать значение <Авто> для настройки режима день/ночь.
- Уровень APЧ : Если для режима AGC задано значение Вручную, укажите значение в диапазоне от 0 до 42 дБ.

#### Настройки Специально

- 1. Выберите <Специально>.
- 2. Выберите каждый параметр и задайте для него настройки.
	- DIS : стабилизирует изображение автоматически, если наблюдается подергивание вывода, создавая устойчивое изображение.

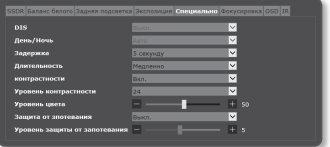

- $\equiv$  Уменьшает размазывание изображения, которое происходит при вибрации камеры из-за внешних факторов, например, ветра.
- ` Функция DIS не может быть использована, если используется функция Анализ видео/Отслеживание движения, а также функция обнаружения умышленного изменения настроек.
- $\equiv$  Цифровое увеличение не может быть использовано, если используется функция DIS.
- День/ночь : Можно переключать режим для настройки отображения в чернобелом и цветном режимах.
	- Цвет : видео отображается в цвете.
	- Ч/Б : видео отображается в черно-белом варианте.
	- Авто : отображение в цветном режиме в дневное время и переключение в черно-белый режим в условиях малой контрастности ночью.
		- $\equiv$  Если режим AGC <Экспозиция> установлен в значение <Выкл.>, режим настройки автоматического переключения "День/Ночь" не выбирается.
- Задержка : время, в течение которого применяется то или иное условие освещения, требующее переключения между режимами дневной и ночной съемки.
- Длительность : Укажите временной интервал освещенности, при котором срабатывает соответствующая операция.
- Режим контрастности : настройка резкости всего изображения. При выборе параметра <Вкл.> можно настроить резкость изображения.
- Уровень контрастности : Чем выше уровень резкости, тем четче и резче будут контуры изображения.
- Уровень цвета : настроить насыщенность цвета видео.
- Защита от зпотевания : Вы можете улучшить изображения в туман или пасмурную погоду.

Установлено на <Выкл.> по умолчанию. Специальные функции используются, когда видео выглядит расплывчато при туманной погоде.

- Выкл. : Функция защиты от запотевания не активна.
- Авто : Изображения компенсируются автоматически в зависимости от силы тумана. Для улучшения работы этой функции отрегулируйте <Уровень защиты от запотевания>.
- Вручную : Вы можете задать силу компенсации изображения вручную.

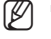

- Используйте эту функцию, если изображение не четкое, из-за туманной погоды.
- Если для защиты от запотевания выбрано значение <Авто>, уровень снижается прямо пропорционально уменьшению тумана. Если вы хотите сохранить уровень защиты от тумана даже когда плотность тумана снижается, выберите <Вручную>.
	- $\,$  Обратите внимание на то, что изображение может быть темным, если уровень тумана низок, а уровень защиты остается высоким.
- Уровень защиты от запотевания : Отрегулируйте уровень защиты от тумана.

#### Настройка Фокусировка

- 1. Выберите <Фокусировка>.
- 2. Выберите каждый параметр и задайте для него настройки.
	- Режим
		- Вручную : фокус будет настроен вручную в соответствии с коэффициентом увеличения.

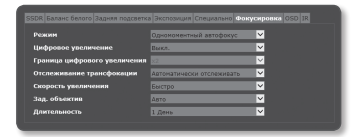

- Авто : фокус будет настроен автоматически в соответствии с коэффициентом увеличения.
- Одномоментный автофокус : после увеличения один раз будет выполнена автофокусировка.
- Цифровое увеличение : укажите, будет ли использоваться функция цифрового увеличения.
	- ` Цифровое увеличение не может быть использовано, если используется функция DIS.
- Граница цифрового увеличения : указание предела цифрового увеличения.
- Отслеживание трансфокации : Установите режим синхронизации фокуса с помощью функций панорамирования/наклона/увеличения.
	- Выкл. : будет работать только трансфокатор.
	- Автоматически отслеживать : Управление (обнаружение и исправление) функцией масштабирования для сохранения фокусировки.
	- Отслеживание : Масштабирование будет выполняться в соответствии с изменением фокуса.
- Скорость увеличения : настройка скорости отслеживания трансфокации.
- Зад. объектив : сброс настроек объектива с целью предотвращения асинхронизации в режиме увеличения.
- Длительность : укажите частоту сброса настроек объектива.
	- ` Можно задать дату сброса настроек объектива, который будет выполнен в режиме автофокусировки. Укажите время в диапазоне 1 - 7 дней, и сброс настроек будет выполняться с интервалом 24 часа, начиная с заданной даты.
- $=$  Функция автофокусировки может работать некорректно при любом из следующих условий:
	- Яркие или мигающие огни (напр. неоновая вывеска)
	- Низкое освещение целевой области
	- Замедленное срабатывание затвора
	- Темный объект
	- Чрезмерное освещение целевой области
	- Если в целевой области находятся одновременно ближний и дальний объекты
	- Если нет большого контраста (небо, стены и т.д.)
	- Если камера снимает тонкую горизонтальную линию
	- $\equiv$  В режиме автоматической фокусировки, потому что камера фокусируется на объект в центре области, и другие объекты, которые не находятся в центре могут быть не в фокусе.

#### Настройка экранных меню

- 1. Выберите <OSD>.
- 2. Выберите каждый параметр и задайте для него настройки.
	- Имя камеры : укажите необходимость отображения названия камеры на экране.
		- $=$  Название должно содержать не более 15 символов.

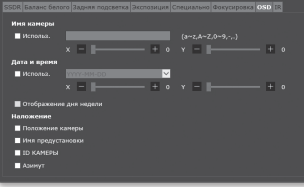

- Имя камеры Х. Ү : укажите координаты, определяющие место отображения названия камеры на экране.
- Дата и время : Вы можете установить дату и время, и выбрать, будут ли они отображаться на экране.
- Дата и время X, Y : Установите положение времени, которое будет отображаться на экране.
- Отображение дня недели : Вы можете вывести названия дня на экран.
- Положение камеры : установите положение PTZ на экране.
- Имя предустановки : укажите отображать или нет имя предустановки на экране.
- ID КAMEPЫ : Укажите необходимость отображения ID камеры на экране.
- Азимут : Эта функция позволяет указать азимут поля, видимого на текущем экране. В нижнейчасти экрана появляется значок с указанием восьми направление по компасу, отображающий текущую ориентацию: В/З/Ю/С/СВ/СЗ/ ЮВ/ЮЗ (E/W/S/N/NE/NW/SE/SW).
- 
- Элемент с изменяемо позицией (Имя камеры, Дата и время) может отображаться неправильно, если он накладывается на фиксированный элемент OSD.
- ` Указатель положения PTZ находится в нижнем левом углу экрана, его нельзя переместить в другое место. Имейте это в виду при размещении других элементов на экране.

#### Настройка азимута

- 1. Нажмите [▼ Показать].
- 2. После направления центра обзора камеры на север и нажатия кнопки [ ] соответствующая ориентация будет сохранена как направление на север.

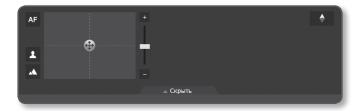

#### Настройка IR

- 1. Выберите <IR>.
- 2. Выберите каждый параметр и задайте для него настройки.
	- Режим:
		- Выкл. : Выключение инфракрасного светодиода.

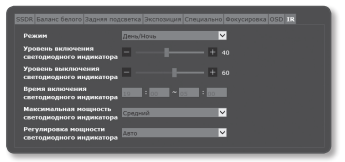

- Вкл. : Включение инфракрррасного светодиода. При использовании режима день/ночь, установка Ч/Б.
- День/Ночь : Включение/выключение ИК в соответствии с режимом день/ ночь.

Когда этот режим включен, день/ночь включить нельзя.

- Сенсор : Переключение режимов ИК и день/ночь в соответствии со световым потоком, обнаруженным датчиком. Когда этот режим включен, день/ночь включить нельзя.
- Спланировано по времени : Установка времени использования ИК. Когда этот режим включен, день/ночь включить нельзя.
- Уровень включения LED : Светодиодный индикатор включается, когда световой поток ниже уровня использования светодиодного индикатора. Можно установить значение от 1 до 90.
- Уровень выключения LED : Светодиодный индикатор выключается, когда световой поток выше уровня использования светодиодного индикатора. Можно установить значение от 11 до 100.
- Время включения LED : Устанавливает время, в течение которого включен режим ИК.
- Максимальная мощность LED : Устанавливает максимальную яркость ИК.
- Регулировка мощности LED : Управляет насыщением экрана от близкого предмета.

Если установлено значение <Выкл.>, выход светодиодного индикатора не регулируется при насыщенном экране.

- 
- M при задании ИК режима в значение <В**кл.>** включается светодиод, а экран автоматически переключается в черно-белый режим. При установке ИК режима, в значение <**Выкл.:>** светодиод отключается, и автоматически устанавливается режим "день/ночь".
	- ` Если значение увеличения изменено при использовании регулятора освещенности ИК, регулятор освещенности ИК согласуется с увеличением. Тем не менее, интерфейс регулятора освещенности ИК может замедляться при низкой температуре.
	- ` Если температура окружающей среды слишком высокая, инфракрасный светодиодный индикатор может быть выключен с целью защититы изделия.

# Smart codec

укажите необходимую область видео с камеры, как интересующую область и укажите чувствительность обнаружения для области.

- 1. В меню настройки выберите вкладку  $\langle$ Video & Audio ( $\langle \rangle$ )>.
- 2. Нажмите кнопку <Smart codec>.
- 3. Выберите Интерес. область.
	- Вручную : укажите Интерес. область для мониторинга вручную.
	- Распознавание лица : активно, если лица распознаются на экране мониторинга.
		- Функция Распознавание лица доступна только при выполнении следующих условий.

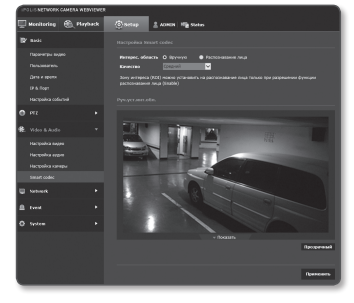

- Лицо находится под углом ± 45 градусов влево или вправо от верхней части экрана.
- $-$  Эффективный диапазон поворота лица составляет  $\pm$  30 по вертикали и  $\pm$  60 по горизонтали.
- Минимальный размер лица составляет 20x20 в соответствии с разрешением 320x240.
- **в Питересующая область может настраиваться на обнаружение лиц, только когда активированы события обнаружения лиц. Подробности о событиях обнаружения дели событиях событиях событиях событиях событиях событиях событиях соб** лица". (стр. 126)
- 4. Выберете качество интересующей вас области. Интересующая область будет отображаться с заданным качеством.
- 5. Если интересующая область задается в режиме <Вручную>, выберите и перетащите желаемую область мышью.
	- $=$  Можно указать до 5 явных зон.
- 6. Для того чтобы отменить все настройки для этой зоны, нажмите кнопку [Прозрачный ( прозрачный )].
- 7. По завершении настройки нажмите [Применить ( **Применить** )].

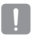

Smart codec будет неактивным, если для параметра <профиль видео> установлено значение <Выкл>. (стр. 61).

# Настройка Сети

# **DDNS**

Аббревиатура DDNS расшифровывается как "Dynamic Domain Name Service". Технология DDNS позволяет преобразовать IP-адрес камеры в общее имя хоста, удобное для запоминания.

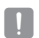

Службу DDNS можно использовать только при подключенном Интернете.

- 1. В меню настройки выберите вкладку  $\le$ Network  $(\Box)$ >.
- 2. Сеть <DDNS>.
- 3. Выберите <DDNS>.
- 4. Введите значения DDNS в соответствии с выбранным типом.
	- Samsung DDNS : выберите этот параметр, если используете сервер DDNS от компании Samsung.
		- Код продукта : укажите идентификатор продукта,

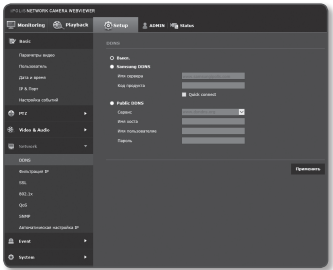

зарегистрированный в службе Samsung DDNS.

- Quick connect : Настройка автоматического перенаправления порта при использовании маршрутизатора с поддержкой технологии UPnP (универсальная автоматическая настройка подключаемых устройств).
	- $\overline{\mathscr{C}}$  = При желании использовать службу DDNS без использования концентратора, поддерживающего функцию UPnP, нажмите на быстрое подключение, перейдите в меню концентратора и активируйте порт с переадресацией на концентратор. Для получения более подробной информации по настройке переадресации порта на концентратор см. раздел "Настройка Переадресации Диапазона Портов (Распределение Портов)". (Стр. 41)
- Public DDNS : Выберите один из имеющихся общедоступных серверов DDNS, если используется этот тип серверов.
	- Сервис: выбор публичного DDNS-сервера.
	- Имя хоста : Введите имя хоста, зарегистрированное с сервером DDNS.
	- Имя пользователяе : Введите имя пользователя для устройства DDNS.
	- Пароль : Введите пароль устройства DDNS.
- 5. По завершении настройки нажмите [Применить ( применить )].

Если выбран параметр <**Quick connect**>, обязательно выберите систему DDNS-серверов Samsung.

#### РУССКИЙ 99

# Регистрация в DDNS

#### Чтобы зарегистрировать устройство в службе Samsung DDNS, выполните следующие действия.

a SiGN UP

ne to the IPOLIS w

stered pro

- 1. Откройте веб-сайт iPOLiS (www.samsungipolis.com) и войлите на него с использованием зарегистрированной учетной записи.
- means offers free DONS as . . . . . . . . . .
- 2. В верхней строке меню выберите <DDNS SERVICE> - <MY DDNS>.
- 3. Выберите [PRODUCT REGISTRATION]. **B MY DONS** 4. Введите идентификатор продукта.
	- = введенного идентификатора. введенного домена.
- **DOLL WINT >**  $2.10$
- 5. Выберите <CLASSIFICATION> и укажите <MODEL NUMBER>.
- 6. При необходимости укажите местоположение устройства и ОПИСАНИА
- 7. Нажмите кнопку [REGISTRATION]. Устройство будет добавлено в список устройств, доступный для проверки.

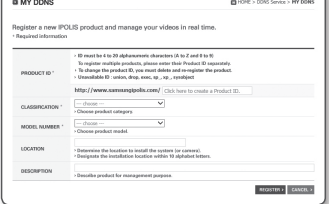

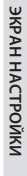

PERCHE > Membership > SISM

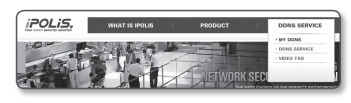

Чтобы настроить подключение к службе Samsung DDNS при настройке камеры, выполните следующие действия.

- 1. На странице настройки DDNS установите для параметра <DDNS> значение <Samsung DDNS>.
- 2. Введите <Код продукта>, которое было указано при регистрации идентификатора продукта на узле DDNS.
- 3. Нажмите кнопку [Применить  $\left($  Применить  $\right)$ . Когда подключение будет установлено, на экране отобразится сообщение <(Успешно)>.

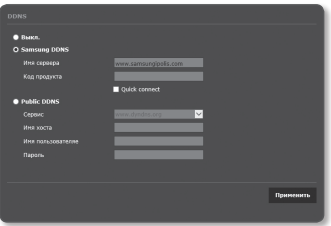

#### Настройка общедоступного сервера DDNS в параметрах камеры

- 1. Откройте страницу параметров DDNS и выберите значение <Public DDNS> для параметра <DDNS>.
- 2. Введите соответствующее имя узла, имя пользователя и пароль.
- 3. Нажмите кнопу [Применить ( применить )]. При правильной установке соединения отобразится сообщение <(Успешно)>.
- 4. По завершении настройки нажмите [Применить ( **Применить** )].
- 
- $=$  Чтобы правильно использовать услугу DDNS, требуется настройка DDNS и настройка переадресации портов маршрутизатора. Сведения о настройке переадресации портов см. в разделе "Настройка переадресации диапазона портов (Распределение портов)". (стр. 41)

# АРАН НАСТРОЙКИ

# Фильтрация IP

Можно создать список IP-адресов, доступ к которым вы хотите предоставить или отменить.

- 1. В меню настройки выберите вклалку  $\lt$ Network ( $\Box$ )>.
- 2. Нажмите <Фильтрация IP>.
- 3. Выберите значение параметра <Тип фильтра>.
	- Запрешено : при выборе этого значения доступ с IP-адресов, добавленных к фильтрации, будет невозможен.
	- Разрешено : при выборе этого значения будет разрешен доступ только с тех IP-алресов, которые лобавлены к фильтрации.
- 4. Нажмите кнопку [Добавить ( добавить )]. Будет создан список IP-адресов.

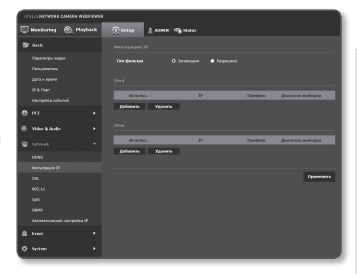

- 5. Укажите IP-адрес, доступ к которому вы хотите предоставить или запретить. Если ввести IP-адрес и префикс, в правом столбце диапазона фильтра отобразится список с доступными IP-адресами.
	- Если для настройки "Фильтр IP" установлено значение <Разрешено>, а для <Настройка IPv6> в разделе <IP & Порт> выбрано значение <Использовать>, для настраиваемого на данный момент компьютера залаются алреса IPv4 и IPv6.
		- = IP-адрес компьютера, который используется для текущей настройки, нельзя добавить в список <Запрешено>. Его следует добавить в список <Разрешено>.
		- В столбце фильтра отобразятся IP-адреса, для которых задано значение <Использовать>.
- 6. Выберите IP-адрес для удаления из списка. Нажмите кнопку [Удалить (Удалить )].
- 7. По завершении настройки нажмите [Применить ( Применить )].

# **SSL**

Можно выбрать систему безопасного соединения или установить для этой цели публичный сертификат.

- 1. В меню настройки выберите вкладку <Network ( $\blacksquare$ )>.
- $2$  Нажмите  $\leq$ SSI  $\leq$
- 3. Выберите систему безопасного соелинения.
	- = Чтобы получить доступ к камере через режим HTTPS. необходимо ввести IP-адрес камеры: "https://<IP\_камеры>". Если не удастся настроить параметры Web viewer в режиме HTTPS с помощью Internet Explorer. измените параметры Интернета следующим образом: <Меню → Сервис → Параметры

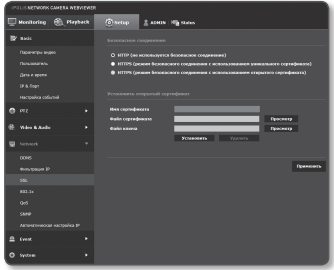

Интернета → Дополнительно → Безопасность → Отменить выбор TLS 1.0 и выбрать TLS 1.1, TLS 1.2>

- 4. Найдите публичный сертификат, который необходимо установить для камеры. Чтобы установить сертификат для камеры, необходимо ввести имя сертификата (оно может быть назначено по усмотрению пользователя), указать файл сертификата, выданного организацией, и файл ключей.
	- = Параметр <HTTPS (режим безопасного соединения с использованием открытого сертификата)> будет работать только в том случае, если установлен публичный сертификат.
- 5. По завершении настройки нажмите [Применить (Применить )].

#### Установка сертификата

- 1. Введите имя сертификата
- 2. Нажмите кнопку Просмотр (просмотр )], выберите для установки файл открытого сертификата и файл ключа, затем нажмите кнопку [Установить (Установить )].

#### Удаление сертификата

- 1. Нажмите кнопу [Удалить ( Удалить )].
- 2. Для удаления публичного сертификата необходим доступ к сетевому видеодекодеру в режиме <HTTP (не используется безопасное соединение)> или <HTTPS (режим безопасного соединения с использованием уникального сертификата)>.

# 802.1x

при подключении к сети можно выбрать, требуется ли использовать протокол 802.1х, а затем установить сертификацию.

- 1. В меню настройки выберите вкладку <Network ( $\blacksquare$ )>.
- 2. Нажмите <802.1х>
- 3. Задайте значение < Настройка IEEE  $8021x$ 
	- IEEE 802.1x: настройка использования протокола 802.1х.
	- Тип EAP: выберите EAP-TLS или I FAP
	- Версия EAPOL: выбор версии 1 или 2

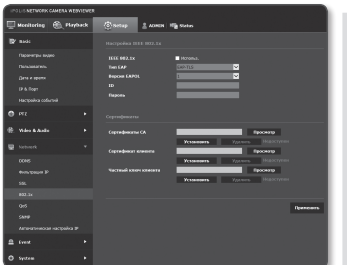

- ID: для EAP-TLS введите ID сертификата клиента, а в LEAP ID пользователя.
- Пароль: в EAP-TLS ввелите пароль приватного ключа клиента, а в LEAP - пароль пользователя. Если в EAP-TLS используется незашифрованный ключевой файл, вводить пароль не нужно.
	- ≡ Если подключенное сетевое устройство не поддерживает протокол 802.1x, этот протокол не будет работать должным образом, даже если будет задан.
		- = LEAP это метод аутентификации со слабой защитой безопасности. Используйте его только в среде, где HPT FAP-TI S
- 4. Установите/удалите сертификат. Сертификат нужен только для EAP-TLS.
	- Сертификаты СА: выберите открытый сертификат, который содержит открытый ключ.
	- Сертификат клиента: выберите открытый сертификат, который содержит ключ сертификата клиента.
	- Частный ключ клиента: выберите открытый сертификат, который содержит частный ключ клиента.
- 5. По завершении настройки нажмите [Применить (Применить )].

#### Установка/удаление сертификатов для 802.1х

- 1. Нажмите для каждого элемента кнопку [просмотр (просмотр )] и выберите сертификат, который требуется установить.
- 2. Если для элемента не будет установлен ни один сертификат, то рядом с этим элементом отобразится индикация "Недоступен".
- 3. Нажмите кнопку Установить, чтобы начать установку; рядом с элементом отобразится сообщение [Установить ( Установить )].
- 4. Чтобы удалить сертификат, нажмите кнопку [Удалить (Улалить )].

# QoS

Можно указать приоритет для обеспечения стабильной скорости передачи для определенного IP-адреса.

- 1. В меню настройки выберите вкладку  $\lt$ Network ( $\Box$ )>.
- 2. Нажмите  $<$ Оо $S$
- 3. Нажмите кнопку [Добавить ( добавить )]. Булет созлан список IP-алресов.
- 4. Введите IP-адрес, к которому будет применяться QoS.
	- = Префиксом по умолчанию для IPv4 является 32: для DSCP префиксом по умолчанию 63 вэтевля

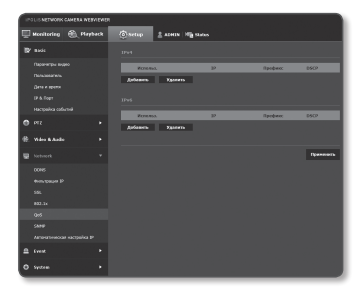

- Можно установить приоритет только для IP-адресов, у которых задано значение <Использовать>.
- 5. Выберите IP-адрес для удаления из списка. Нажмите кнопку [Удалить (Удалить )].
- 6. По завершении настройки нажмите [Применить (Применить )].

## **SNMP**

ſØ

При использовании протоколов SNMP системный или сетевой алминистратор может контролировать сетевые устройства и настраивать параметры среды удаленно.

- 1. В меню настройки выберите вкладку  $\lt$ Network ( $\Box$ )>.
- 2. Нажмите <SNMP>
- 3. Укажите <SNMP>.
	- Включить SNMP v1: SNMP версии 1 булет активен.
	- Включить SNMP v2c: SNMP версии 2 будет активен.
		- Сообшество чтения: Укажите имя сообщества чтения, где можно просмотреть информацию об **SNMP**

- По умолчанию используется имя <public>.
- Сообщество записи: Укажите имя сообщества записи, где можно просмотреть информацию об SNMP. По умолчанию используется имя <write>.
- Включитв SNMP Trap : Ловушка SNMP используется, чтобы отсылать важные события и условия администратору системы.
	- Група: Ввелите имя сообщества ловушки лля получения сообщений.
	- IP-алрес : Ввелите IP алрес, на который булут отсылаться сообщения.
	- Сбой аутентификации : Указывает, будет ли событие генерироваться, когда информация сообщества недействительна.
	- Подключение сети : Определяет, будет ли генерироваться событие, когда подключение сети востановлено.
	- Вход тревоги 1~4 : Определяется, создавать ли событие при срабатывании выхода тревожного сигнала (нормально замкнутого или нормально разомкнутого).
	- Выход тревоги 1~2 : Определяется, создавать ли событие при срабатывании выхода тревожного сигнала (нормально замкнутого или нормально разомкнутого).
	- Обнаружение взлома: Определяется, создавать ли событие взлома камеры, когда экран закрывается или изменяется положение камеры.
- Включить SNMP v3: SNMP версии 3 будет активен
	- Пароль: Укажите пароль по умолчанию для SNMP версии 3. Пароль по умолчанию: <admin4321>.
		- = Используемый по умолчанию пароль может быть доступен для злоумышленников, поэтому после установки продукта рекомендуется изменить пароль. Следует иметь в виду, если пароль не изменен, ответственность за проблемы безопасности, и другие связанные проблемы, лежит на пользователе.
		- = Пароль должен быть не меньше 8 символов, но и не превышать 16.
- 4. По завершении настройки нажмите [Применить (Применить )].
	- = SNMP V3 может использоваться только в режиме безопасного соединения HTTPS. См. "SSL" (стр. 102).
	- = Если не использовать протокол SNMP v.3, могут возникнуть вопросы обеспечения безопасности.

## Автоматическая настройка IP

Вы можете задать IP-адрес, доступный для доступа и автоматического поиска камеры.

- 1. В меню настройки выберите вкладку <Network (IIII)
- 2. Нажмите < Автоматическая настройка  $IP$
- 3. Задайте значение <Внутрений адрес  $IPv4$

Дополнительный IP-адрес для доступа к камере можно назначить через Канал - Локальная сеть.

• автоматическую конфигурацию: Определяет включение или отключение для IPv4 адреса локального канала.

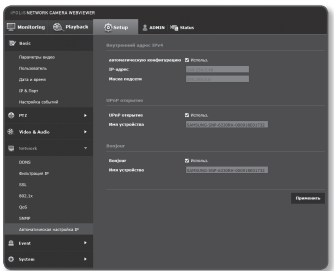

- IP-адрес: Отображение присвоенного IP адреса.
- Маска подсети : Отображение маски подсети присвоенного IP.
- 4. Задайте значение <**UPnP открытие**>. Камеры можно искать автоматически в клиенте и операционной системе, поддерживающих протокол UPnP.
	- UPnP открытие : Определяет включение или отключение обнаружения UPnP.
	- Имя устройства: Отображение имени камеры. Лружественное имя отображается в формате SAMSUNG-<Имя модели>-<МАС адрес>.

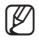

= В операционной системе Windows, которая в основном поддерживает UPnP, отображаются камеры, полключенные к сети

5. Задайте значение <Boniour>.

Камеры можно искать автоматически в клиенте и операционной системе, поддерживающих протокол Bonjour.

- Bonjour : Определяет включение или отключение службы Bonjour.
- Имя устройства: Отображение имени камеры. Дружественное имя отображается в формате SAMSUNG-<Имя модели>-<МАС адрес>.

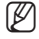

= В операционной системе Мас, которая поддерживает Bonjour по умолчанию, подключенные камеры автоматически отображаются в закладке Bonjour веб браузера Safari. Если закладка Bonjour не отображается, проверьте настройки закладки в меню "Предпочтение".

6. По завершении настройки нажмите [Применить ( Применить )].

# Настройка Событий

# FTP / Эл. почта

Можно настроить параметры сервера FTP/почтового сервера для передачи изображений, снятых с помощью камеры, на компьютер при возникновении события.

- 1. В меню настройки выберите вкладку  $\le$ Event ( $\blacksquare$ )>.
- 2. Выберите <FTP / Эл. почта>.
- 3. Выберите <**Настройка FTP**> или <Настройка E-mail> и введите или выберите необходимое значение.
	- Настройка FTP
		- Адрес сервера : Введите IPадрес сервера FTP для переноса изображений, полученных на момент сигнала тревоги или события.
		- ID : Введите имя пользователя для входа на сервер FTP.
		- Пароль : Введите пароль учетной записи пользователя для входа на сервер FTP.
		- Директория загрузки : Укажите путь FTP для передачи изображений, полученных на момент сигнала тревоги или события.
		- Порт : порт сервера FTP по умолчанию 21; однако в параметрах сервера FTP можно указать другой номер порта.
		- Пассивный режим : Выберите <Вкл.>, если необходимо установить подключение в пассивном режиме из-за настроек брандмауэра или сервера FTP.

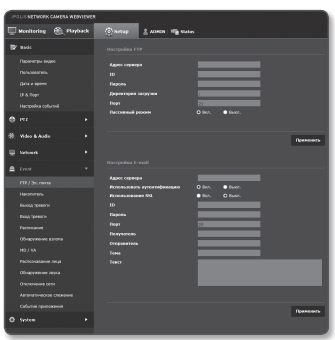

# <u>экран настройк</u>и

- Настройка E-mail
	- Адрес сервера : Введите IP-адрес почтового сервера для переноса изображений, полученных на момент сигнала тревоги или события.
	- Использовать аутенификацию : использование или отмена использования авторизации.
	- Использование SSL : настройка использования SSL.
	- ID : введите имя пользователя для входа на почтовый сервер.
	- Пароль : введите пароль учетной записи пользователя для входа на почтовый сервер.
	- Порт : порт почтового сервера по умолчанию 25; однако в параметрах почтового сервера можно указать другой номер порта.
	- Получатель : введите адрес получателя электронной почты.
	- Отправитель : введите адрес отправителя электронного сообщения. Если адрес отправителя указан неверно, сообщения электронной почты этого отправителя могут восприниматься почтовым сервером как СПАМ. В этом случае они отправляться не будут.
	- Тема : введите тему сообщения электронной почты.
	- Текст : введите текст сообщения. Вложите изображения, полученные на момент сигнала тревоги или события, в создаваемое сообщение электронной почты.
- 4. По завершении настройки нажмите [Применить ( применить )].

#### Накопитель

Можно включить запись на устройстве, задать условия записи, проверить объем сохраненных данных и произвести форматирование устройства.

- 1. В меню настройки выберите вкладку  $\le$ Event  $(\Box)$
- 2. Выберите <Накопитель>.
- 3. Выберите устройство для сохранения данных.

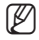

M ` Если устройство записывает данные правильно и без ошибок, на экране будет отображаться надпись "Запись".

- ` Если на экране появляется сообщение "Ошибка", сделайте следующее:
	- Посмотрите, подключено ли хранилище данных к устройству.
	- Проверьте, не повреждены ли файлы в хранилище данных.
	- Проверьте, нет ли физического повреждения хранилища данных.

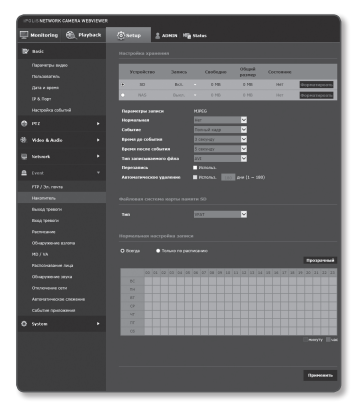
- = Если сообщение "Ошибках" после этих действий не исчезает, отформатируйте карту SD. Если после форматирования сообщение об ошибке все еще есть, замените карту памяти SD.
- = Если изымать SD-карту памяти, не переключив в настройках кнопку в положение 'откл.' или полключать камеру к источнику питания с нестабильным напряжением, возможно поврежление SD-карты.

#### Чтобы записать данные на карту памяти SD, выполните следующие действия.

- 1. Проверьте параметры <Свободно> и <Общий размер> карты памяти.
- 2. В противном случае проверьте хранимые данные. Если они окажутся неважными. нажмите <**Форматироать**>, чтобы отформатировать память карты SD.
	- = Некоторые кадры могут быть пропущены, если микро карта SD работает с меньшей скоростью, чем рекомендовано. Для более подробной информации см. раздел "Рекомендуемая Конфигурация Карточки памяти SD/
	- = Скорость форматирования карты памяти SD большой емкости будет уменьшена соответственно.
	- = Трафик данных будет возростать, если камера настроена на более высокую разрешающую способность, более высокую скорость передачи данных в битах и/или более высокую частоту кадров. Если трафик данных слишком большой, какой-то кадр может быть пропущен, хотя все кадры будут сохранены.
	- = Когла происхолит пропуск калров, изображения сохраняются со скоростью мин, олно изображение в секунлу.
- 3. Выберите действие сохранения.

SDHC/SDXC". (CTD. 11)

- Профиль записи : отобразится имя профиля записи.
- Нормальная: выполнение записи с определенной частотой кадров.
- Событие: выбор типа записи для конкретного зафиксированного события.
- Время до события: Задайте временную точку перед наступлением события; изображения будут передаваться, начиная с этой временной точки. Можно задать до 5 секунд перед наступлением события.
- Время после события : Задайте временную точку после наступления события; изображения будут передаваться до наступления этой временной точки. Можно задать до 120 секунд после наступления события.
- Тип записываемого фйла: опрелеляет формат записанных изображений. При подключении карты памяти SD, имеющей другой тип сохраненных файлов (AVI/STW), необходимо выполнить ее форматирование перед ИСПОЛЬЗОВАНИАМ
	- STW : это уникальный формат файла Samsung.
	- AVI : это стандартный формат avi.
- Перезапись: если карта памяти SD заполнена, устаревшие данные будут удалены и заменены новыми.
- Автоматическое удаление : Удаляются данные за определенный период, остальные данные не удаляются. Можно установить период от 1 до 180 дней.
	- По истечении периода хранения данные автоматически удалятся, и на их месте будут записываться новые данные. После удаления данных их восстановление станет невозможным.

# <u>экран настройк</u>и

- 4. Залание <Файловая система карты памяти SD>.
	- Тип : Для SD-карт памяти камерой поддерживаются файловые системы VFAT и ЕХТ4, использование котьорых задается пользователем. (Олнако лля разрешения применения файловой системы EXT4 во взаимолействии с ОС Windows требуется отдельное приложение.)
- 5. Укажите значение параметра < Нормальная настройка записи>.
	- Всегда : всегда сохранять записанное видео на карту памяти SD.
		- = Если установлено значение Всегда, время активации изменить невозможно.
	- Только по расписанию: запись только в определенное время заданного дня недели.
	- Прозрачный (прозрачный) : сброс всех настроек.
- 6. По завершении настройки нажмите [Применить (Применить )].

#### Если предполагается запись материала в NAS

- 1. Настройте процедуры выполнения сохранения и основной записи.
	- = Функция автоматического улаления поллерживается только в случае, если NAS удовлетворяет рекомендуемым техническим характеристикам.
- 2. Ввод информации. зарегистрированной в NAS.
	- ІР-адрес: Уникальный, ІР-адрес присвоенный NAS.
	- $\bullet$  ID  $\cdot$  ID пользователя зарегистрированный в NAS.
	- Пароль: Пароль, зарегистрированный в NAS.
	- Папка по умолчанию : Назначение пользовательской папки NAS лля сохранения данных.

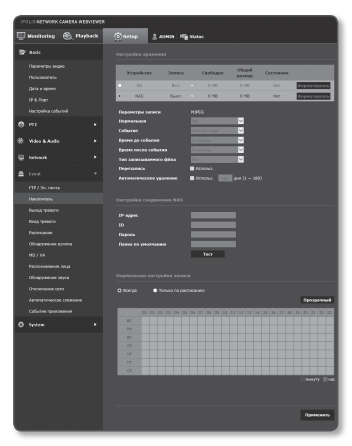

3. Нажмите кнопку [Тест] для проверки подключения к NAS.

- 
- Сообщение об успешном подключении означает, что теперь можно сохранять данные в NAS.
- = Если появляется сообщение об ошибке, проверьте следующее:
	- Убелитесь в том, что IP-алрес NAS ввелен правильно.
	- Убедитесь в том. что ID/пароль NAS введены правильно.
	- Убедитесь в том, что доступ к папке, установленной в качестве основной папки с использованием ID номера NAS. открыт.
	- Убелитесь в том, что с элементов NAS SMB/CIFS сняты флажки (вылеления).
	- Убедитесь в том, что IP-адрес NAS и IP-адрес камеры имеют одинаковый формат. Ex) Начальное значение маски подсети для NAS и камеры 255.255.255.0. Если IP-адрес 192.168.20.32, то IP-адрес NAS должен быть в диапазоне 192.168.20.1 ~ 192 168 20 255
	- Проверьте, не осуществлялась ли попытка получения доступа под другим пользователем без форматирования основной папки (сохраненной или используемой).
	- Убедитесь в том, что используется рекомендуемое оборудование NAS.
- 4. После того как настройка завершена, смените настройки NAS со значения <Выкл.> на <Вкл.> и нажмите кнопку [Применить ( DEMMERIAND )].
- 5. Доступ к NAS для проверки доступной и общей емкости.
- 6. Если места недостаточно, проверьте размер данных и нажмите кнопку [Форматироать], чтобы форматировать папку сетевого видеорегистратора, подключенного к веб-странице.
	- = Возможночтоиз-за ошибок при получении сетевого доступа данные NAS временно не могут быть сохранены.
	- = Трафик данных будет возростать, если камера настроена на более высокую разрешающую способность, более высокую скорость передачи данных в битах и/или более высокую частоту кадров. Если трафик данных слишком большой, какой-то кадр может быть пропущен, хотя все кадры будут сохранены.
	- = Когда происходит пропуск кадров, изображения сохраняются со скоростью мин. одно изображение в **СРКУНЛУ**
- 7. Выберите <Вкл.> лля устройства с лостаточной емкостью.

# Руководство по NAS (Сетевое хранилище)

- = При использовании NAS данные могут не сохраняться из-за временных проблем с подключением к сети.
- = Если в настройках разрешено одновременное подключение карты памяти SD и NAS, приоритет для записи отдается NAS.
- = Если настройка Перезапись в устройстве NAS установлена в значение <Выкл. > и имеющееся свободное место меньше 1%, данные будут переписаны на карту памяти SD.
- = Сохранение данных в NAS может быть невозможным в случаях, когда вставляется карта памяти SD, используемая другой камерой.
- Рекомендуемые Технические Характеристики NAS : См. раздел "Рекомендуемые Технические Характеристики NAS". (Стр. 11)
- = Если изменить настройки сохранения в NAS во время сохранения данных в NAS, то они не будут отображены в системе немелленно.
- = Самостоятельное снятие оборудования NAS или его отключение от сети во время сохранения данных приведет к аварийному завершению процедуры сохранения.
- = Как правило, рекомендуется использование одного разделяемого каталога NAS для каждой камеры без двойного использования.

Далее прилагается описание процедуры сохранения данных с использованием NAS в соответствии с методом рекомендуемого продукта Synology NAS.

1. Войдите в Synology NAS под именем администратора. В этом примере IP-адрес NAS выглядит так: [192.168.20.253].

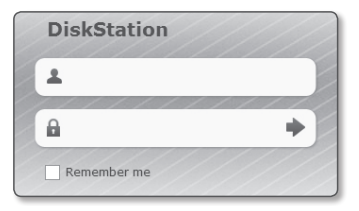

2. При входе в систему под именем администратора отобразится следующее экранное меню. Нажмите на [Control Panel].

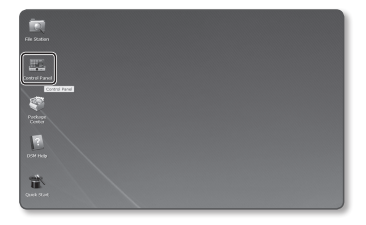

3. Нажмите <Shared Folder> в меню общего доступа к файлам и настройки прав.

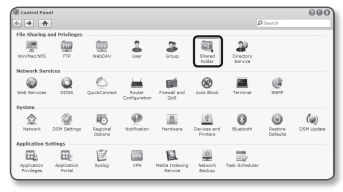

- 4. Нажмите кнопку [Create].
- 5. После ввода имени общей папки (ID) нажмите кнопку [OK] для создания общей папки. В этом примере имя общей папки [testDirectory].
- 6. Для доступа к NAS из Windows, задайте следующие права для общей папки. Отметьте права администратора [Read/Write].
- 7. Нажмите <User> в меню общего доступа к файлам и настройки прав.

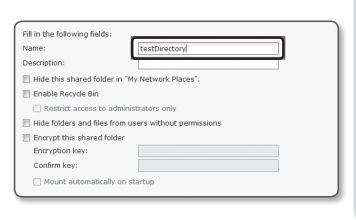

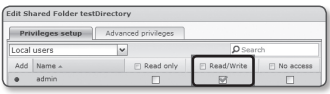

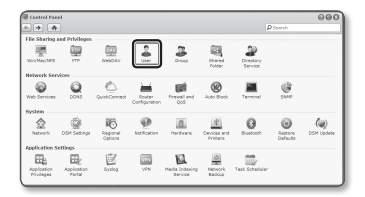

# экран настройки

- 8. После нажатия кнопки [Create]. введите имя (ID) и пароль. В примере заданы одинаковое имя (ID) и пароль - [testID].
	- = В соответствии с рекомендациями NAS при использовании оборудования Netgear NAS не следует производить распределение емкости лля лальнейшего использования.
- 9. B Windows задайте права для доступа в NAS. Для общей папки, созданной в шаге 4 с именем "testDirectory" отметьте параметр [Read/Write].
- 10. Основная настройка NAS завершена. Подключите камеру к NAS. Введите необходимые данные для подключения NAS как показано ниже.
- 11. После ввода пункта 10 отметьте  $\angle$ RKn  $>$

Name ": heetin Description Email **Paceword** Confirm password: . . . . . El Send a notification mail to the newly created user [7] Display user nassword in potification mail Disallow the user to change account password \* This field is required.

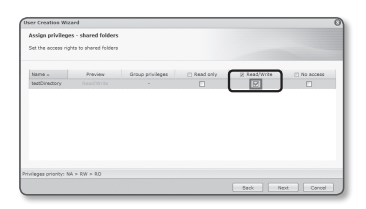

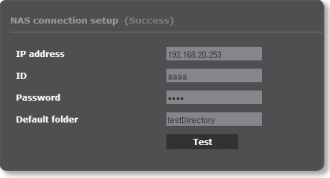

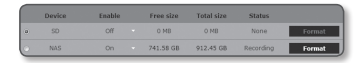

12. Нажмите кнопку Применить (Применить ).

Завершите сохранение с последующим использованием NAS.

### Выход тревоги

- 1. В меню настройки выберите вкладку  $\le$ Event ( $\Box$ )>.
- 2. Выберите <Выход тревоги>.
- 3. Установите тип вывода сигнала тревоги видеокамеры.
	- ` При изменении типа вывода сигнала тревоги кнопка на странице мониторинга и отображаемый на странице Event Setup (Настройка событий) тип изменяются соответствующим образом.
	- Тип
		- Нормально открытый: статус "Разомкнутая цепь" датчика или устройства входного сигнала тревоги отвечает требованиям; событие тревоги возникает при смене статуса на "Замкнутая цепь".

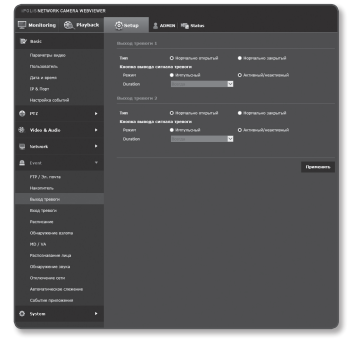

- Нормально закрытый: статус "Замкнутая цепь" датчика или устройства входного сигнала тревоги отвечает требованиям; событие тревоги возникает при смене статуса на "Разомкнутая цепь".
- 4. Выберите кнопку вывода сигнала тревоги.
	- Режим: выбор способа вывода сигнала.
		- ` При нажатии неактивной кнопки вывода сигнала тревоги выполняются различные операции.
		- Импульсный: работа в течение заданного промежутка времени (интервал переключения) и автоматическое выключение по его завершении.
		- Активный/неактивный: непрерывное функционирование до повторного нажатия кнопки пользователем.
	- Duration: установка срабатывания тревоги, о которой сигнализируется на протяжении от 1 до 15 секунд, если для режима выбрано значение "Импульсный".
- 5. По завершении настройки нажмите [Применить ( применить )].

### Вход тревоги

Можно настроить тип входа сигнала тревоги, время активации и режим работы.

- 1. В меню настройки выберите вкладку  $\le$ Event ( $\Box$ )>.
- 2. Выберите <Вход тревоги>.
- 3. Выберите номер входа тревоги.
- 4. Настройте включение или отключение параметра <Активировать>.
- 5. Выберите тип.
	- Нормально открытый : обычно вход разомкнут, но при его замыкании срабатывает сигнал тревоги.
	- Нормально закрытый : обычно вход замкнут, но при его размыкании срабатывает сигнал тревоги.
- 6. Укажите значение параметра <Время активации>.

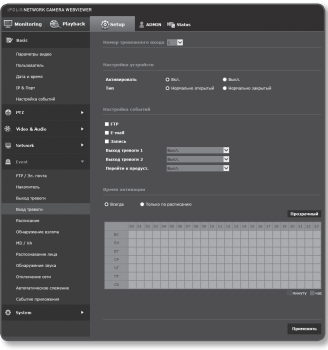

- Всегда : проверка должна выполняться каждый раз при возникновении сигнала. Она активируется в рабочем режиме при возникновении сигнала.
	- $\equiv$  Если выбрано значение <Всегда>, время активации невозможно изменить.
- Только по расписанию : проверка в случае возникновения сигнала в указанный день недели в определенное время. Она активируется в рабочем режиме при возникновении сигнала.
- Прозрачный (прозрачный) : сброс всех настроек.
- минуту : щелкните по зоне активации времени и задайте время в минутах.
- час : перетащите мышь на время активации и задайте время в часах.
	- Для успешной передачи изображения заданное значение интервала пересылки должно быть меньше, чем предустановленный интервал активации.

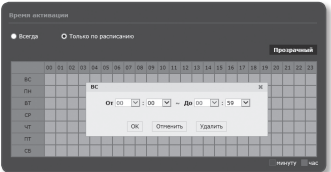

- 7. Укажите операцию для выполнения в случае возникновения сигнала тревоги.
	- FTP : укажите функцию передачи на FTP в настройках входа сигнала тревоги.  $\blacksquare$  Для получения более подробной информации обратитесь к разделу «FTP / Эл. почта». (стр. 107).
	- E-mail : укажите функцию передачи электронной почты в настройках входа сигнала тревоги.
		- $\blacksquare$  Для получения более подробной информации обратитесь к разделу «FTP / Эл. почта». (стр. 107).
	- Запись : укажите использование записи в настройках входа сигнала тревоги.  $\blacksquare$  Установите пункт <Запись> меню <Накопитель> в состояние <Вкл.>. (стр. 108).
	- Выход тревоги1/Выход тревоги2 : укажите время вывода сигнала тревоги в настройках входа сигнала тревоги.
	- Перейти к предуст. : при настройке входа сигнала перемещение к заранее заданному местоположению.
- 8. По завершении настройки нажмите [Применить ( Dementato )].

### Расписание

Можно выполнить настройку сохранения видеоданных в интервалах по расписанию, независимо от того, когда событие происходит фактически.

- 1. В меню настройки выберите вкладку  $\le$ Event  $(\Box)$ >.
- 2. Выберите <Расписание>.
- 3. Настройте включение или отключение параметра <Активировать>.
- 4. Укажите значение параметра <Интервал передачи>.
- 5. Укажите значение параметра <Время активации>.
	- Всегда : Всегда активируется в рабочем режиме через заданные интервалы.
	- Только по расписанию : Периодически активируется в рабочем режиме в указанное время и день.
- 6. Укажите условия активации.
	- FTP : Настройте использование FTP для передачи при возникновении события.
		- $\equiv$  Для получения более подробной информации обратитесь к разделу «FTP / Эл. почта». (стр. 107).
- 7. По завершении настройки нажмите [Применить ( применить )].

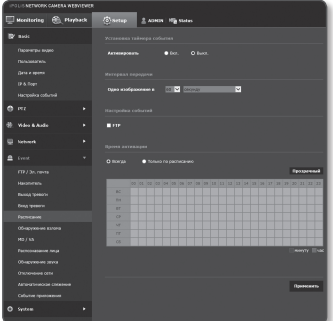

# ● **ЭКРАН НАСТРОЙКИ** экран настройки

# Обнаружение взлома

Установите обнаружение несанкционированных попыток вмешательства и случаи срабатывания, например внезапное изменение направления съемки, блокирование объектива и другие общие изменения кадров видео.

- 1. В меню настройки выберите вкладку  $\le$ Event ( $\Box$ )>.
- 2. Выберите <Обнаружение взлома>.
- 3. Настройте включение или отключение параметра <Активировать>.
- 
- $=$  Если используется обнаружение взлома, цифровую стабилизацию изображения DIS применять нельзя.
- 4. Установите уровень чувствительности детектора несанкционированного вмешательства. Чем выше уровень чувствительности, тем тщательнее отслеживаются малейшие попытки несанкционированного вмешательства.

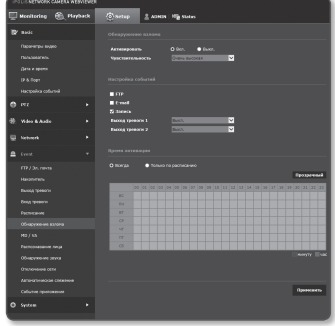

- 5. Укажите время активации и условия активации.
	- ` Для получения дополнительных сведений о параметрах <Время активации> и <Действие> см. раздел "Вход тревоги" (стр. 116).
- 6. По завершении настройки нажмите [Применить ( **Применить** )].
- 
- Настроенная по умолчанию функция обнаружения взлома может не работать надлежащим образом в указанных ниже случаях.
	- При простом фоне, слабом освещении или в ночное время уровень чувствительности детектора обнаружения несанкционированного вмешательства снижается.
	- Сильное дрожание камеры или радикальное изменение освещения может ошибочно определяться как попытка вмешательства в работу.
	- Сразу после вмешательства его определение может занять некоторое время (макс. 5 секунд).
	- После обнаружения вмешательства нормальный рабочий режим камеры восстанавливается по завершении периода стабилизации (примерно 5 секунд). В это время операции по обнаружению каких-либо событий не проводятся.

# <u>экран настройк</u>и

## MD / VA

События обнаружения движения и анализа видео можно настроить для вывода сигнала о событии.

- 1. В меню настройки выберите вкладку  $\le$ Event ( $\Box$ )>.
- 2. Выберите  $\langle MD / VA \rangle$ .
- 3. Настройте включение или отключение параметра < Активировать>.

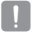

= Если используется обнаружение движения/ анализ видео, цифровую стабилизацию изображения DIS применять нельзя.

- 4. В зависимости от поставленной цели выберите детектор движения или интеллектуальный анализ видео.
- 5. Установите параметры <Чувствительность>, <Размер>и <Область>.

При выборе интеллектуального анализа видео также установите параметр <**Аналитика**>.

- 6. Укажите время активации и условия активации.
	- = Лля получения лополнительных свелений о параметрах <Время активации> и <Действие> см. раздел "Вход тревоги" (стр. 116).

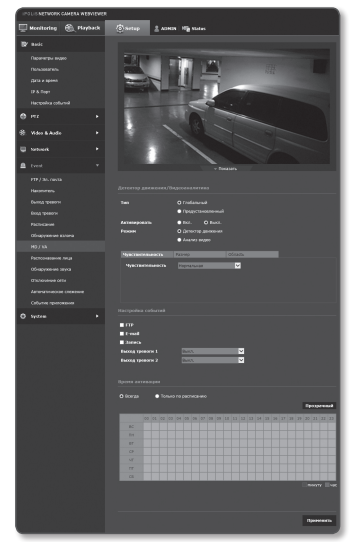

7. По завершении настройки нажмите [Применить (Применить )].

#### Использование функции Детектор движения (MD)

- 1. Выберите режим <Детектор движения>.
- 2. Выберите чувствительности отделения движения от фона. Можно выбрать 5 уровней чувствительности (очень низкая/низкая/ нормальная/высокая/очень высокая).
- 3. Выберите размер объекта для наблюдения.
	- Мин. размер (пиксель) : Чтобы ограничить минимальное движение, подлежащее наблюдению, выберите <Мин. размер (пиксель)> и введите ширину и высоту. Значение указывается в пикселях; можно выбрать любое значение равное или превышающее 32 x 32.
	- Макс. размер (пиксель): Чтобы ограничить максимальное движение, подлежащее наблюдению, выберите <Макс. размер (пиксель)> и введите ширину и высоту. Значение указывается в пикселях; можно выбрать любое значение до 1920x1080.

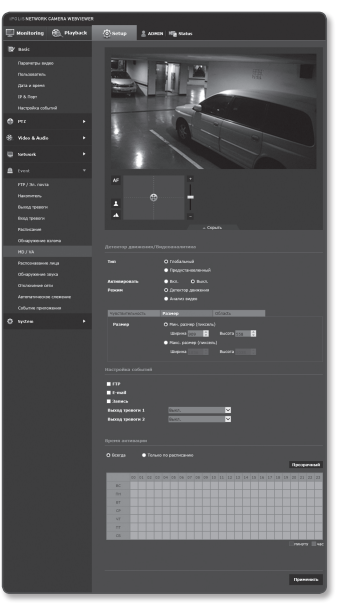

 $=$  Движения, размер которых меньше минимального или превышает

> максимальный, не распознаются. Во избежание случайных обнаружений, вызванных значительными или небольшими шумами, задайте минимальный/максимальный размер движения в соответствии с условиями, при которых осуществляется видеонаблюдение.

- ` Учтите, что одинаковые движения в одном местоположении могут иметь различный размер обнаружения. Устанавливая минимальные/максимальные размеры обнаружения, учитывайте допустимую разницу между ними.
- 4. Установите область, в которой обнаруживается движение. Вы можете перетащить область на экране. Вы можете установить до 4 областей.
	- Область обнаружения : Задайте всю область экрана как зону с исключением обнаружения движения и добавьте особые зоны для обнаружения движения. Зоны задаются перетаскиванием курсора по экрану.
- 5. По завершении настройки нажмите [**Применить ( Применить** )].
	- $\equiv$  В отличие от функции видеоанализа, функция обнаружения движения не накладывает отметку на экран. В боковой части окна мониторинга появляется желтый прямоугольник, а работа функции записывается в системном журнале.

#### Использование функции Анализ интеллект. видео (VA)

- 1. Выберите режим <Анализ видео>.
- 2. Выберите чувствительности отделения движения от фона. Можно выбрать 5 уровней чувствительности (очень низкая/ низкая/нормальная/высокая/очень высокая).
- 3. Выберите размер объекта для наблюдения.
	- Мин. размер (пиксель) : Чтобы ограничить минимальное движение, подлежащее наблюдению, выберите <Мин. размер (пиксель)> и введите ширину и высоту. Значение указывается в пикселях; можно выбрать любое значение равное или превышающее 32 x 32.
	- Макс. размер (пиксель) : Чтобы ограничить максимальное движение, подлежащее наблюдению, выберите <Макс. размер (пиксель)> и введите ширину и высоту. Значение указывается в пикселях; можно выбрать любое значение до 1920x1080.

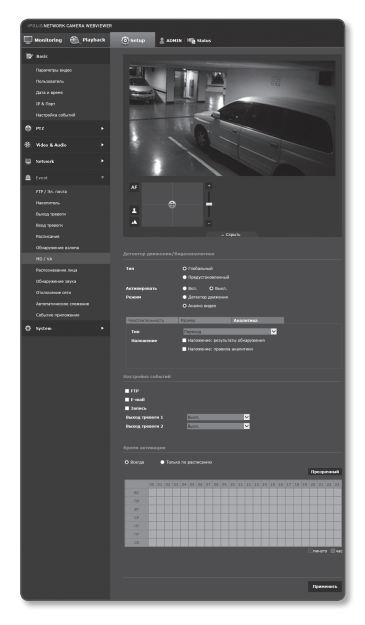

- $\blacksquare$  Движения, размер которых меньше минимального или превышает максимальный, не распознаются. Во избежание случайных обнаружений, вызванных значительными или небольшими шумами, задайте минимальный/максимальный размер движения в соответствии с условиями, при которых осуществляется видеонаблюдение.
	- ` Учтите, что одинаковые движения в одном местоположении могут иметь различный размер обнаружения. Устанавливая минимальные/максимальные размеры обнаружения, учитывайте допустимую разницу между ними.
- 4. Выберите тип анализа.
	- Переход : Система обнаруживает изменение, в котором объект проходит заданную линию.
	- вход/выход : Система обнаруживает изменение, в котором объект проходит заданную область.
	- Появление (Исчезновение) : Система обнаруживает изменение, в котором объект появляется в заданной области или исчезает из нее.
- 5. Выберите использование функции <Наложение>.
	- Наложение: результаты обнаружения: Результат обнаружения указан на видео.
	- Наложение: правила аналитики : На виде отображаются правила анализа.
- 6. По завершении настройки нажмите [Применить ( применить )].

#### Установка правил анализа видео

- ` Переход
- 1. Установите для типа значение <Переход>.
- 2. Нажмите на начальную и конечную точку на экране, чтобы установить базовую линию. Вы можете отменить линии в процессе рисования области, щелкнув правой кнопкой мыши.
- 3. Выберите необходимое правило.
	- Справа: обнаружение движения по виртуальной линии слева направо.
	- Слева: обнаружение движения по виртуальной линии справа налево.
- 4. Нажмите [OK].
- 5. Чтобы удалить заданное правило, щелкните виртуальную линию; после этого откроется контекстное меню, в котором следует нажать кнопку [Удалить].

#### ` Вход/выход

- 1. Установите для типа значение <вход/ выход>.
- 2. Установите 4 точки на экране, чтобы задать базовую область. Вы можете отменить линии в процессе рисования области, щелкнув правой кнопкой мыши.
- 3. Выберите необходимое правило.
	- Вход: обнаружение движений объекта, когда его центральная точка перемещается извне в заданную область.
	- Выход: обнаружение движений объекта, когда его центральная точка перемещается за пределы заданной области.
- 4. Нажмите [OK].
- 5. Чтобы удалить заданное правило, щелкните боковые линии области; после этого откроется контекстное меню, в котором следует нажать кнопку [Удалить].

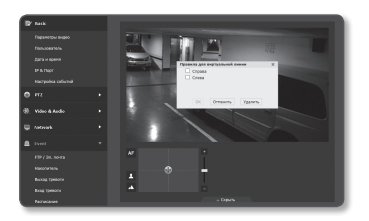

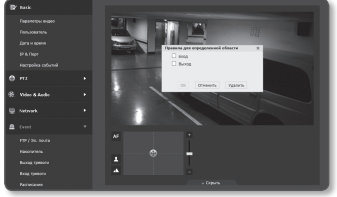

#### ` Появление (исчезновение)

- 1. Установите для типа анализа значение <Появление (исчезновение)>.
- 2. Перетащите мышью желаемую область изображения. Перемещенная серая область будет назначена интересующей областью.
	- Появление/исчезновение : определение события появления объекта в области и его

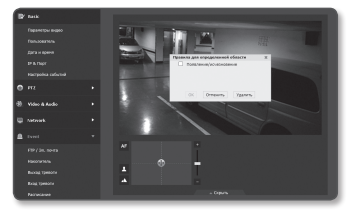

пребывания в ней без выхода за обозначенные границы или же исчезновения объектов из ее пределов.

- 3. Если необходимо удалить имеющееся правило, щелкните по нему правой кнопкой мыши и нажмите кнопку [Удалить].
	- Одновременное использование параметров "Детектор движения" и "Видеоаналитика" невозможно.
	- ` Перед применением установите максимальный и минимальный размер движения в заданном диапазоне отслеживания.
	- ` Обнаруженные размеры объекта могут не совпадать с истинным размером (зависит от формы объекта).
	- В верхней части экрана может отображаться до 16 объектов.
	- ` Возможности анализа могут снизиться при съемке на камеру близко расположенного объекта.
	- ` В указанных ниже случаях качество отслеживания движения и интеллектуального анализа видео могут снижаться или приводить к ошибкам распознавания.
		- Цвет объекта или яркость совпадают с фоном.
		- Слабое движение в граничных областях поля обзора видеокамеры.
		- Множественные движения, возникающие хаотично вследствие смены съемочного плана, резкого изменения освещения или по другим причинам.
		- Зафиксированный объект непрерывно перемещается в одном положении.
		- Движения с незначительным изменением положения, например в случае приближения к видеокамере или выхода из ее поля обзора.
		- Движущиеся предметы на максимально близком расстоянии от видеокамеры.
		- Один объект закрывает другие, расположенные за ним.
		- Два или более объектов накладываются дуг на друга или один объект делится на несколько частей.
		- Объект движется слишком быстро для правильного обнаружения (один объект накладывается на соседние кадры).
		- Отражение, размытие или затенение из-за яркого света, например вследствие попадания прямого солнечного света, использования освещения или фар.
		- Сильный снегопад, дождь или ветер, сумерки.

# экран настройки

#### Распознавание лица

Настройте функцию распознавания лица и инициирования соответствующего события.

- 1. В меню настройки выберите вкладку  $\le$ Event ( $\Box$ )>.
- 2. Выберите <Распознавание лица>.
- 3. Настройте включение или отключение параметра <Активировать>.
- 4. Перейдите на вкладку <Чувствительность> и задайте необходимый уровень чувствительности.
	- ` Чем выше уровень чувствительности, тем тщательнее и с большими подробностями распознаются лица.
- 5. Для задания зоны обнаружения движения выберите вкладку <Область> и задайте мышью на изображении 4 вершины.
	- $=$  Выберите до 4 зон обнаружения либо необнаружения.
	- $=$  Вы можете отменить линии в процессе рисования области, щелкнув правой кнопкой мыши.
- 
- 6. Чтобы удалить область, щелкните правой кнопкой мыши на области, а затем выберите Удалить и [OK] в раскрывающемся меню.
- 7. Укажите время активации и условия активации.
	- $\,$  = Для получения дополнительных сведений о параметрах <Время активации> и <Действие> см. раздел "Вход тревоги" (стр. 116).
- 8. По завершении настройки нажмите [Применить ( Применить )].

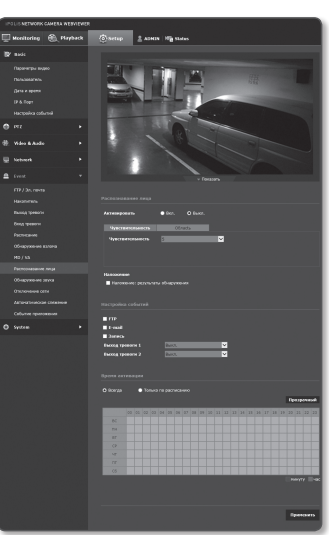

# Обнаружение звука

Настройте функцию обнаружения звука, уровень громкости которого превышает указанный, и задайте активацию соответствующего события.

- 1. В меню настройки выберите вкладку  $\le$ Event ( $\Box$ )>.
- 2. Выберите <Обнаружение звука>.
- 3. Настройте включение или отключение параметра <Активировать>.
- 4. Установите уровень громкости обнаружения звука. Чем ниже заданный уровень, тем менее значительные звуки могут быть обнаружены.
- M = Предусмотрен уровень обнаружения звука<br>по нормализованному входному значению от 1 до 100 для обнаружения сигнала, превышающего пороговый уровень. Он не связан с уровнем в децибелах (дБ).

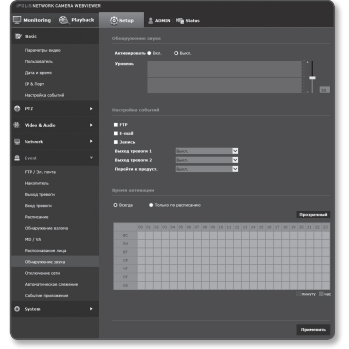

- 5. Укажите время активации и условия активации.
	- $\equiv$  Для получения дополнительных сведений о параметрах <Время активации> и <Действие> см. раздел "Вход тревоги" (стр. 116).
- 6. По завершении настройки нажмите [Применить ( **Применить** )].

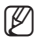

- Выберите <Video & Audio> <Настройка аудио> и задайте соответствующий уровень громкости для микрофона как источника аудиовхода для правильной работы функции обнаружения звука.
- $\equiv$  Если уровень обнаруженного звука слишком низкий, установите усиление аудиовхода в пункте <Настройка аудио>.
- Вы можете использовать функцию аудио обнаружения, когда камера подключена к устройства ввода звука.

#### Отключение сети

Если локальная сеть физически отключилась, это считается событием, подлежащим сохранению.

- 1. В меню настройки выберите вкладку  $\le$ Event ( $\Box$ )>.
- 2. Выберите <Отключение сети>.
- 3. Настройте включение или отключение параметра <Активировать>.
- 4. Укажите время активации и условия активации.
	- ` Для получения дополнительных сведений о параметрах <Время активации> и <Действие> см. раздел "Вход тревоги" (стр. 116).
- 5. По завершении настройки нажмите [Применить ( )].

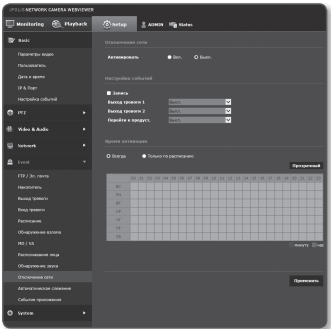

#### Автоматическое слежение

Вы можете задать генерацию сигналов событий при активации функции автоматического отслеживания.

- 1. В меню настройки выберите вкладку  $\le$ Event ( $\Box$ )>.
- 2. Выберите <Автоматическое слежение>.
- 3. Укажите время активации и условия активации.
	- $=$  Для получения дополнительных сведений о параметрах <Время активации> и <Действие> см. раздел "Вход тревоги" (стр. 116).
- 4. По завершении настройки нажмите [Применить ( )].

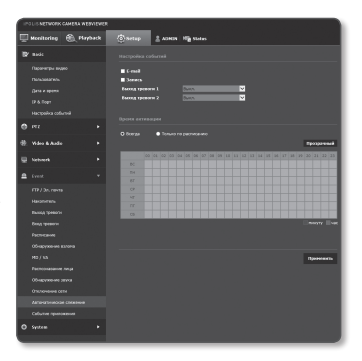

### Событие приложения

Вы задать генерацию сигналов событий, указанных в приложении. Предлагаемые сигналы событий, варьируют в зависимости от функции приложения.

- 1. В меню настройки выберите вкладку  $\le$ Event  $(\Box)$ .
- 2. Выберите <Событие приложения>.
- 3. Настройте включение или отключение параметра < Активировать>.
- 4. Укажите время активации и условия активации.
	- = Для получения дополнительных сведений о параметрах <Время активации> и <Действие> см. раздел "Вход тревоги" (стр. 116).
- 5. По завершении настройки нажмите Применить ( применить )].

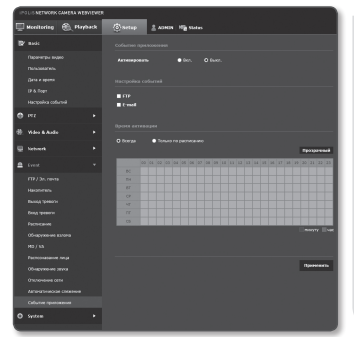

# экран настройки

# Настройка Системы

### Информация по устрйству

- 1. В меню настройки выберите вкладку  $<$ System ( $\bullet$ )>.
- 2. Выберите <Информация по устрйству>.
- 3. Проверьте сведения о камере или предоставьте данные, соответствующие вашей сетевой среде.
	- Модель : название модели продукта.
	- Серийный номер : серийный номер продукта.

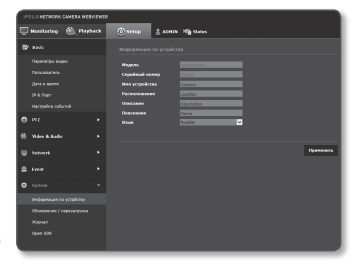

- Имя устройства : введите имя устройства для отображения на экране прямой передачи.
- Расположение : укажите местоположение, где установлена камера.
- Описание : укажите подробные сведения о положении камеры.
- Пояснение : введите дополнительные пояснительные сведения о камере.
- Язык : выберите предпочитаемый язык для экранных меню программы просмотра с помощью веб-браузера.

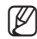

- Для языка по умолчанию задано значение <English>.
- 4. По завершении настройки нажмите [Применить ( Применить )].

# Обновление / перезагрузка

- 1. В меню настройки выберите вкладку  $\lt$ System ( $\Box$ )>.
- 2. Выберите <Обновление / перезагрузка>.
- 3. Выберите параметр и задайте для него соответствующие настройки.
	- Обновление : выполнение обновления системы.
	- Заводские установки : сброс настроек системы до заводских настроек по умолчанию.

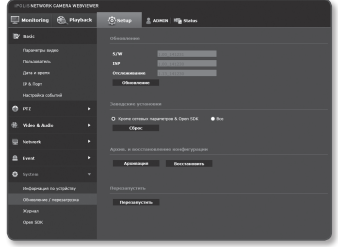

- Кроме сетевых параметров & Open SDK : Инициализируйте все настройки локальной сети и объектива, а также открытые установочные файлы SDK и внутренние настройки.
- Все : сброс всех настроек, включая настройки камеры. (однако данные журналов сброшены не будут)
	- $\equiv$  При сбросе настроек камеры в качестве системы IP-адресации по умолчанию будет задана система DHCP. Если сервер DHCP не обнаружен, автоматически будут восстановлены предыдущие настройки.
- Архив. и восстановление конфигурации : резервное копирование текущих настроек системы перед выполнением восстановления. После резервного копирования или восстановления система перезапустится автоматически.
- Перезапустить : перезапуск системы.

# экран настройки

#### Выполнение обновления

- 1. Нажмите кнопку [Обновление].
- 2. Выберите [Просмотр] и укажите файл, который следует обновить.
- 3. Нажмите кнопку [Послать].
- 4. Появится диалоговое окно "Обновление", в нижней части которого будет отображаться ход выполнения.
- 5. По завершении обновления браузер закрывается и камера перезапускается.
- 
- $\mathbb{Z}$  = Процесс обновления может занимать до 10 минут. Если процесс обновления будет

принудительно прерван, обновление не будет выполнено должным образом.

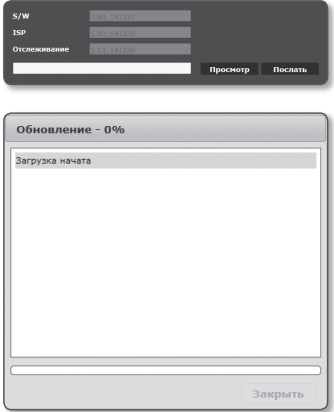

- $\equiv$  Во время перезапуска системы использование программы Web Viewer невозможно.
- $\blacksquare$  Последнюю версию можно загрузить с веб-сайта Samsung.

#### Резервное копирование текущих настроек

- 1. Нажмите кнопку [Архивация]. Должно появиться диалоговое окно Сохранить как.
- 2. Укажите путь для файла резервной копии, введя имя соответствующего файла, и нажмите кнопку [Save]. Файл резервной копии будет сохранен в заданную папку в формате ".bin".

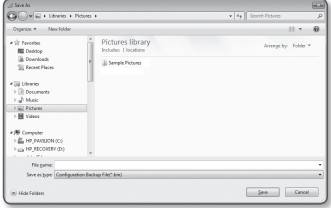

#### Восстановление настроек резервного копирования

- 1. Для восстановления настроек резервного копирования нажмите [Восстановить].
- 2. Выберите файл резервной копии и нажмите [Оpen].
- $\mathcal{D}$  = При выполнении резервного копирования<br>или восстановления веб-браузер закроется, а камера перезагрузится.

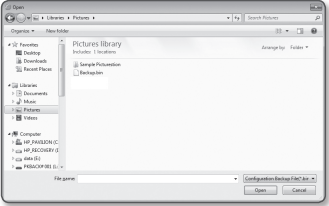

` Если вы попытаетесь восстановить резервную копию конфигурационного файла в другой модели, некоторые функции могут не работать и потребуется изменение настроек вручную.

### Журнал

Можно проверить данные системного журнала или журнала событий.

- 1. В меню настройки выберите вкладку  $\lt$ System ( $\bullet$ )>.
- 2. Нажмите <Журнал>.
- 3. Выберите тип журнала.
	- Система : можно проверить системные журналы, в которых записаны изменения системы, включая данные о времени.
	- Событие : можно проверить данные журналов событий, включая данные о времени.

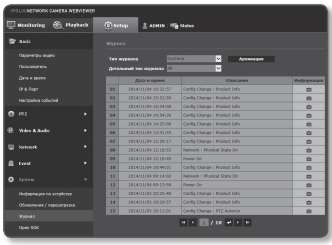

- 4. В правом списке журналов выберите журнал, который требуется найти.
	- Если в верхнем левом раскрывающемся списке выбрать элемент <All>, то отобразятся все журналы соответствующего типа.
- 5. Если невозможно отобразить на одной странице все имеющиеся журналы, перемещайтесь к предыдущему, следующему или последнему журналу с помощью расположенных внизу кнопок.
- 6. Для сохранения всех данных журнала режима, выбранного в данный момент (системных, событий), с временными метками, формируемыми камерой в режиме имя модели-режим-камера в файле .txt, в папке загрузок из браузера, нажмите кнопку <Архивация>.

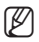

- $=$  Нажав [Информация ( $\equiv$ )] справа от каждого сообщения журнала, можно просмотреть подробные данные соответствующего сообщения в журнале.
- ` На каждой странице отображаются 15 журналов, причем самый последний отображается в верхней части списка.
- $\equiv$  В списке журналов событий и системных журналов может содержаться до 1000 журналов. Когда будет превышено это количество, при создании каждого нового журнала будет удаляться самый ранний журнал.

# Open SDK

Пользователь может устанавливать дополнительные приложения для расширения функционала камеры.

- 1. В меню настройки выберите вкладку  $<$ System ( $\bullet$ )>.
- 2. Нажмите <Open SDK>.
- З. Нажмите кнопку [Обзор Обзор )] для выбора файла с расширением \*.сар из папки пользователя.
- 4. Нажмите кнопку [Установить ( Установить )] ДЛЯ УСТАНОВКИ приложения.
- 5. Информация об установленных приложениях отображается в списке.
- 
- Удалить : Удаление установленных или работающих приложений.
- Запуск приложения: Осуществляется переход на веб-страницу выбранного приложения.
- Запуск: Осушествляется выполнение установленного приложения.
- Стоп: Прекращение работы приложения.
- Работоспособность : Для работающего приложения отображаются потребляемые ресурсы, количество потоков, время выполнения и т.д.
- Приоритет: Задание приоритета для работающих приложений. Если общий коэффициент использования ресурсов камеры (включая главные задачи и приложения) превышает 80%. работающее в данный момент приложение будет принудительно остановлено. В этом случае приоритет, заданный пользователем, будет использоваться для определения того, какое из приложений необходимо остановить в первую очередь.
- Автоматический запуск: При включении питания или главных задач камеры будет выполнен автоматический запуск конкретного приложения, для которого был включен параметр автоматического запуска.
- Диспетчер задач: В диспетчере отображается количество ресурсов. потребляемых работающим в данный момент приложением камеры.
	- Использование памяти (%) : Коэффициент использования памяти для каждого приложения.
	- Загрузка ЦП (%): Коэффициент использования ресурсов ЦП каждым работающим приложением.
	- Количество потоков: Отображается количество потоков, создаваемых каждым приложением.
	- Длительность: Отображается время, необходимое для выполнения каждого приложения.
	- Отменить задачу: Остановка работы выбранного приложения.
	- Общее потребление : Здесь отображается общее использование ресурсов камеры (включая главные задачи и приложения).
- 
- = Для решения возникших вопросов, связанных с использованием или установкой приложений, посетите сайт разработчика Techwin.

# Просмотр информации в профиле.

#### Информация о доступе

можно проверить информацию о профиле.

- 1. Нажмите [Status ( [ 6]) на экране в режиме реального времени.
- 2. Появится экран информации о профиле.
	- Доступ к профилю : отображение информации о новом добавленном профиле.
		- Параметры : отображение информации о новом добавленном кодеке.
		- Скорость бит(kbps) : отображение реальной и заданной скорости передачи в битах.

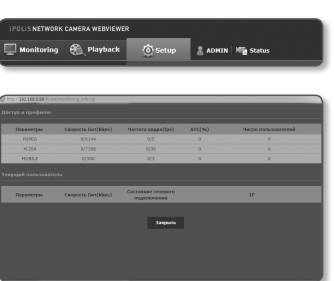

- Частота кадра (fps) : отображение реальной и заданной частоты кадров.
- ATC(%) : отображение состояния ATC.
- Число пользователей : отображение числа пользователей, одновременно использующих профиль.
- Текущий пользователь : отображение информации о пользователях интерактивной программы просмотра и просмотре видео с камеры видеонаблюдения.
	- Параметры : отображение названия профиля, открытого пользователем.
	- Скорость бит(kbps) : отображение текущей скорости передачи в битах.
	- Состояние сетевого подключения : При этом будет видно, нормально ли работает сеть.
	- IP : отображение IP-адреса текущего пользователя.
- 
- $\mathbb{Z}$   $\blacksquare$  Чтобы просмотреть информацию об используемом на данный момент профиле, повторно щелкните пункт [Status ( | • 165 )] для ее обновления. Применение изменений займет некоторое время.

# НАСТРОЙКА DIP-ПЕРЕКЛЮЧАТЕЛЯ

### Настройка протоколов и DIP переключателей ID

С помощью DIP переключателей связи и ID можно управлять различными настройками системы камеры. Перед установкой продукта настройте DIP переключатели в соответствии со средой установки.

- 1. Настройте переключатели в соответствии со средой установки. Более подробная информация о настройке представлена в таблице на следующей странице.
- 2. Если переключатели будут переведены в положение включения/выключения не полностью, в работе камеры могут происходить сбои; до завершения настройки дважды проверьте положение переключателей.
- 3. Осторожно при использовании острых предметов переключатель может быть поврежден.
- 4. Осторожно при работе с большим усилием переключатель может быть поврежден.

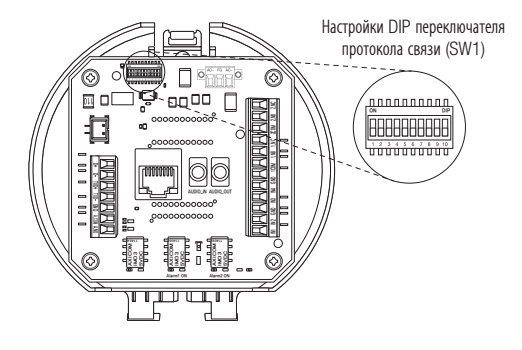

### Настройки DIP переключателя протокола связи (SW1)

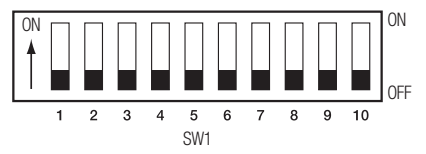

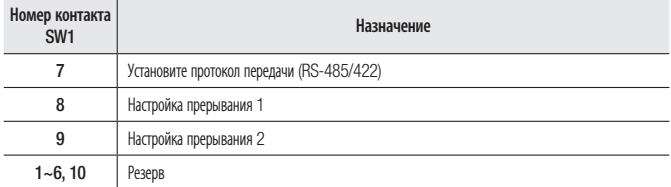

#### • **Настройки метода связи**

Выбор метода связи для камеры.

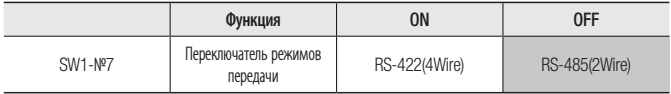

#### • **Настройки прерывания**

Чтобы предотвратить ослабление сигналов связи между камерой и контроллером, для камер на концах линии необходимо задать настройки прерывания.

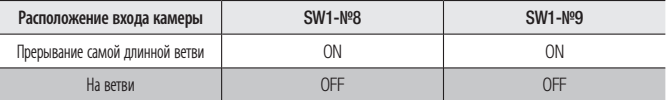

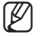

 $\mathbb{Z}$  = В каждой таблице параметров значение по умолчанию затенено.

` Если требуется использовать с данным продуктом контроллер стороннего производителя, обратитесь за консультацией в отдел сервисного обслуживания или технологический отдел.

#### Разъемы управляющего сигнала

 $\bullet$  Связь по RS-485

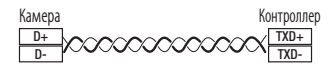

 $\bullet$  Связь по RS-422

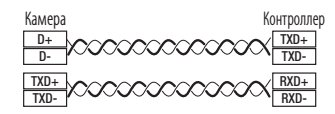

#### Кабель связи

Для установки связи камеры с контроллером требуется линия связи RS-485/422.

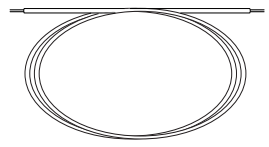

- = Рекомендуемая длина кабеля, используемого для подключения, должна составлять 30 м или меньше.<br>= Кабель связи не лолжен нахолиться в олном корпусе с камерой
- Кабель связи не должен находиться в одном корпусе с камерой.

# приложение

# Характеристики

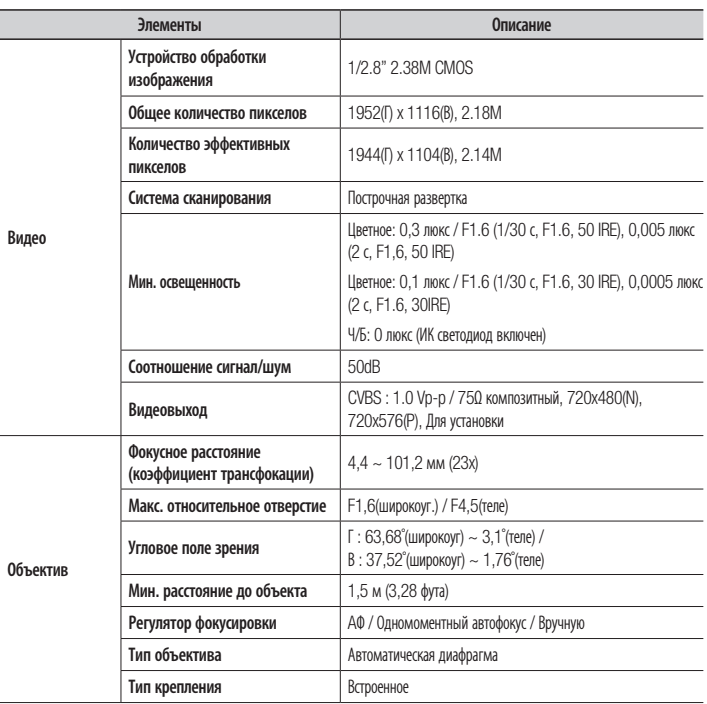

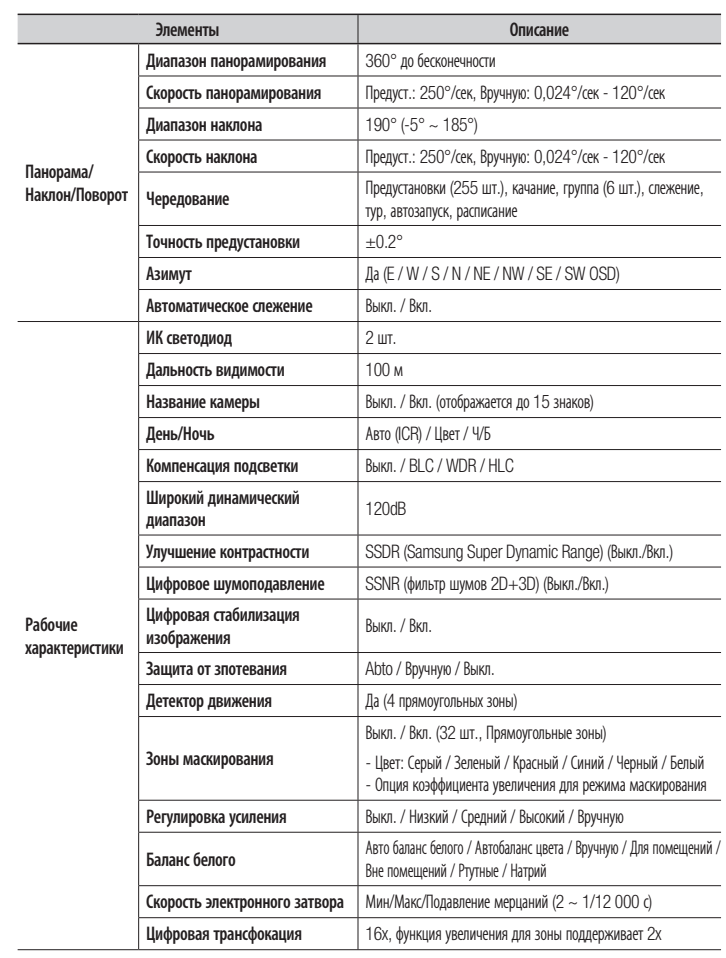

# приложение

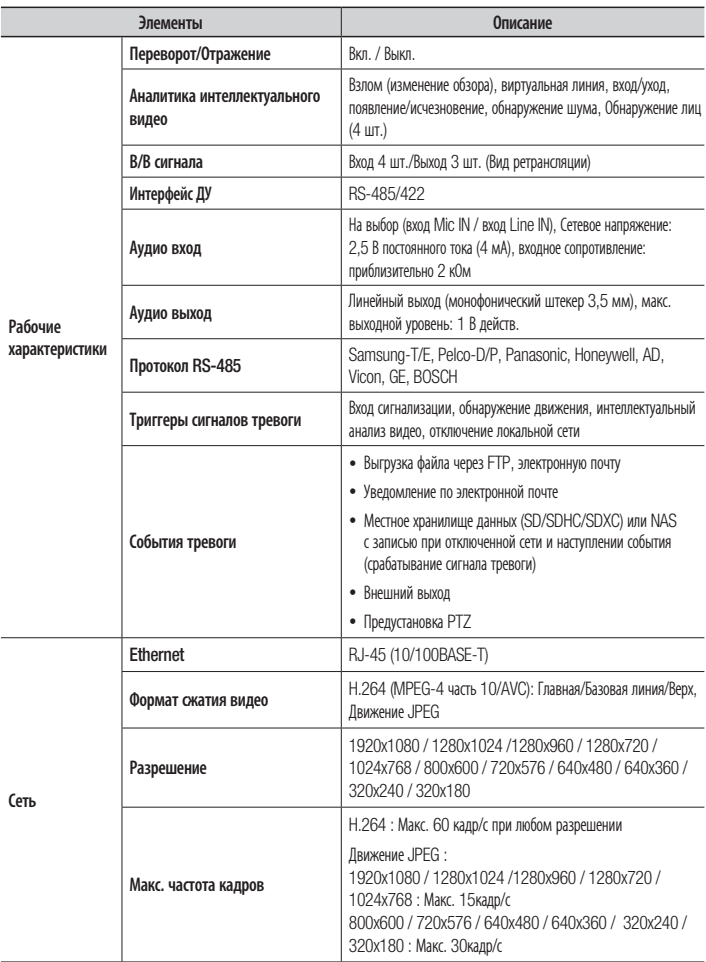

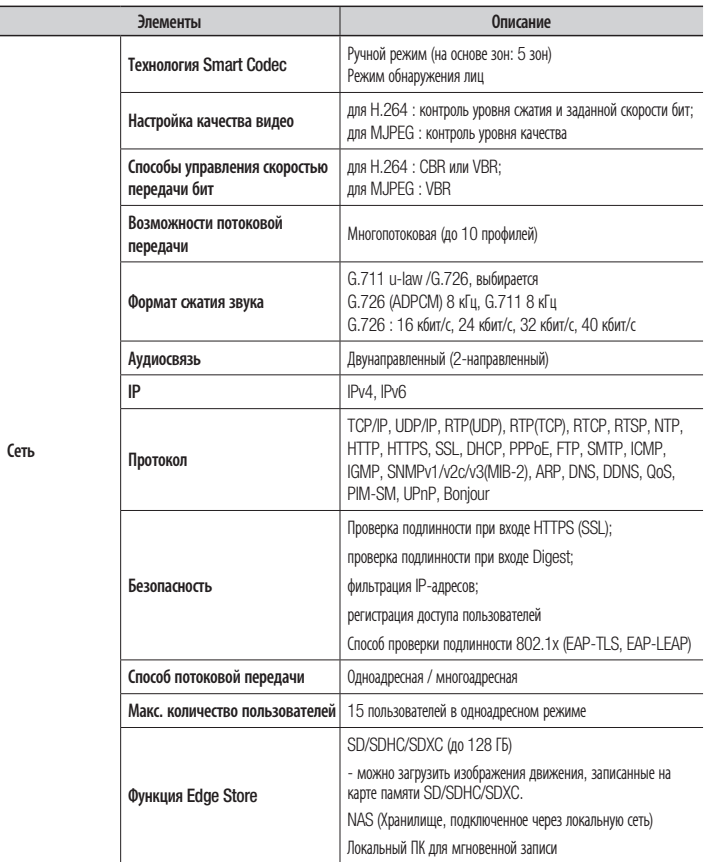

# приложение

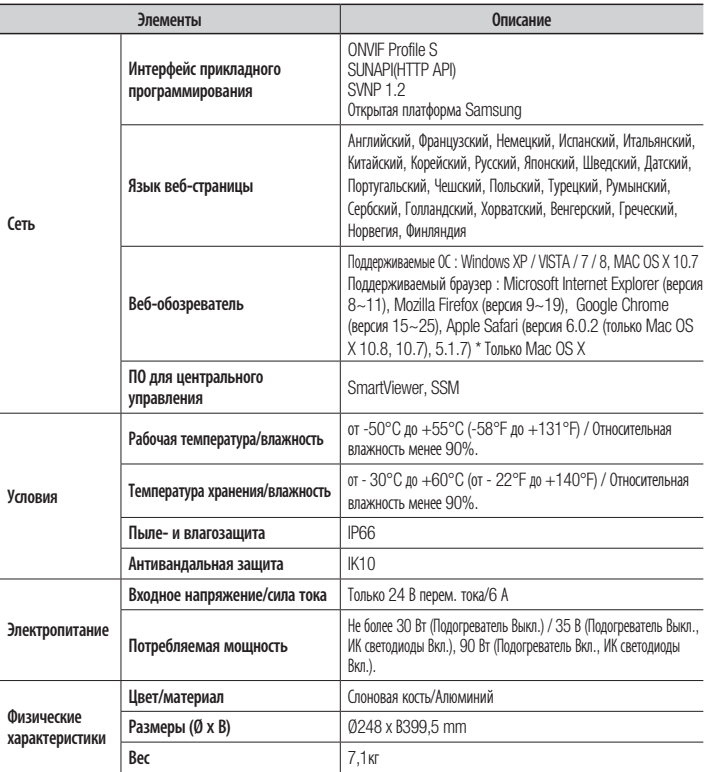
# Вид Устройства

Единицы измерения: мм (дюймы)

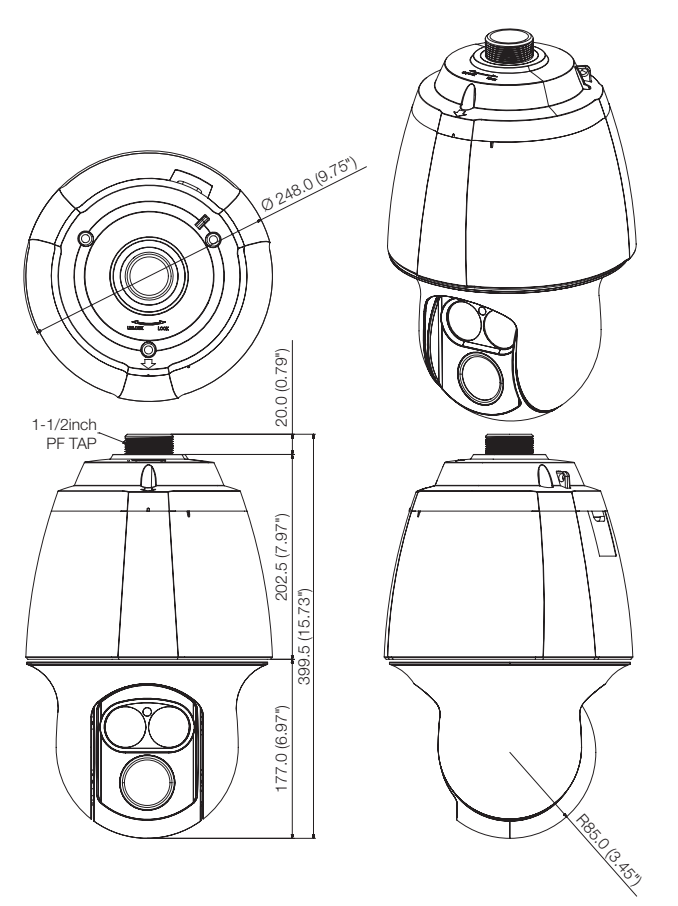

# Поиск и Устранение Неполадок

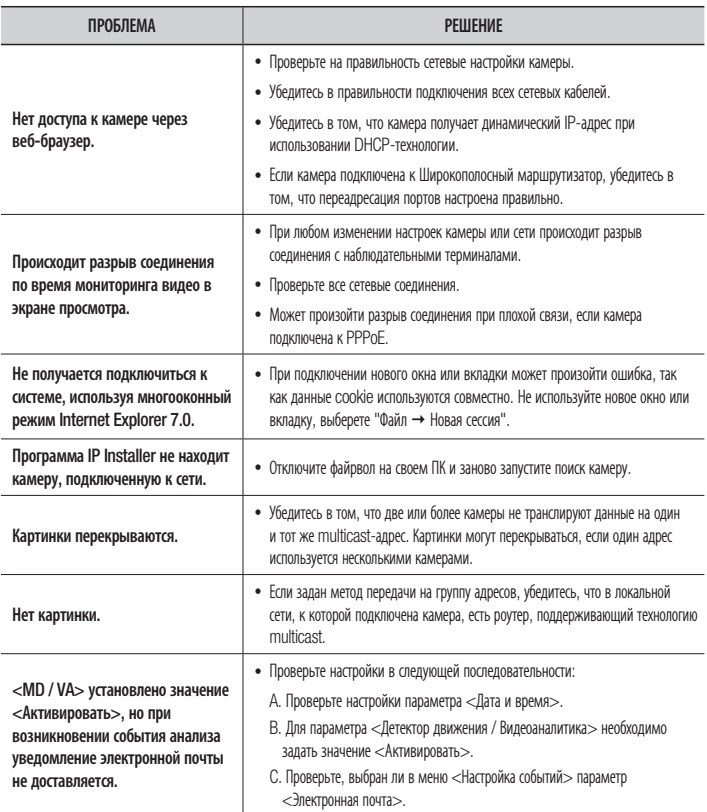

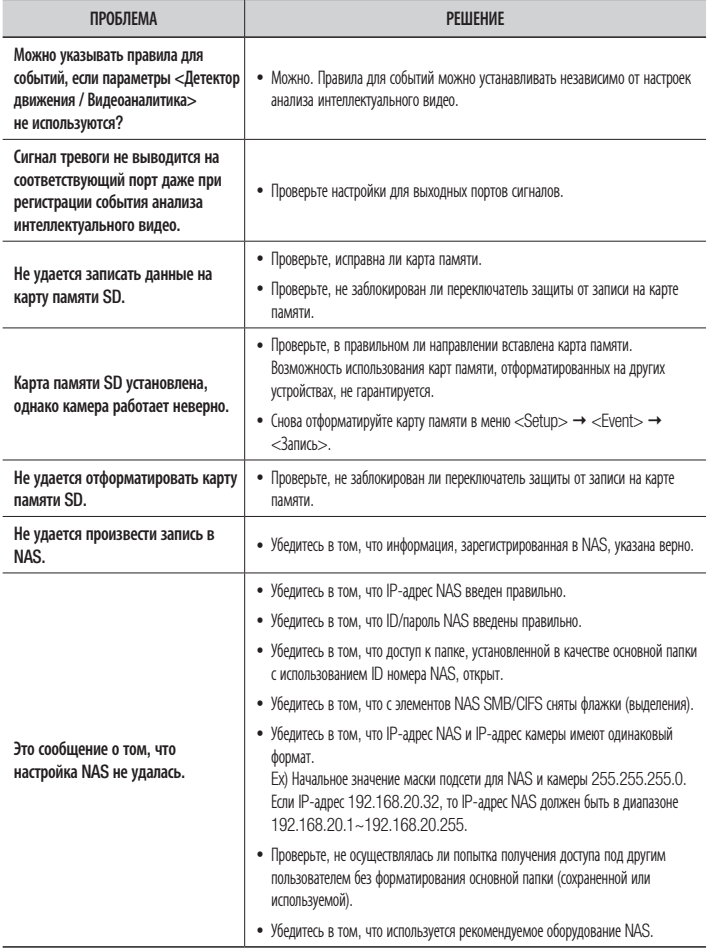

# Open Source Announcement

# GPL/LGPL software license

The software included in this product contains copyrighted software that is licensed under the GPL/LGPL. You may obtain the complete Corresponding Source code from us for a period of three years after our last shipment of this product by sending email to help.cctv@samsung.com

If you want to obtain the complete Corresponding Source code in the physical medium such as CD-ROM, the cost of physically performing source distribution might be charged.

# GPL SW

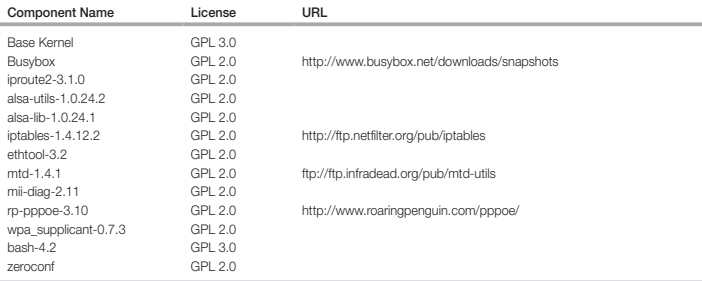

# LGPL SW

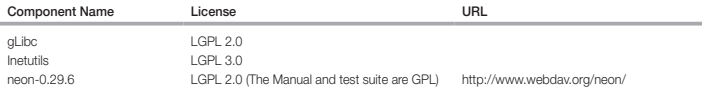

# GNU GENERAL PUBLIC LICENSE

Version 2, June 1991

Copyright (C)1989, 1991 Free Software Foundation, Inc. 51 Franklin Street,Fifth Floor, Boston, MA 02110-1301, USA

Everyone is permitted to copy and distribute verbatim copies of this license document, but changing it is not allowed.

# Preamble

The licenses for most software are designed to take away your freedom to share and change it. By contrast, the GNU General Public License is intended to guarantee your freedom to share and change free software-- to make sure the software is free for all its users. This General Public License applies to most of the Free Software Foundation's software and to any other program whose authors commit to using it. (Some other Free Software Foundation software is covered by the GNU Lesser General Public License instead.) You can apply it to your programs, too. When we speak of free software, we are referring to freedom, not price. Our General Public Licenses are designed to make sure that you have the freedom to distribute copies of free software (and charge for this service if you wish), that you receive source code or can get it if you want it, that you can change the software or use pieces of it in new free programs ; and that you know you can do these things.

To protect your rights, we need to make restrictions that forbid anyone to deny you these rights or to ask you to surrender the rights. These restrictions translate to certain responsibilities for you if you distribute copies of the software, or if you modify it.

For example, if you distribute copies of such a program, whether gratis or for a fee, you must give the recipients all the rights that you have.

You must make sure that they, too, receive or can get the source code. And you must show them these terms so they know their rights. We protect your rights with two steps :

(1)copyright the software, and (2)offer you this license which gives you legal permission to copy, distribute and/or modify the software. Also, for each author's protection and ours, we want to make certain that everyone understands that there is no warranty for this free software. If the software is modified by someone else and passed on, we want its recipients to know that what they have is not the original, so that any problems introduced by others will not reflect on the original authors' reputations.

Finally, any free program is threatened constantly by software patents. We wish to avoid the danger that redistributors of a free program will individually obtain patent licenses, in effect making the program proprietary. To prevent this, we have made it clear that any patent must be licensed for everyone's free use or not licensed at all. The precise terms and conditions for copying, distribution and modification follow.

# TERMS AND CONDITIONS FOR COPYING, DISTRIBUTION AND MODIFICATION

Version 2, June 1991 Copyright (C) 1989, 1991 Free Software Foundation, Inc. 51 Franklin S

0. This License applies to any program or other work which contains a notice placed by the copyright holder saying it may be distributed under the terms of this General Public License.

The "Program", below, refers to any such program or work, and a "work based on the Program" means either the Program or any derivative work under copyright law : that is to say, a work containing the Program or a portion of it, either verbatim or with modifications and/or translated into another language. (Hereinafter, translation is included without limitation in the term "modification".) Each licensee is addressed as "you".

Activities other than copying, distribution and modification are not covered by this License ; they are outside its scope. The act of running the Program is not restricted, and the output from the Program is covered only if its contents constitute a work based on the Program (independent of having been made by running the Program). Whether that is true depends on what the Program does.

- 1. You may copy and distribute verbatim copies of the Program's source code as you receive it, in any medium, provided that you conspicuously and appropriately publish on each copy an appropriate copyright notice and disclaimer of warranty; keep intact all the notices that refer to this License and to the absence of any warranty ; and give any other recipients of the Program a copy of this License along with the Program. You may charge a fee for the physical act of transferring a copy, and you may at your option offer warranty protection in exchange for a fee.
- 2. You may modify your copy or copies of the Program or any portion of it, thus forming a work based on the Program, and copy and distribute such modifications or work under the terms of Section 1 above, provided that you also meet all of these conditions :
	- a) You must cause the modified files to carry prominent notices stating that you changed the files and the date of any change.
	- b) You must cause any work that you distribute or publish, that in whole or in part contains or is derived from the Program or any part thereof, to be licensed as a whole at no charge to all third parties under the terms of this License.
	- c) If the modified program normally reads commands interactively when run,you must cause it, when started running for such interactive use in the most ordinary way, to print or display an announcement including an appropriate copyright notice and a notice that there is no warranty (or else, saying that you provide a warranty) and that users may redistribute the program under these conditions, and telling the user how to view a copy of this License. (Exception:if the Program itself is interactive but does not normally print such an announcement, your work based on the Program is not required to print an announcement.)

These requirements apply to the modified work as a whole. If identifiable sections of that work are not derived from the Program, and can be reasonably considered independent and separate works in themselves, then this License, and its terms, do not apply to those sections when you distribute them as separate works. But when you distribute the same sections as part of a whole which is a work based on the Program, the distribution of the whole must be on the terms of this License, whose permissions for other licensees extend to the entire whole, and thus to each and every part regardless of who wrote it.

Thus, it is not the intent of this section to claim rights or contest your rights to work written entirely by you ; rather, the intent is to exercise the right to control the distribution of derivative or collective works based on the Program. In addition, mere aggregation of another work not based on the Program with the Program (or with a work based on the Program)on a volume of a storage or distribution medium does not bring the other work under the scope of this License.

3. You may copy and distribute the Program (or a work based on it, under Section 2)in object code or executable form under the terms of Sections 1 and 2 above provided that you also do one of the following :

a) Accompany it with the complete corresponding machine-readable source code, which must be distributed under the terms of Sections 1 and 2 above on a medium customarily used for software interchange ; or,

b) Accompany it with a written offer, valid for at least three years, to give any third party, for a charge no more than your cost of physically performing source distribution, a complete machinereadable copy of the corresponding source code, to be distributed under the terms of Sections 1 and 2 above on a medium customarily used for software interchange ; or,

c) Accompany it with the information you received as to the offer to distribute corresponding source code. (This alternative is allowed only for noncommercial distribution and only if you received the program in object code or executable form with such an offer, in accord with Subsection b above.) The source code for a work means the preferred form of the work for making modifications to it. For an executable work, complete source code means all the source code for all modules it contains, plus any associated interface definition files, plus the scripts used to control compilation and installation of the executable. However, as a special exception, the source code distributed need not include anything that is normally distributed (in either source or binary form)with the major components (compiler, kernel, and so on) of the operating system on which the executable runs, unless that component itself accompanies the executable. If distribution of executable or object code is made by offering access to copy from a designated place, then offering equivalent access to copy the source code from the same place counts as distribution of the source code, even though third parties are not compelled to copy the source along with the object code.

4. You may not copy, modify, sublicense, or distribute the Program except as expressly provided under this License. Any attempt otherwise to copy, modify, sublicense or distribute the Program is void, and will automatically terminate your rights under this License.

However, parties who have received copies, or rights, from you under this License will not have their licenses terminatedso long as such parties remain in full compliance.

5. You are not required to accept this License, since you have not signed it. However, nothing else grants you permission to modify or distribute the Program or its derivative works.

These actions are prohibited by law if you do not accept this License.Therefore, by modifying or distributing the Program (or any work based on the Program), you indicate your acceptance of this License to do so, and all its terms and conditions for copying, distributing or modifying the Program or works based on it.

- 6. Each time you redistribute the Program (or any work based on the Program), the recipient automatically receives a license from the original licensor to copy, distribute or modify the Program subject to these terms and conditions. You may not impose any further restrictions on the recipients' exercise of the rights granted herein. You are not responsible for enforcing compliance by third parties to this License.
- 7. If, as a consequence of a court judgment or allegation of patent infringement or for any other reason (not limited to patent issues), conditions are imposed on you (whether by court order, agreement or otherwise)that contradict the conditions of this License, they do not excuse you from the conditions of this License. If you cannot distribute so as to satisfy simultaneously your obligations under this License and any other pertinent obligations, then as a consequence you may not distribute the Program at all.

For example, if a patent license would not permit royaltyfree redistribution of the Program by all those who receive copies directly or indirectly through you, then the only way you could satisfy both it and this License would be to refrain entirely from distribution of the Program.

If any portion of this section is held invalid or unenforceable under any particular circumstance, the balance of the section is intended to apply and the section as a whole is intended to apply in other circumstances. It is not the purpose of this section to induce you to infringe any patents or other property right claims or to contest validity of any such claims; this section has the sole purpose of protecting the integrity of the free software distribution system, which is implemented by public license practices. Many people have made generous contributions to the wide range of software distributed through that system in reliance on consistent application of that system ; it is up to the author/donor to decide if he or she is willing to distribute software through any other system and a licensee cannot impose that choice. This section is intended to make thoroughly clear what is believed to be a consequence of the rest of this License.

- 8. If the distribution and/or use of the Program is restricted in certain countries either by patents or by copyrighted interfaces, the original copyright holder who places the Program under this License may add an explicit geographical distribution limitation excluding those countries,so that distribution is permitted only in or among countries not thus excluded. In such case, this License incorporates the limitation as if written in the body of this License.
- 9. The Free Software Foundation may publish revised and/ or new versions of the General Public License from time to time. Such new versions will be similar in spirit to the present version, but may differ in detail to address new problems or concerns. Each version is given a distinguishing version number. If the Program specifies a version number of this License which applies to it and "any later version", you have the option of following the terms and conditions either of that version or of any later version published by the Free Software Foundation. If the Program does not specify a version number of this License, you may choose any version ever published by the Free Software Foundation.
- 10. If you wish to incorporate parts of the Program into other free programs whose distribution conditions are different, write to the author to ask for permission. For software which is copyrighted by the Free Software Foundation,write to the Free Software Foundation ; we sometimes make exceptions for this. Our decision will be guided by the two goals of preserving the free status of all derivatives of our free software and of promoting the sharing and reuse of software generally.

# NO WARRANTY

- 11. BECAUSE THE PROGRAM IS LICENSED FREE OF CHARGE, THERE IS NO WARRANTY FOR THE PROGRAM, TO THE EXTENT PERMITTED BY APPLICABLE LAW. EXCEPT WHEN OTHERWISE STATED IN WRITING THE COPYRIGHT HOLDERS AND/OR OTHER PARTIES PROVIDE THE PROGRAM "ASIS" WITHOUT WARRANTY OF ANY KIND, EITHER EXPRESSED OR IMPLIED, INCLUDING, BUT NOT LIMITED TO, THE IMPLIED WARRANTIES OF MERCHANTABILITY AND FITNESS FOR A PARTICULAR PURPOSE. THE ENTIRE RISK AS TO THE QUALITY AND PERFORMANCE OF THE PROGRAM IS WITH YOU. SHOULD THE PROGRAMPROVE DEFECTIVE. YOU ASSUME THE COST OF ALL NECESSARY SERVICING, REPAIR OR CORRECTION.
- 12. IN NO EVENT UNLESS REQUIRED BY APPLICABLE LAW OR AGREED TO IN WRITING WILL ANY COPYRIGHT HOLDER, OR ANY OTHER PARTY WHO MAY MODIFY AND/OR REDISTRIBUTE DAMAGES INCLUDING ANY GENERAL, SPECIAL, INCIDENTAL OR CONSEQUENTIAL DAMAGES ARISING OUT OF THE USE OR INABILITY TO USE THE PROGRAM

(INCLUDING BUT NOT LIMITED TO LOSS OF DATA OR DATA BEING RENDERED INACCURATE OR LOSSES SUSTAINED BY YOU OR THIRD PARTIES OR A FAILURE OF THE PROGRAM TO OPERATE WITH ANY OTHER PROGRAMS), EVEN IF SUCH HOLDER OR OTHER PARTY HAS BEEN ADVISED OF THE POSSIBILITY OF SUCH **DAMAGES** 

# END OF TERMS AND CONDITIONS

How to Apply These Terms to Your New Programs If you develop a new program, and you want it to be of<br>the greatest possible use to the public, the best way to the greatest possible use to the public, the best way to achieve this is to make it free software which everyone can redistribute and change under these terms. To do so, attach the following notices to the program. It is safest to attach them to the start of each source file to most effectively convey the exclusion of warranty ; and each file should have at least the "copyright" line and a pointer to where the full notice is found.one line to give the program's name and an idea of what it does.

Copyright (C)yyyy name of author

This program is free software ; you can redistribute it and/or modify it under the terms of the GNU General Public License as published by the Free Software Foundation ; either version 2 of the License, or (at your option)any later version.

This program is distributed in the hope that it will be useful, but WITHOUT ANY WARRANTY ; without even the implied warranty of MERCHANTABILITY or FITNESS FOR A PARTICULAR PURPOSE. See the GNU General Public License for more details.

You should have received a copy of the GNU General Public License along with this program ; if not, write to the Free Software Foundation, Inc.,51 Franklin Street, Fifth Floor, Boston, MA 02110-1301, USA.

Also add information on how to contact you by electronic and paper mail. If the program is interactive, make it output a short notice like this when it starts in an interactive mode :

Gnomovision version 69, Copyright (C) year name of author Gnomovision comes with ABSOLUTELY NO WARRANTY ; for details type 'show w'. This is free software, and you are welcome to redistribute it under certain conditions ; type 'show c' for details.

The hypothetical commands 'show w' and 'show c' should show the appropriate parts of the General Public License. Of course, the commands you use may be called something other than 'show w' and 'show c' ; they could even be mouse-clicks or menu items-- whatever suits your program.

You should also get your employer (if you work as a programmer)or your school, if any, to sign a "copyright disclaimer" for the program,if necessary. Here is a sample ; alter the names:

Yoyodyne, Inc.,hereby disclaims all copyright interest in the program 'Gnomovision' (which makes passes at compilers) written by James Hacker. signature of Ty Coon, 1 April 1989 Ty Coon, President of Vice This General Public License does not permit incorporating your program into proprietary programs. If your program is a subroutine library, you may consider it more useful to permit linking proprietary applications with the library. If this is Lwihcaetn ysoeu want to do, use the GNU Lesser General Public instead of this License.

# GNU GENERAL PUBLIC LICENSE

Version 3, 29 June 2007

Copyright (C) 2007 Free Software Foundation, Inc. <http:// fsf.org/>

Everyone is permitted to copy and distribute verbatim copies of this license document, but changing it is not allowed.

# Preamble

The GNU General Public License is a free, copyleft license for software and other kinds of works. The licenses for most software and other practical works are designed to take away your freedom to share and change the works. By contrast, the GNU General Public License is intended to guarantee your freedom to share and change all versions of a program- to make sure it remains free software for all its users.

We, the Free Software Foundation, use the GNU General Public License for most of our software; it applies also to any other work released this way by its authors.

You can apply it to your programs, too. When we speak of free software, we are referring to freedom, not price. Our General Public Licenses are designed to make sure that you have the freedom to distribute copies of free software (and charge for them if you wish), that you receive source code or can get it if you want it, that you can change the software or use pieces of it in new free programs, and that you know you can do these things.

To protect your rights, we need to prevent others from denying you these rights or asking you to surrender the rights. Therefore, you have certain responsibilities if you distribute copies of the software, or if you modify it: responsibilities to respect the freedom of others. For example, if you distribute copies of such a program, whether gratis or for a fee, you must pass on to the recipients the same freedoms that you received. You must make sure that they, too, receive or can get the source code. And you must show them these terms so they know their rights. Developers that use the GNU GPL protect your rights with two steps: (1) assert copyright on the software, and (2) offer you this License giving you legal permission to copy, distribute and/or modify it. For the developers' and authors' protection, the GPL clearly explains that there is no arranty for this free software. For both users' and authors' sake, the GPL requires that modified versions be marked as changed, so that their problems will not be attributed erroneously to authors of previous versions. Some devices are designed to deny users access to install or run modified versions of the software inside them, although the manufacturer can do so. This is fundamentally incompatible with the aim of protecting users' freedom to change the software. The systematic pattern of such abuse occurs in the area of products for individuals to use, which is precisely where it is most unacceptable. Therefore, we have designed this version of the GPL to prohibit the practice for those products. If such problems arise substantially in other domains, we stand ready to extend this provision to those domains in future versions of the GPL, as needed to protect the freedom of users.

Finally, every program is threatened constantly by software patents. States should not allow patents to restrict development and use of software on general-purpose omputers, but in those that do, we wish to avoid the special anger that patents applied to a free program could make it ffectively proprietary. To prevent this, the GPL assures that atents cannot be used to render the program non-free. he precise terms and conditions for copying, distribution and modification follow.

# TERMS AND CONDITIONS

# 0. Definitions.

"This License" refers to version 3 of the GNU General Public License.

"Copyright" also means copyright-like laws that apply to other kinds of works, such as semiconductor masks. "The Program" refers to any copyrightable work licensed under this License. Each licensee is addressed as "you". "Licensees" and "recipients" may be individuals or organizations.

To "modify" a work means to copy from or adapt all or part of the work in a fashion requiring copyright permission, other than the making of an exact copy. The resulting work is called a "modified version" of the earlier work or a work "based on" the earlier work.

A "covered work" means either the unmodified Program or a work based on the Program.

To "propagate" a work means to do anything with it that, without permission, would make you directly or secondarily liable for infringement under applicable copyright law, except executing it on a computer or modifying a private copy.

Propagation includes copying, distribution (with or without modification), making available to the public, and in some countries other activities as well.

To "convey" a work means any kind of propagation that enables other parties to make or receive copies. Mere interaction with a user through a computer network, with no transfer of a copy, is not conveying. An interactive user interface displays "Appropriate Legal Notices" to the extent that it includes a convenient and prominently visible feature that (1) displays an appropriate copyright notice, and (2) tells the user that there is no warranty for the work (except to the extent that warranties are provided), that licensees may convey the work under this License, and how to view a copy of this License. If the interface presents a list of user commands or options, such as a menu, a prominent item in the list meets this criterion.

# 1. Source Code.

The "source code" for a work means the preferred form of the work for making modifications to it. "Object code" means any non-source form of a work.

A "Standard Interface" means an interface that either is an official standard defined by a recognized standards body, or, in the case of interfaces specified for a particular programming language, one that is widely used among developers working in that language.

The "System Libraries" of an executable work include anything, other than the work as a whole, that (a) is included in the normal form of packaging a Major Component, but which is not part of that Major Component, and (b) serves only to enable use of the work with that Major Component, or to implement a Standard Interface for which an implementation is available to the public in source code form. A "Major Component", in this context, means a major essential component (kernel, window system, and so on) of the specific operating system (if any) on which the executable work runs, or a compiler used to produce the work, or an object code interpreter used to run it.

The "Corresponding Source" for a work in object code form means all the source code needed to generate, install, and (for an executable work) run the object code and to modify the work, including scripts to control those activities.

However, it does not include the work's System Libraries, or generalpurpose tools or generally available free programs which are used unmodified in performing those activities but which are not part of the work. For example, Corresponding Source includes interface definition files associated with source files for the work, and the source code for shared libraries and dynamically linked subprograms that the work is specifically designed to require, such as by intimate data communication or control flow between those subprograms and other parts of the work.

The Corresponding Source need not include anything that users can regenerate automatically from other parts of the Corresponding Source. The Corresponding Source for a work in source code form is that same work.

# 2. Basic Permissions.

All rights granted under this License are granted for the term of copyright on the Program, and are irrevocable provided the stated conditions are met. This License explicitly affirms your unlimited permission to run the unmodified Program. The output from running a covered work is covered by this License only if the output, given its content, constitutes a covered work. This License acknowledges your rights of fair use or other equivalent, as provided by copyright law.

You may make, run and propagate covered works that you do not convey, without conditions so long as your license otherwise remains in force. You may convey covered works to others for the sole purpose of having them make modifications exclusively for you, or provide you with facilities for running those works, provided that you comply with the terms of this License in conveying all material for which you do not control copyright. Those thus making or running the covered works for you must do so exclusively on your behalf, under your direction and control, on terms that prohibit them from making any copies of your copyrighted material outside their relationship with you. Conveying under any other circumstances is permitted solely under the conditions stated below. Sublicensing is not allowed; section 10 makes it unnecessary.

## 3. Protecting Users' Legal Rights From anti-Circumvention Law.

No covered work shall be deemed part of an effective technological measure under any applicable law fulfilling obligations under article 11 of the WIPO copyright treaty adopted on 20 December 1996, or similar laws prohibiting or restricting circumvention of such measures.

When you convey a covered work, you waive any legal power to forbid circumvention of technological measures to the extent such circumvention is effected by exercising rights under this License with respect to the covered work, and you disclaim any intention to limit operation or modification of the work as a means of enforcing, against the work's users, your or third parties' legal rights to forbid circumvention of technological measures.

#### 4. Conveying Verbatim Copies.

You may convey verbatim copies of the Program's source code as you receive it, in any medium, provided that you conspicuously and appropriately publish on each copy an appropriate copyright notice; keep intact all notices stating that this License and any non-permissive terms added in accord with section 7 apply to the code; keep intact all notices of the absence of any warranty; and give all recipients a copy of this License along with the Program. You may charge any price or no price for each copy that you convey, and you may offer support or warranty protection for a fee.

#### 5. Conveying Modified Source Versions.

You may convey a work based on the Program, or the modifications to produce it from the Program, in the form of source code under the terms of section 4, provided that you also meet all of these conditions:

- a) The work must carry prominent notices stating that you modified it, and giving a relevant date.
- b) The work must carry prominent notices stating that it is released under this License and any conditions added under section 7. This requirement modifies the requirement in section 4 to "keep intact all notices".
- c) You must license the entire work, as a whole, under this License to anyone who comes into possession of a copy. This License will therefore apply, along with any applicable section 7 additional terms, to the whole of the work, and all its parts, regardless of how they are packaged. This License gives no permission to license the work in any other way, but it does not invalidate such permission if you have separately received it.

d) If the work has interactive user interfaces, each must display Appropriate Legal Notices; however, if the Program has interactive interfaces that do not display Appropriate Legal Notices, your work need not make them do so. A compilation of a covered work with other separate and independent works, which are not by their nature extensions of the covered work, and which are not combined with it such as to form a larger program, in or on a volume of a storage or distribution medium, is called an "aggregate" if the compilation and its resulting copyright are not used to limit the access or legal rights of the compilation's users beyond what the individual works permit. Inclusion of a covered work in an aggregate does not cause this License to apply to the other parts of the aggregate.

# 6. Conveying Non-Source Forms.

You may convey a covered work in object code form under the terms of sections 4 and 5, provided that you also convey the machine-readable Corresponding Source under the terms of this License, in one of these ways:

- a) Convey the object code in, or embodied in, a physical product (including a physical distribution medium), accompanied by the Corresponding Source fixed on a durable physical medium customarily used for software interchange.
- b) Convey the object code in, or embodied in, a physical product (including a physical distribution medium), accompanied by a written offer, valid for at least three years and valid for as long as you offer spare parts or customer support for that product model, to give anyone who possesses the object code either (1) a copy of the Corresponding Source for all the software in the product that is covered by this License, on a durable physical medium customarily used for software interchange, for a price no more than your reasonable cost of physically performing this conveying of source, or (2) access to copy the Corresponding Source from a network server at no charge.
- c) Convey individual copies of the object code with a copy of the written offer to provide the corresponding Source. This alternative is allowed only occasionally and noncommercially, and only if you received the object code with such an offer, in accord with subsection 6b.
- d) Convey the object code by offering access from a designated place (gratis or for a charge), and offer equivalent access to the Corresponding Source in the same way through the same place at no further charge. You need not require recipients to copy the Corresponding Source along with the object code. If the place to copy the object code is a network server, the Corresponding Source may be on a different server (operated by you or a third party) that supports equivalent copying facilities, provided you maintain clear directions next to the object code saying where to find the Corresponding Source. Regardless of what server hosts the Corresponding Source, you remain obligated to ensure that it is available for as long as needed to satisfy these requirements.
- e) Convey the object code using peer-to-peer transmission, provided you inform other peers where the object code and Corresponding Source of the work are being offered to the general public at no charge under subsection 6d. A separable portion of the object code, whose source code is excluded from the Corresponding Source as a System Library, need not be included in conveying the object code work. A "User Product" is either (1) a "consumer product", which means any tangible personal property which is normally used for personal, family, or household purposes, or (2) anything designed or sold for

incorporation into a dwelling. In determining whether a product is a consumer product, doubtful cases shall be resolved in favor of coverage. For a particular product received by a particular user, "normally used" refers to a typical or common use of that class of product, regardless of the status of the particular user or of the way in which the particular user actually uses, or expects or is expected to use, the product. A product is a consumer product regardless of whether the product has substantial commercial, industrial or nonconsumer uses, unless such uses represent the only significant mode of use of the product.

"Installation Information" for a User Product means any methods, procedures, authorization keys, or other information required to install and execute modified versions of a covered work in that User Product from a modified version of its Corresponding Source. The information must suffice to ensure that the continued functioning of the modified object code is in no case prevented or interfered with solely because modification has been made. If you convey an object code work under this section in, or with, or specifically for use in, a User Product, and the conveying occurs as part of a transaction in which the right of possession and use of the User Product is transferred to the recipient in perpetuity or for a fixed term (regardless of how the transaction is characterized), the Corresponding Source conveyed under this section must be accompanied by the Installation Information. But this requirement does not apply if neither you nor any third party retains the ability to install modified object code on the User Product (for example, the work has been installed in ROM).

The requirement to provide Installation Information does not include a requirement to continue to provide support service, warranty, or updates for a work that has been modified or installed by the recipient, or for the User Product in which it has been modified or installed. Access to a network may be denied when the modification itself materially and adversely affects the operation of the network or violates the rules and protocols for communication across the network. Corresponding Source conveyed, and Installation Information provided, in accord with this section must be in a format that is publicly documented (and with an implementation available to the public in source code form), and must require no special password or key for unpacking, reading or copying.

# 7. Additional Terms.

"Additional permissions" are terms that supplement the terms of this License by making exceptions from one or more of its conditions. Additional permissions that are applicable to the entire Program shall be treated as though they were included in this License, to the extent that they are valid under applicable law. If additional permissions apply only to part of the Program, that part may be used separately under those permissions, but the entire Program remains governed by this License without regard to the additional permissions. When you convey a copy of a covered work, you may at your option remove any additional permissions from that copy, or from any part of it. (Additional permissions may be written to require their own removal in certain cases when you modify the work.) You may place additional permissions on material, added by you to a covered work, for which you have or can give appropriate copyright permission. Notwithstanding any other provision of this License, for material you add to a covered work, you may (if authorized by the copyright holders of that material) supplement the terms of this License with terms:

- a) Disclaiming warranty or limiting liability differently from the terms of sections 15 and 16 of this License; or
- b) Requiring preservation of specified reasonable legal notices or author attributions in that material or in the Appropriate Legal Notices displayed by works containing it; or
- c) Prohibiting misrepresentation of the origin of that material, or requiring that modified versions of such material be marked in reasonable ways as different from the original version; or
- d) Limiting the use for publicity purposes of names of licensors or authors of the material; or
- e) Declining to grant rights under trademark law for use of some trade names, trademarks, or service marks; or
- f) Requiring indemnification of licensors and authors of that material by anyone who conveys the material (or modified versions of it) with contractual assumptions of liability to the recipient, for any liability that these contractual assumptions directly impose on those licensors and authors. All other non-permissive additional terms are considered "further restrictions" within the meaning of section 10. If the Program as you received it, or any part of it, contains a notice stating that it is governed by this License along with a term that is a further restriction, you may remove that term. If a license document contains a further restriction but permits relicensing or conveying under this License, you may add to a covered work material governed by the terms of that license document, provided that the further restriction does not survive such relicensing or conveying. If you add terms to a covered work in accord with this section, you must place, in the relevant source files, a statement of the additional terms that apply to those files, or a notice indicating where to find the applicable terms. Additional terms, permissive or non-permissive, may be stated in the form of a separately written license, or stated as exceptions; the above requirements apply either way.

# 8. Termination.

You may not propagate or modify a covered work except as expressly provided under this License. Any attempt otherwise to propagate or modify it is void, and will automatically terminate your rights under this License (including any patent licenses granted under the third paragraph of section 11).

However, if you cease all violation of this License, then your license from a particular copyright holder is reinstated (a) provisionally, unless and until the copyright holder explicitly and finally terminates your license, and (b) permanently, if the copyright holder fails to notify you of the violation by some reasonable means prior to 60 days after the cessation. Moreover, your license from a particular copyright holder is reinstated permanently if the copyright holder notifies you ofthe violation by some reasonable means, this is the first time you have received notice of violation of this License (for any work) from that copyright holder, and you cure the violation prior to 30 days after your receipt of the notice. Termination of your rights under this section does not terminate the licenses of parties who have received copies or rights from you under this License. If your rights have been terminated and not permanently reinstated, you do not qualify to receive new licenses for the same material under section 10.

# 9. Acceptance Not Required for Having Copies.

You are not required to accept this License in order to receive or run a copy of the Program. Ancillary propagation of a covered work occurring solely as a consequence of using peer-to-peer transmission to receive a copy likewise does not require acceptance. However, nothing other than this License grants you permission to propagate or modify any covered work. These actions infringe copyright if you do not accept this License. Therefore, by modifying or propagating a covered work, you indicate your acceptance of this License to do so.

# 10. Automatic Licensing of Downstream Recipients.

Each time you convey a covered work, the recipient automatically receives a license from the original licensors, to run, modify and propagate that work, subject to this License. You are not responsible for enforcing compliance by third parties with this License. An "entity transaction" is a transaction transferring control of an organization, or substantially all assets of one, or subdividing an organization, or merging organizations. If propagation of a covered work results from an entity transaction, each party to that transaction who receives a copy of the work also receives whatever licenses to the work the party's predecessor in interest had or could give under the previous paragraph, plus a right to possession of the Corresponding Source of the work from the predecessor in interest, if the predecessor has it or can get it with reasonable efforts. You may not impose any further restrictions on the exercise of the rights granted or affirmed under this License. For example, you may not impose a license fee, royalty, or other charge for exercise of rights granted under this License, and you may not initiate litigation (including a cross-claim or counterclaim in a lawsuit) alleging that any patent claim is infringed by making, using, selling, offering for sale, or importing the Program or any portion of it.

# 11. Patents.

A "contributor" is a copyright holder who authorizes use under this License of the Program or a work on which the Program is based. The work thus licensed is called the contributor's "contributor version". A contributor's "essential patent claims" are all patent claims owned or controlled by the contributor, whether already acquired or hereafter acquired, that would be infringed by some manner. permitted by this License, of making, using, or selling its contributor version, but do not include claims that would be infringed only as a consequence of further modification of the contributor version. For purposes of this definition, "control" includes the right to grant patent sublicenses in a manner consistent with the requirements of this License. Each contributor grants you a non-exclusive, worldwide, royaltyfree patent license under the contributor's essential patent claims, to make, use, sell, offer for sale, import and otherwise run, modify and propagate the contents of its contributor version.

In the following three paragraphs, a "patent license" is any express agreement or commitment, however denominated, not to enforce a patent (such as an express permission to practice a patent or covenant not to sue for patent infringement). To "grant" such a patent license to a party means to make such an agreement or commitment not to enforce a patent against the party. If you convey a covered work, knowingly relying on a patent license, and the Corresponding Source of the work is not available for anyone to copy, free of charge and under the terms of this License, through a publicly available network server or other readily accessible means, then you must either (1) cause the Corresponding Source to be so available, or (2) arrange to deprive yourself of the benefit of the patent license for this particular work, or (3) arrange, in a manner consistent with the requirements of this License, to extend the patent license to downstream recipients. "Knowingly relying" means you have actual knowledge that, but for the patent license, your conveying the covered work in a country, or your recipient's use of the covered work in a country, would infringe one or more identifiable patents in that country that you have reason to believe are valid. If, pursuant to or in connection with a single transaction or arrangement, you convey, or propagate by procuring conveyance of, a covered work, and grant a patent license to some of the parties receiving the covered work authorizing them to use, propagate, modify or convey a specific copy of the covered work, then the patent license you grant is automatically extended to all recipients of the covered work and works based on it. A patent license is

"discriminatory" if it does not include within the scope of its coverage, prohibits the exercise of, or is conditioned on the non-exercise of one or more of the rights that are specifically granted under this License. You may not convey a covered work if you are a party to an arrangement with a third party that is in the business of distributing software, under which you make payment to the third party based on the extent of your activity of conveying the work, and under which the third party grants, to any of the parties who would receive the covered work from you, a discriminatory patent license

- (a) in connection with copies of the covered work conveyedby you (or copies made from those copies), or
- (b) primarily for and in connection with specific products or compilations that contain the covered work, unless you entered into that arrangement, or that patent license was granted, prior to 28 March 2007. Nothing in this License shall be construed as excluding or limiting any implied license or other defenses to infringement that may otherwise be available to you under applicable patent law.

# 12. No Surrender of Others' Freedom.

If conditions are imposed on you (whether by court order, agreement or otherwise) that contradict the conditions of this License, they do not excuse you from the conditions of thisLicense. If you cannot convey a covered work so as to satisfy simultaneously your obligations under this License and any other pertinent obligations, then as a consequence you may not convey it at all. For example, if you agree to terms that obligate you to collect a royalty for further conveying from those to whom you convey the Program, the only way you could satisfy both those terms and this License would be to refrain entirely from conveying the Program.

# 13. Use with the GNU Affero General Public License.

Notwithstanding any other provision of this License, you have permission to link or combine any covered work with a work licensed under version 3 of the GNU Affero General Public License into a single combined work, and to convey the resulting work. The terms of this License will continue to apply to the part which is the covered work, but the special requirements of the GNU Affero General Public License, section 13, concerning interaction through a network will apply to the combination as such.

# 14. Revised Versions of this License.

The Free Software Foundation may publish revised and/ or new versions of the GNU General Public License from time to time. Such new versions will be similar in spirit to the present version, but may differ in detail to address new problems or concerns.

Each version is given a distinguishing version number. If the Program specifies that a certain numbered version of the GNU General Public License "or any later version" applies to it, you have the option of following the terms and conditions either of that numbered version or of any later version published by the Free Software Foundation. If the Program does not specify a version number of the GNU General Public License, you may choose any version ever published by the Free Software Foundation. If the Program specifies that a proxy can decide which future versions of the GNU General Public License can be used, that proxy's public statement of acceptance of a version permanently authorizes you to choose that version for the Program. Later license versions may give you additional or different permissions. However, no additional obligations are imposed on any author or copyright holder as a result of your choosing to follow a later version.

# 15. Disclaimer of Warranty.

THERE IS NO WARRANTY FOR THE PROGRAM, TO THE EXTENT PERMITTED BY APPLICABLE LAW. EXCEPT WHEN OTHERWISE STATED IN WRITING THE COPYRIGHT HOLDERS AND/OR OTHER PARTIES PROVIDE THE PROGRAM "AS IS" WITHOUT WARRANTY OF ANY KIND, EITHER EXPRESSED OR IMPLIED, INCLUDING, BUT NOT LIMITED TO, THE IMPLIED WARRANTIES OF MERCHANTABILITY AND FITNESS FOR A PARTICULAR PURPOSE. THE ENTIRE RISK AS TO THE QUALITY AND PERFORMANCE OF THE PROGRAM IS WITH YOU. SHOULD THE PROGRAM PROVE DEFECTIVE, YOU ASSUME THE COST OF ALL NECESSARY SERVICING, REPAIR OR CORRECTION.

# 16. Limitation of Liability.

IN NO EVENT UNLESS REQUIRED BY APPLICABLE LAW OR AGREED TO IN WRITING WILL ANY COPYRIGHT HOLDER, OR ANY OTHER PARTY WHO MODIFIES AND/ OR CONVEYS THE PROGRAM AS PERMITTED ABOVE, BE LIABLE TO YOU FOR DAMAGES, INCLUDING ANY GENERAL, SPECIAL, INCIDENTAL OR CONSEQUENTIAL DAMAGES ARISING OUT OF THE USE OR INABILITY TO USE THE PROGRAM (INCLUDING BUT NOT LIMITED TO LOSS OF DATA OR DATA BEING RENDERED INACCURATE OR LOSSES SUSTAINED BY YOU OR THIRD PARTIES OR A FAILURE OF THE PROGRAM TO OPERATE WITH ANY OTHER PROGRAMS), EVEN IF SUCH HOLDER OR OTHER PARTY HAS BEEN ADVISED OF THE POSSIBILITY OF SUCH DAMAGES.

### 17. Interpretation of Sections 15 and 16.

If the disclaimer of warranty and limitation of liability provided above cannot be given local legal effect according to their terms, reviewing courts shall apply local law that most closely approximates an absolute waiver of all civil liability in connection with the Program, unless a warranty or assumption of liability accompanies a copy of the Program in return for a fee.

The OpenSSL toolkit stays under a dual license, i.e. both the conditions of the OpenSSL License and the original SSLeay license apply to the toolkit.

See below for the actual license texts. Actually both licenses are BSD-style Open Source licenses. In case of any license issues related to OpenSSL please contact openssl-core@openssl.org.

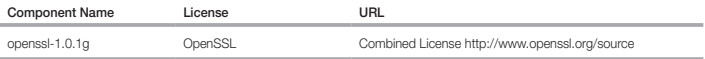

Copyright (c) 1998-2011 The OpenSSL Project. All rights reserved.

Redistribution and use in source and binary forms, with or without modification, are permitted provided that the following conditions are met:

- 1. Redistributions of source code must retain the above copyright notice, this list of conditions and the following disclaimer.
- 2. Redistributions in binary form must reproduce the above copyright notice, this list of conditions and the following disclaimer in the documentation and/or other materials provided with the distribution.
- 3. All advertising materials mentioning features or use of this software must display the following acknowledgment: "This product includes software developed by the OpenSSL Projectfor use in the OpenSSL Toolkit. (http:// www.openssl.org/)
- 4. The names "OpenSSL Toolkit" and "OpenSSL Project" must not be used to endorse or promote products derived from this software without prior written permission. For written permission, please contact openssl-core@ openssl.org.
- 5. Products derived from this software may not be called "OpenSSL" nor may "OpenSSL" appear in their names without prior written permission of the OpenSSL Project.
- 6. Redistributions of any form whatsoever must retain the following acknowledgment: "This product includes software developed by the OpenSSL Project for use in the OpenSSL Toolkit (http://www.openssl.org/)"

THIS SOFTWARE IS PROVIDED BY THE OpenSSL PROJECT ``AS IS'' AND ANY EXPRESSED OR IMPLIED WARRANTIES, INCLUDING, BUT NOT LIMITED TO, THE IMPLIED WARRANTIES OF MERCHANTABILITY AND FITNESS FOR A PARTICULAR PURPOSE ARE DISCLAIMED. IN NO EVENT SHALL THE OpenSSL PROJECT OR ITS CONTRIBUTORS BE LIABLE FOR ANY DIRECT, INDIRECT, INCIDENTAL, SPECIAL, EXEMPLARY, OR CONSEQUENTIAL DAMAGES (INCLUDING, BUT NOT LIMITED TO, PROCUREMENT OF SUBSTITUTE GOODS OR SERVICES; LOSS OF USE, DATA, OR PROFITS; OR BUSINESS INTERRUPTION) HOWEVER CAUSED AND ON ANY THEORY OF LIABILITY, WHETHER IN CONTRACT, STRICT LIABILITY, OR TORT (INCLUDING NEGLIGENCE OR OTHERWISE) ARISING IN ANY WAY OUT OF THE USE OF THIS SOFTWARE, EVEN IF ADVISED OF THE POSSIBILITY OF SUCH DAMAGE.

This product includes cryptographic software written by Eric Young(eay@cryptsoft.com). This product includes software written by Tim Hudson (tjh@cryptsoft.com).

# Original SSLeay License

Copyright (C) 1995-1998 Eric Young (eay@cryptsoft.com) All rights reserved.

This package is an SSL implementation written by Eric Young (eay@cryptsoft.com).

The implementation was written so as to conform with Netscapes SSL.

This library is free for commercial and non-commercial use as long as the following conditions are aheared to. The following conditions apply to all code found in this distribution, be it the RC4, RSA, lhash, DES, etc., code; not just the SSL code. The SSL documentation included with this distribution is covered by the same copyright terms except that the holder is Tim Hudson (tjh@cryptsoft.com).

Copyright remains Eric Young's, and as such any Copyright notices in the code are not to be removed. If this package is used in a product, Eric Young should be given attribution as the author of the parts of the library used. This can be in the form of a textual message at program startup or in documentation (online or textual) provided with the package. Redistribution and use in source and binary forms, with or without modification, are permitted provided that the following conditions are met:

- 1. Redistributions of source code must retain the copyright notice, this list of conditions and the following disclaimer.
- 2. Redistributions in binary form must reproduce the above copyright notice, this list of conditions and the following disclaimer in the documentation and/or other materials provided with the distribution.
- 3. All advertising materials mentioning features or use of this software must display the following acknowledgement: "This product includes cryptographic software written by Eric Young (eay@cryptsoft.com)" The word 'cryptographic' can be left out if the rouines from the library being used are not cryptographic related :-).
- 4. If you include any Windows specific code (or a derivative thereof) from the apps directory (application code) you must include an acknowledgement: "This product includes software written by Tim Hudson (tjh@cryptsoft. com)"

THIS SOFTWARE IS PROVIDED BY ERIC YOUNG ``AS IS'' AND ANY EXPRESS OR IMPLIED WARRANTIES, INCLUDING, BUT NOT LIMITED TO, THE IMPLIED WARRANTIES OF MERCHANTABILITY AND FITNESS FOR A PARTICULAR PURPOSE ARE DISCLAIMED. IN NO EVENT SHALL THE AUTHOR OR CONTRIBUTORS BE LIABLE FOR ANY DIRECT, INDIRECT, INCIDENTAL, SPECIAL, EXEMPLARY, OR CONSEQUENTIAL DAMAGES (INCLUDING, BUT NOT LIMITED TO, PROCUREMENT OF SUBSTITUTE GOODS OR SERVICES; LOSS OF USE, DATA, OR PROFITS; OR BUSINESS INTERRUPTION) HOWEVER CAUSED AND ON ANY THEORY OF LIABILITY, WHETHER IN CONTRACT, STRICT LIABILITY, OR TORT (INCLUDING NEGLIGENCE OR OTHERWISE) ARISING IN ANY WAY OUT OF THE USE OF THIS SOFTWARE, EVEN IF ADVISED OF THE POSSIBILITY OF SUCH DAMAGE.

The licence and distribution terms for any publically available version or derivative of this code cannot be changed. i.e. this code cannot simply be copied and put under another distribution licence [including the GNU Public Licence.]

# BSD License

Some software components of this product incorporate source code covered under the BSD license as follows

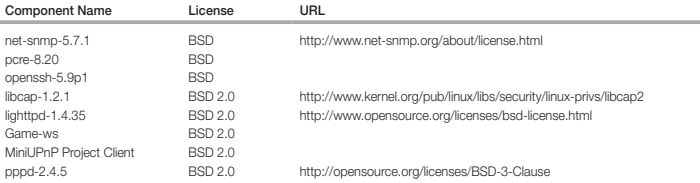

lighttpd is a secure, fast, compliant, and very flexiblewebserver that has been optimized for highperformance environments. It has a very low memory footprint compared to other webservers and takes care of cpuload. Its advanced feature-set (FastCGI, CGI, Auth, Output-Compression, URL-Rewriting and many more) make lighttpd the perfect webserver-software for every server that suffers load problems. Simple Network Management Protocol (SNMP) is an Internetstandard protocol for managing devices on IP networks. It is used mostly in network management systems to monitor the devices attached to the network for conditions that need administrative attention. Net-SNMP is a suite of applications used to implement SNMP v1, SNMP v2c and SNMP v3 using both IPv4 and IPv6. For more additional information, send email to help.cctv@samsung.com.

## Copyright (C) 2004, Kneschke, incremental

All rights reserved.

Redistribution and use in source and binary forms, with or without modification, are permitted provided that the following conditions are met :

- Redistributions of source code must retain the above copyright notice, this list of conditions and the following disclaimer.
- Redistributions in binary form must reproduce the above copyright notice, this list of conditions and the following disclaimer in the documentation and/or other materials provided with the distribution.
- Neither the name of the 'incremental' nor the names of its contributors may be used to endorse or promote products derived from this software without specific prior written permission.

THIS SOFTWARE IS PROVIDED BY THE COPYRIGHT HOLDERS AND CONTRIBUTORS "AS IS" AND ANY EXPRESS OR IMPLIED WARRANTIES, INCLUDING, BUT NOT LIMITED TO, THE IMPLIED WARRANTIES OF MERCHANTABILITY AND FITNESS FOR A PARTICULAR PURPOSE ARE DISCLAIMED. IN NO EVENT SHALL THE COPYRIGHT OWNER OR CONTRIBUTORS BE LIABLE FOR ANY DIRECT, INDIRECT, INCIDENTAL, SPECIAL, EXEMPLARY, OR CONSEQUENTIAL DAMAGES (INCLUDING, BUT NOT LIMITED TO, PROCUREMENT OF SUBSTITUTE GOODS OR SERVICES; LOSS OF USE, DATA, OR PROFITS; OR BUSINESS INTERRUPTION) HOWEVER CAUSED AND ON ANY THEORY OF LIABILITY, WHETHER IN CONTRACT, STRICT LIABILITY, OR TORT (INCLUDING NEGLIGENCE OR OTHERWISE) ARISING IN ANY WAY OUT OF THE USE OF THIS SOFTWARE, EVEN IF ADVISED OF THE POSSIBILITY OF SUCH DAMAGE.

Copyright (c) 1998-2001 University College London

All rights reserved.

Redistribution and use in source and binary forms, with or without modification, is permitted provided that the following conditions are met :

- 1. Redistributions of source code must retain the above copyright notice, this list of conditions and the following disclaimer.
- 2. Redistributions in binary form must reproduce the above copyright notice, this list of conditions and the following disclaimer in the documentation and/or other materials provided with the distribution.
- 3. All advertising materials mentioning features or use of this software must display the following acknowledgement: This product includes software developed by the Computer Science Department at University College London.
- 4. Neither the name of the University nor of the Department may be used to endorse or promote products derived from this software without specific prior written permission.

THIS SOFTWARE IS PROVIDED BY THE AUTHORS AND CONTRIBUTORS ``AS IS'' AND ANY EXPRESSED OR IMPLIED WARRANTIES, INCLUDING, BUT NOT LIMITED TO, THE IMPLIED WARRANTIES OF MERCHANTABILITY AND FITNESS FOR A PARTICULAR PURPOSEARE DISCLAIMED. IN NO EVENT SHALL THE AUTHORS OR CONTRIBUTORS BE LIABLE FOR ANY DIRECT, INDIRECT, INCIDENTAL, SPECIAL, EXEMPLARY, OR CONSEQUENTIAL DAMAGES (INCLUDING, BUT NOT LIMITED TO, PROCUREMENT OF SUBSTITUTE GOODS OR SERVICES; LOSS OF USE, DATA, OR PROFITS; OR BUSINESS INTERRUPTION) HOWEVER CAUSED AND ON ANY THEORY OF LIABILITY, WHETHER IN CONTRACT, STRICT LIABILITY, OR TORT (INCLUDING NEGLIGENCE OR OTHERWISE) ARISING IN ANY WAY OUT OF THE USE OF THIS SOFTWARE, EVEN IF ADVISED OF THE POSSIBILITY OF SUCH DAMAGE.

Copyright (c) 1988, 1989, 1990, 1991, 1993, 1994, 1995, 1996 The Regents of the University of California.

All rights reserved.

Redistribution and use in source and binary forms, with or without modification, are permitted provided that the following conditions are met:

- 1. Redistributions of source code must retain the above copyright notice, this list of conditions and the following disclaimer.
- 2. Redistributions in binary form must reproduce the above copyright notice, this list of conditions and the following disclaimer in the documentation and/or other materials provided with the distribution.
- 3. Neither the name of the Regents of the University of California nor the names of its contributors may be used to endorse or promote products derived from this software without specific prior written permission.

THIS SOFTWARE IS PROVIDED BY THE COPYRIGHT HOLDERS AND CONTRIBUTORS "AS IS" AND ANY EXPRESS OR IMPLIED WARRANTIES, INCLUDING, BUT NOT LIMITED TO, THE IMPLIED WARRANTIES OF MERCHANTABILITY AND FITNESS FOR A PARTICULAR PURPOSE ARE DISCLAIMED. IN NO EVENT SHALL THE COPYRIGHT OWNER OR CONTRIBUTORS BE LIABLE FOR ANY DIRECT, INDIRECT, INCIDENTAL, SPECIAL, EXEMPLARY, OR CONSEQUENTIAL DAMAGES (INCLUDING, BUT NOT LIMITED TO, PROCUREMENT OF SUBSTITUTE GOODS OR SERVICES: LOSS OF USE, DATA, OR PROFITS; OR BUSINESS INTERRUPTION) HOWEVER CAUSED AND ON ANY THEORY OF LIABILITY, WHETHER IN CONTRACT, STRICT LIABILITY, OR TORT (INCLUDING NEGLIGENCE OR OTHERWISE) ARISING IN ANY WAY OUT OF THE USE OF THIS SOFTWARE, EVEN IF ADVISED OF THE POSSIBILITY OF SUCH DAMAGE.

Copyright (c) 2006, Creative Labs Inc

### All rights reserved.

Redistribution and use in source and binary forms, with or without modification, are permitted provided that the following conditions are met:

- 1. Redistributions of source code must retain the above copyright notice, this list of conditions and the following disclaimer.
- 2. Redistributions in binary form must reproduce the above copyright notice, this list of conditions and the following disclaimer in the documentation and/or other materials provided with the distribution.
- 3. Neither the name of the Creative Labs nor the names of its contributors may be used to endorse or promote products derived from this software without specific prior written permission.

THIS SOFTWARE IS PROVIDED BY THE COPYRIGHT HOLDERS AND CONTRIBUTORS "AS IS" AND ANY EXPRESS OR IMPLIED WARRANTIES, INCLUDING, BUT NOT LIMITED TO, THE IMPLIED WARRANTIES OF MERCHANTABILITY AND FITNESS FOR A PARTICULAR PURPOSE ARE DISCLAIMED. IN NO EVENT SHALL THE COPYRIGHT OWNER OR CONTRIBUTORS BE LIABLE FOR ANY DIRECT, INDIRECT, INCIDENTAL SPECIAL, EXEMPLARY, OR CONSEQUENTIAL DAMAGES (INCLUDING, BUT NOT LIMITED TO, PROCUREMENT OF SUBSTITUTE GOODS OR SERVICES; LOSS OF USE, DATA, OR PROFITS; OR BUSINESS INTERRUPTION) HOWEVER CAUSED AND ON ANY THEORY OF LIABILITY, WHETHER IN CONTRACT, STRICT LIABILITY, OR TORT (INCLUDING NEGLIGENCE OR OTHERWISE) ARISING IN ANY WAY OUT OF THE USE OF THIS SOFTWARE, EVEN IF ADVISED OF THE POSSIBILITY OF SUCH DAMAGE.

Copyright (c) 2005-2012, Thomas BERNARD

#### All rights reserved.

Redistribution and use in source and binary forms, with or without modification, are permitted provided that the following conditions are met:

- 1. Redistributions of source code must retain the above copyright notice, this list of conditions and the following disclaimer.
- 2. Redistributions in binary form must reproduce the above copyright notice, this list of conditions and the following disclaimer in the documentation and/or other materials provided with the distribution.
- 3. Neither the name of Thomas BERNARD nor the names of its contributors may be used to endorse or promote products derived from this software without specific prior written permission.

THIS SOFTWARE IS PROVIDED BY THE COPYRIGHT HOLDERS AND CONTRIBUTORS "AS IS" AND ANY EXPRESS OR IMPLIED WARRANTIES, INCLUDING, BUT NOT LIMITED TO, THE IMPLIED WARRANTIES OF MERCHANTABILITY AND FITNESS FOR A PARTICULAR PURPOSE ARE DISCLAIMED. IN NO EVENT SHALL THE COPYRIGHT OWNER OR CONTRIBUTORS BE LIABLE FOR ANY DIRECT, INDIRECT, INCIDENTAL SPECIAL, EXEMPLARY, OR CONSEQUENTIAL DAMAGES (INCLUDING, BUT NOT LIMITED TO, PROCUREMENT OF SUBSTITUTE GOODS OR SERVICES; LOSS OF USE, DATA, OR PROFITS; OR BUSINESS INTERRUPTION) HOWEVER CAUSED AND ON ANY THEORY OF LIABILITY, WHETHER IN CONTRACT, STRICT LIABILITY, OR TORT (INCLUDING NEGLIGENCE OR OTHERWISE) ARISING IN ANY WAY OUT OF THE USE OF THIS SOFTWARE, EVEN IF ADVISED OF THE POSSIBILITY OF SUCH DAMAGE

Various copyrights apply to this package, listed in various separate parts below. Please make sure that you read all the parts.

## Part 1: CMU/UCD copyright notice: (BSD like)

Copyright 1989, 1991, 1992 by Carnegie Mellon University Derivative Work - 1996, 1998-2000

Copyright 1996, 1998-2000 The Regents of the University of California

## All Rights Reserved

Permission to use, copy, modify and distribute this software and its documentation for any purpose and without fee is hereby granted, provided that the above copyright notice appears in all copies and that both that copyright notice and this permission notice appear in supporting documentation, and that the name of CMU and The Regents of the University of California not be used in advertising or publicity pertaining to distribution of the software without specific written permission.

CMU AND THE REGENTS OF THE UNIVERSITY OF CALIFORNIA DISCLAIM ALL WARRANTIES WITH REGARD TO THIS SOFTWARE, INCLUDING ALL IMPLIED WARRANTIES OF MERCHANTABILITY AND FITNESS. IN NO EVENT SHALL CMU OR THE REGENTS OF THE UNIVERSITY OF CALIFORNIA BE LIABLE FOR ANY SPECIAL, INDIRECT OR CONSEQUENTIAL DAMAGES OR ANY DAMAGES WHATSOEVER RESULTING FROM THE LOSS OF USE, DATA OR PROFITS, WHETHER IN AN ACTION OF CONTRACT, NEGLIGENCE OR OTHER TORTIOUS ACTION, ARISING OUT OF OR IN CONNECTION WITH THE USE OR PERFORMANCE OF THIS SOFTWARE.

#### Part 2 : Networks Associates Technology, Inc copyright notice (BSD)

Copyright (c) 2001-2003, Networks Associates Technology, Inc

#### All rights reserved.

Redistribution and use in source and binary forms, with or without modification, are permitted provided that the following conditions are met: yy Redistributions of source code must retain the above copyright notice, this list of conditions and the following disclaimer. yy Redistributions in binary form must reproduce the above copyright notice, this list of conditions and the following disclaimer in the documentation and/or other materials provided with the distribution. yy Neither the name of the Networks Associates Technology, Inc nor the names of its contributors may be used to endorse or promote products derived from this software without specific prior written permission.

THIS SOFTWARE IS PROVIDED BY THE COPYRIGHT HOLDERS AND CONTRIBUTORS "AS IS" AND ANY EXPRESS OR IMPLIED WARRANTIES, INCLUDING, BUT NOT LIMITED TO, THE IMPLIED WARRANTIES OF MERCHANTABILITY AND FITNESS FOR A PARTICULAR PURPOSE ARE DISCLAIMED. IN NO EVENT SHALL THE COPYRIGHT HOLDERS OR CONTRIBUTORS BE LIABLE FOR ANY DIRECT, INDIRECT, INCIDENTAL, SPECIAL, EXEMPLARY, OR CONSEQUENTIAL DAMAGES (INCLUDING, BUT NOT LIMITED TO, PROCUREMENT OF SUBSTITUTE GOODS OR SERVICES; LOSS OF USE, DATA, OR PROFITS; OR BUSINESS INTERRUPTION) HOWEVER CAUSED AND ON ANY THEORY OF LIABILITY, WHETHER IN CONTRACT, STRICT LIABILITY, OR TORT (INCLUDING NEGLIGENCE OR OTHERWISE) ARISING IN ANY WAY OUT OF THE USE OF THIS SOFTWARE, EVEN IF ADVISED OF THE POSSIBILITY OF SUCH DAMAGE

### Part 3: Cambridge Broadband Ltd. copyrightnotice (BSD)

Portions of this code are copyright (c) 2001-2003, Cambridge Broadband Ltd.

#### All rights reserved.

Redistribution and use in source and binary forms, with or without modification, are permitted provided that the following conditions are met: yy Redistributions of source code must retain the above copyright notice, this list of conditions and the following disclaimer. yy Redistributions in binary form must reproduce the above copyright notice, this list of conditions and the following disclaimer in the documentation and/or other materials provided with the distribution. yy The name of Cambridge Broadband Ltd. may not be used to endorse or promote products derived from this software without specific prior written permission.

THIS SOFTWARE IS PROVIDED BY THE COPYRIGHT HOLDER "AS IS" AND ANY EXPRESS OR IMPLIED WARRANTIES, INCLUDING, BUT NOT LIMITED TO THE IMPLIED WARRANTIES OF MERCHANTABILITY AND FITNESS FOR A PARTICULAR PURPOSE ARE DISCLAIMED. IN NO EVENT SHALL THE COPYRIGHT HOLDER BE LIABLE FOR ANY DIRECT, INDIRECT, INCIDENTAL, SPECIAL, EXEMPLARY, OR CONSEQUENTIAL DAMAGES (INCLUDING, BUT NOT LIMITED TO, PROCUREMENT OF SUBSTITUTE GOODS OR SERVICES; LOSS OF USE, DATA, OR PROFITS; OR BUSINESS INTERRUPTION) HOWEVER CAUSED AND ON ANY THEORY OF LIABILITY, WHETHER IN CONTRACT, STRICT LIABILITY, OR TORT (INCLUDING NEGLIGENCE OR OTHERWISE) ARISING IN ANY WAY OUT OF THE USE OF THIS SOFTWARE, EVEN IF ADVISED OF THE POSSIBILITY OF SUCH DAMAGE.

## Part 4: Sun Microsystems, Inc. copyright notice (BSD)

Copyright (c) 2003 Sun Microsystems, Inc., 4150 Network

Circle, Santa Clara, California 95054, U.S.A.

All rights reserved.

Use is subject to license terms below. This distribution may include materials developed by third parties. Sun, Sun Microsystems, the Sun logo and Solaris are trademarks or registered trademarks of Sun Microsystems, Inc. in the U.S. and other countries. Redistribution and use in source and binary forms, with or without modification, are permitted provided that the following conditions are met: yy Redistributions of source code must retain the above copyright notice, this list of conditions and the following disclaimer. yy Redistributions in binary form must reproduce the above copyright notice, this list of conditions and the following disclaimer in the documentation and/or other materials provided with the distribution. yy Neither the name of the Sun Microsystems, Inc. nor the names of its contributors may be used to endorse or promote products derived from this software without specific prior written permission.

THIS SOFTWARE IS PROVIDED BY THE COPYRIGHT HOLDERS AND CONTRIBUTORS "AS IS" AND ANY EXPRESS OR IMPLIED WARRANTIES, INCLUDING, BUT NOT LIMITED TO, THE IMPLIED WARRANTIES OF MERCHANTABILITY AND FITNESS FOR A PARTICULAR PURPOSE ARE DISCLAIMED. IN NO EVENT SHALL THE COPYRIGHT HOLDERS OR CONTRIBUTORS BE LIABLE FOR ANY DIRECT, INDIRECT, INCIDENTAL, SPECIAL, EXEMPLARY, OR CONSEQUENTIAL DAMAGES (INCLUDING, BUT NOT LIMITED TO, PROCUREMENT OF SUBSTITUTE GOODS OR SERVICES: LOSS OF USE, DATA, OR PROFITS; OR BUSINESS INTERRUPTION) HOWEVER CAUSED AND ON ANY THEORY OF LIABILITY, WHETHER IN CONTRACT, STRICT LIABILITY, OR TORT (INCLUDING NEGLIGENCE OR OTHERWISE) ARISING IN ANY WAY OUT OF THE USE OF THIS SOFTWARE, EVEN IF ADVISED OF THE POSSIBILITY OF SUCH DAMAGE.

## Part 5: Sparta, Inc copyright notice (BSD)

Copyright (c) 2003-2009, Sparta, Inc

All rights reserved.

Redistribution and use in source and binary forms, with or without modification, are permitted provided that the following conditions are met: yy Redistributions of source code must retain the above copyright notice, this list of conditions and the following disclaimer. yy Redistributions in binary form must reproduce the above copyright notice, this list of conditions and the following disclaimer in the documentation and/or other materials provided with the distribution. yy Neither the name of Sparta, Inc nor the names of its contributors may be used to endorse or promote products derived from this software without specific prior written permission.

THIS SOFTWARE IS PROVIDED BY THE COPYRIGHT HOLDERS AND CONTRIBUTORS "AS IS" AND ANY EXPRESS OR IMPLIED WARRANTIES, INCLUDING, BUT NOT LIMITED TO, THE IMPLIED WARRANTIES OF MERCHANTABILITY AND FITNESS FOR A PARTICULAR PURPOSE ARE DISCLAIMED. IN NO EVENT SHALL THE COPYRIGHT HOLDERS OR CONTRIBUTORS BE LIABLE FOR ANY DIRECT, INDIRECT, INCIDENTAL, SPECIAL, EXEMPLARY, OR CONSEQUENTIAL DAMAGES (INCLUDING, BUT NOT LIMITED TO, PROCUREMENT OF SUBSTITUTE GOODS OR SERVICES: LOSS OF USE, DATA, OR PROFITS; OR BUSINESS INTERRUPTION) HOWEVER CAUSED AND ON ANY THEORY OF LIABILITY, WHETHER IN CONTRACT, STRICT LIABILITY, OR TORT (INCLUDING NEGLIGENCE OR OTHERWISE) ARISING IN ANY WAY OUT OF THE USE OF THIS SOFTWARE, EVEN IF ADVISED OF THE POSSIBILITY OF SUCH DAMAGE.

# Part 6: Cisco/BUPTNIC copyright notice (BSD)

Copyright (c) 2004, Cisco, Inc and Information Network

Center of Beijing University of Posts and Telecommunications.

All rights reserved.

Redistribution and use in source and binary forms, with or without modification, are permitted provided that the following conditions are met: yy Redistributions of source code must retain the above copyright notice, this list of conditions and the following disclaimer. yy Redistributions in binary form must reproduce the above copyright notice, this list of conditions and the following disclaimer in the documentation and/or other materials provided with the distribution. yy Neither the name of Cisco, Inc, Beijing University of Posts and Telecommunications, nor the names of their contributors may be used to endorse or promote products derived from this software without specific prior written permission.

THIS SOFTWARE IS PROVIDED BY THE COPYRIGHT HOLDERS AND CONTRIBUTORS "AS IS" AND ANY EXPRESS OR IMPLIED WARRANTIES, INCLUDING, BUT NOT LIMITED TO, THE IMPLIED WARRANTIES OF MERCHANTABILITY AND FITNESS FOR A PARTICULAR PURPOSE ARE DISCLAIMED. IN NO EVENT SHALL THE COPYRIGHT HOLDERS OR CONTRIBUTORS BE LIABLE FOR ANY DIRECT, INDIRECT, INCIDENTAL, SPECIAL, EXEMPLARY, OR CONSEQUENTIAL DAMAGES (INCLUDING, BUT NOT LIMITED TO, PROCUREMENT OF SUBSTITUTE GOODS OR SERVICES: LOSS OF USE, DATA, OR PROFITS; OR BUSINESS INTERRUPTION) HOWEVER CAUSED AND ON ANY THEORY OF LIABILITY, WHETHER IN CONTRACT, STRICT LIABILITY, OR TORT (INCLUDING NEGLIGENCE OR OTHERWISE) ARISING IN ANY WAY OUT OF THE USE OF THIS SOFTWARE, EVEN IF ADVISED OF THE POSSIBILITY OF SUCH DAMAGE.

#### Part 7: Fabasoft R&D Software Software GmbH & Co KG copyright Notice (BSD)

Copyright (c) Fabasoft R&D Software GmbH & Co KG, 2003oss@fabasoft.com

#### Author: Bernhard Penz

Redistribution and use in source and binary forms, with or without modification, are permitted provided that the following conditions are met: yy Redistributions of source code must retain the above copyright notice, this list of conditions and the following disclaimer. yy Redistributions in binary form must reproduce the above copyright notice, this list of conditions and the following disclaimer in the documentation and/or other materials provided with the distribution. yy The name of Fabasoft R&D Software GmbH & Co KG or any of its subsidiaries, brand or product names may not be used to endorse or promote products derived from this software without specific prior written permission.

THIS SOFTWARE IS PROVIDED BY THE COPYRIGHT HOLDER "AS IS" AND ANY EXPRESS OR IMPLIED WARRANTIES, INCLUDING, BUT NOT LIMITED TO, THE IMPLIED WARRANTIES OF MERCHANTABILITY AND FITNESS FOR A PARTICULAR PURPOSE ARE DISCLAIMED. IN NO EVENT SHALL THE COPYRIGHT HOLDER BE LIABLE FOR ANY DIRECT, INDIRECT, INCIDENTAL, SPECIAL, EXEMPLARY, OR CONSEQUENTIAL DAMAGES (INCLUDING, BUT NOT LIMITED TO, PROCUREMENT OF SUBSTITUTE GOODS OR SERVICES; LOSS OF USE, DATA, OR PROFITS; OR BUSINESS INTERRUPTION) HOWEVER CAUSED AND ON ANY THEORY OF LIABILITY, WHETHER IN CONTRACT, STRICT LIABILITY, OR TORT (INCLUDING NEGLIGENCE OR OTHERWISE) ARISING IN ANY WAY OUT OF THE USE OF THIS SOFTWARE, EVEN IF ADVISED OF THE POSSIBILITY OF SUCH DAMAGE.

#### Part 8: Apple Inc. copyright notice (BSD)

Copyright (c) 2007 Apple Inc.

All rights reserved.

Redistribution and use in source and binary forms, with or without modification, are permitted provided that the following conditions are met:

- 1. Redistributions of source code must retain the above copyright notice, this list of conditions and the following disclaimer.
- 2. Redistributions in binary form must reproduce the above copyright notice, this list of conditions and the following disclaimer in the documentation and/or other materials provided with the distribution. 3. Neither the name of Apple Inc. ("Apple") nor the names of its contributors may be used to endorse or promote products derived from this software without specific prior written permission.

THIS SOFTWARE IS PROVIDED BY APPLE AND ITS CONTRIBUTORS "AS IS" AND ANY EXPRESS OR IMPLIED WARRANTIES, INCLUDING, BUT NOT LIMITED TO, THE IMPLIED WARRANTIES OF MERCHANTABILITY AND FITNESS FOR A PARTICULAR PURPOSE ARE DISCLAIMED. IN NO EVENT SHALL APPLE OR ITSCONTRIBUTORS BE LIABLE FOR ANY DIRECT, INDIRECT, INCIDENTAL, SPECIAL, EXEMPLARY, OR CONSEQUENTIAL DAMAGES (INCLUDING, BUT NOT LIMITED TO, PROCUREMENT OF SUBSTITUTE GOODS OR SERVICES; LOSS OF USE, DATA, OR PROFITS; OR BUSINESS INTERRUPTION) HOWEVER CAUSED AND ON ANY THEORY OF LIABILITY, WHETHER IN CONTRACT, STRICT LIABILITY, OR TORT (INCLUDING NEGLIGENCE OR OTHERWISE) ARISING IN ANY WAY OUT OF THE USE OF THIS SOFTWARE, EVEN IF ADVISED OF THE POSSIBILITY OF SUCH DAMAGE.

# Part 9: ScienceLogic, LLC copyright notice(BSD)

Copyright (c) 2009, ScienceLogic, LLC

All rights reserved.

Redistribution and use in source and binary forms, with or without modification, are permitted provided that the following conditions aremet: yy Redistributions of source code must retain the above copyright notice, this list of conditions and the following disclaimer. yy Redistributions in binary form must reproduce the above copyright notice, this list of conditions and the following disclaimer in the documentation and/or other materials provided with the distribution. yy Neither the name of ScienceLogic, LLC nor the names of its contributors may be used to endorse or promote products derived from this software without specific prior written permission.

THIS SOFTWARE IS PROVIDED BY THE COPYRIGHT HOLDERS AND CONTRIBUTORS "AS IS" AND ANY EXPRESS OR IMPLIED WARRANTIES, INCLUDING, BUT NOT LIMITED TO, THE IMPLIED WARRANTIES OF MERCHANTABILITY AND FITNESS FOR A PARTICULAR PURPOSE ARE DISCLAIMED. IN NO EVENT SHALL THE COPYRIGHT HOLDERS OR CONTRIBUTORS BE LIABLE FOR ANY DIRECT, INDIRECT, INCIDENTAL, SPECIAL, EXEMPLARY, OR CONSEQUENTIAL DAMAGES (INCLUDING, BUT NOT LIMITED TO, PROCUREMENT OF SUBSTITUTE GOODS OR SERVICES; LOSS OF USE, DATA OR PROFITS; OR BUSINESS INTERRUPTION) HOWEVER CAUSED AND ON ANY THEORY OF LIABILITY, WHETHER IN CONTRACT, STRICT LIABILITY, OR TORT (INCLUDING NEGLIGENCE OR OTHERWISE) ARISING IN ANY WAY OUT OF THE USE OF THIS SOFTWARE, EVEN IF ADVISED OF THE POSSIBILITY OF SUCH DAMAGE

# The MIT License

Some software components of this product incorporate source code covered under the MIT license as follows

#### MIT License 2.0

- Acewidget, bettermeans, jquery-ui, libxml, libxml2, Mesa3D-MesaLib,mwEmbed,OpenGL Samples Pack, Wide Studio, xorg-server, dropbear-2012.55, ncurses-5.7

Copyright (c) 2011, The Dojo Foundation Copyright 2010, AUTHORS.txt (http://jqueryui.com/about) Dual licensed under the MIT or GPL Version 2 licenses. - http://jquery.org/license - http://docs.jquery.com/UI/Widget Copyright Daniel Veillard Copyright Igor Zlatovic <igor@zlatkovic.com>

Copyright Aleksey Sanin

Copyright Gary Pennington <Gary.Pennington@uk.sun.com>

Copyright Alfred Mickautsch <alfred@mickautsch.de>

Copyright Bjorn Reese <bjorn.reese@systematic.dk> Copyright Joel W. Reed

Copyright William Brack <wbrack@mmm.com.hk>

Copyright (c) 2007-2010 The Khronos Group Inc.

Copyright Atish Kumar Patra

Copyright (c) 2006 Free Software Foundation, Inc.

Permission is hereby granted, free of charge, to any person obtaining a copy of this software and associated documentation files (the "Software"), to deal in the Software without restriction, including without limitation the rights to use, copy, modify, merge, publish, distribute, sublicense, and/or sell copies of the Software, and to permit persons to whom the Software is furnished to do so, subject to the following conditions:

The above copyright notice and this permission notice shall be included in all copies or substantial portions of the Software.

THE SOFTWARE IS PROVIDED "AS IS", WITHOUT WARRANTY OF ANY KIND, EXPRESS OR IMPLIED, INCLUDING BUT NOT LIMITED TO THE WARRANTIES OF MERCHANTABILITY, FITNESS FOR A PARTICULAR PURPOSE AND NONINFRINGEMENT. IN NO EVENT SHALL THE AUTHORS OR COPYRIGHT HOLDERS. BE LIABLE FOR ANY CLAIM, DAMAGES OR OTHER LIABILITY, WHETHER IN AN ACTION OF CONTRACT, TORT OR OTHERWISE, ARISING FROM, OUT OF OR IN CONNECTION WITH THE SOFTWARE OR THE USE OR OTHER DEALINGS IN THE SOFTWARE.

# Mozilla Public License

Since we, at Samsung, used the Mozilla Firefox component without modifying the source code according to the MOZILLA Public license 1.1, we are not obliged to provide the source code of the corresponding component.

• Version 1.1

#### 1. Definitions.

1.0.1. "Commercial Use" means distribution or otherwise making the Covered Code available to a third party.

1.1. "Contributor'' means each entity that creates or contributes to the creation of Modifications.

1.2. "Contributor Version'' means the combination of the Original Code, prior Modifications used by a Contributor, and the Modifications made by that particular Contributor.

1.3. "Covered Code'' means the Original Code or Modifications or the combination of the Original Code and Modifications, in each case including portions thereof.

1.4. "Electronic Distribution Mechanism'' means a mechanism generally accepted in the software development community for the electronic transfer of data.

1.5. "Executable'' means Covered Code in any form other than Source Code.

1.6. "Initial Developer'' means the individual or entity identified as the Initial Developer in the Source Code notice required by Exhibit A.

1.7. "Larger Work'' means a work which combines Covered Code or portions thereof with code not governed by the terms of this License.

1.8. "License'' means this document.

1.8.1. "Licensable" means having the right to grant, to the maximum extent possible, whether at the time of the initial grant or subsequently acquired, any and all of the rights conveyed herein.

1.9. "Modifications'' means any addition to or deletion from the substance or structure of either the Original Code or any previous Modifications. When Covered Code is released as a series of files, a Modification is:

- A. Any addition to or deletion from the contents of a file containing Original Code or previous Modifications.
- B. Any new file that contains any part of the Original Code or previous Modifications.

1.10. "Original Code'' means Source Code of computer software code which is described in the Source Code notice required by Exhibit A as Original Code, and which, at the time of its release under this License is not already Covered Code governed by this License.

1.10.1. "Patent Claims" means any patent claim(s), now owned or hereafter acquired, including without limitation, method, process, and apparatus claims, in any patent Licensable by grantor.

1.11. "Source Code'' means the preferred form of the Covered Code for making modifications to it, including all modules it contains, plus any associated interface definition files, scripts used to control compilation and installation of an Executable, or source code differential comparisons against either the Original Code or another well known, available Covered Code of the Contributor's choice. The Source Code can be in a compressed or archival form, provided the appropriate decompression or de-archiving software is widely available for no charge.

1.12. "You" (or "Your") means an individual or a legal entity exercising rights under, and complying with all of the terms of, this License or a future version of this License issued under Section 6.1. For legal entities, "You" includes any entity which controls, is controlled by, or is under common control with You. For purposes of this definition, "control" means (a) the power, direct or indirect, to cause the direction or management of such entity, whether by contract or otherwise, or (b) ownership of more than fifty percent (50%) of the outstanding shares or beneficial ownership of such entity.

# 2. Source Code License.

2.1. The Initial Developer Grant. The Initial Developer hereby grants You a world-wide, royalty-free, non-exclusive license, subject to third party intellectual property claims:

- (a) under intellectual property rights (other than patent or trademark) Licensable by Initial Developer to use, reproduce, modify, display, perform, sublicense and distribute the Original Code (or portions thereof) with or without Modifications, and/or as part of a Larger Work; and
- (b) under Patents Claims infringed by the making, using or selling of Original Code, to make, have made, use, practice, sell, and offer for sale, and/or otherwise dispose of the Original Code (or portions thereof).
- (c) the licenses granted in this Section 2.1(a) and (b) are effective on the date Initial Developer first distributes Original Code under the terms of this License.
- (d) Notwithstanding Section 2.1(b) above, no patent license is granted: 1) for code that You delete from the Original Code; 2) separate from the Original Code; or 3) for infringements caused by: i) the modification of the Original Code or ii) the combination of the Original Code with other software or devices.

2.2. Contributor Grant. Subject to third party intellectual property claims, each Contributor hereby grants You a world-wide, royalty-free, non-exclusive license

- (a) under intellectual property rights (other than patent or trademark) Licensable by Contributor, to use, reproduce, modify, display, perform, sublicense and distribute the Modifications created by such Contributor (or portions thereof) either on an unmodified basis, with other Modifications, as Covered Code and/or as part of a Larger Work; and
- (b) under Patent Claims infringed by the making, using, or selling of Modifications made by that Contributor either alone and/or in combination with its Contributor Version (or portions of such combination), to make, use, sell, offer for sale, have made, and/or otherwise dispose of: 1) Modifications made by that Contributor (or portions thereof); and 2) the combination of Modifications made by that Contributor with its Contributor Version (or portions of such combination).
- (c) the licenses granted in Sections 2.2(a) and 2.2(b) are effective on the date Contributor first makes Commercial Use of the Covered Code.
- (d) Notwithstanding Section 2.2(b) above, no patent license is granted: 1) for any code that Contributor has deleted from the Contributor Version; 2) separate from the Contributor Version; 3) for infringements caused by: i) third party

modifications of Contributor Version or ii) the combination of Modifications made by that Contributor with other software (except as part of the Contributor Version) or other devices; or 4) under Patent Claims infringed by Covered Code in the absence of Modifications made by that Contributor.

# 3. Distribution Obligations.

3.1. Application of License. The Modifications which You create or to which You contribute are governed by the terms of this License, including without limitation Section 2.2. The Source Code version of Covered Code may be distributed only under the terms of this License or a future version of this License released under Section 6.1, and You must include a copy of this License with every copy of the Source Code You distribute. You may not offer or impose any terms on any Source Code version that alters or restricts the applicable version of this License or the recipients' rights hereunder. However, You may include an additional document offering the additional rights described in Section 3.5.

3.2. Availability of Source Code. Any Modification which You create or to which You contribute must be made available in Source Code form under the terms of this License either on the same media as an Executable version or via an accepted Electronic Distribution Mechanism to anyone to whom you made an Executable version available; and if made available via Electronic Distribution Mechanism, must remain available for at least twelve (12) months after the date it initially became available, or at least six (6) months after a subsequent version of that particular Modification has been made available to such recipients. You are responsible for ensuring that the Source Code version remains available even if the Electronic Distribution Mechanism is maintained by a third party.

3.3. Description of Modifications. You must cause all Covered Code to which You contribute to contain a file documenting the changes You made to create that Covered Code and the date of any change. You must include a prominent statement that the Modification is derived, directly or indirectly, from Original Code provided by the Initial Developer and including the name of the Initial Developer in (a) the Source Code, and (b) in any notice in an Executable version or related documentation in which You describe the origin or ownership of the Covered Code.

# 3.4. Intellectual Property Matters

- (a) Third Party Claims. If Contributor has knowledge that a license under a third party's intellectual property rights is required to exercise the rights granted by such Contributor under Sections 2.1 or 2.2, Contributor must include a text file with the Source Code distribution titled "LEGAL'' which describes the claim and the party making the claim in sufficient detail that a recipient will know whom to contact. If Contributor obtains such knowledge after the Modification is made available as described in Section 3.2, Contributor shall promptly modify the LEGAL file in all copies Contributor makes available thereafter and shall take other steps (such as notifying appropriate mailing lists or newsgroups) reasonably calculated to inform those who received the Covered Code that new knowledge has been obtained.
- (b) Contributor APIs. If Contributor's Modifications include an application programming interface and Contributor has knowledge of patent licenses which are reasonably necessary to implement that API, Contributor must also include this information in the LEGAL file.
- (c) Representations.

Contributor represents that, except as disclosed pursuant to Section 3.4(a) above, Contributor believes that Contributor's Modifications are Contributor's original creation(s) and/or Contributor has sufficient rights to grant the rights conveyed by this License.

3.5. Required Notices. You must duplicate the notice in Exhibit A in each file of the Source Code. If it is not possible to put such notice in a particular Source Code file due to its structure, then

You must include such notice in a location (such as a relevant directory) where a user would be likely to look for such a notice. If You created one or more Modification(s) You may add your name as a Contributor to the notice described in Exhibit A. You must also duplicate this License in any documentation for the Source Code where You describe recipients' rights or ownership rights relating to Covered Code. You may choose to offer, and to charge a fee for, warranty, support, indemnity or liability obligations to one or more recipients of Covered Code. However, You may do so only on Your own behalf, and not on behalf of the Initial Developer or any Contributor. You must make it absolutely clear than any such warranty, support, indemnity or liability obligation is offered by You alone, and You hereby agree to indemnify the Initial Developer and every Contributor for any liability incurred by the Initial Developer or such Contributor as a result of warranty, support, indemnity or liability terms You offer.

3.6. Distribution of Executable Versions. You may distribute Covered Code in Executable form only if the requirements of Section 3.1-3.5 have been met for that Covered Code, and if You include a notice stating that the Source Code version of the Covered Code is available under the terms of this License, including a description of how and where You have fulfilled the obligations of Section 3.2. The notice must be conspicuously included in any notice in an Executable version, related documentation or collateral in which You describe recipients' rights relating to the Covered Code. You may distribute the Executable version of Covered Code or ownership rights under a license of Your choice, which may contain terms different from this License, provided that You are in compliance with the terms of this License and that the license for the Executable version does not attempt to limit or alter the recipient's rights in the Source Code version from the rights set forth in this License. If You distribute the Executable version under a different license You must make it absolutely clear that any terms which differ from this License are offered by You alone, not by the Initial Developer or any Contributor. You hereby agree to indemnify the Initial Developer and every Contributor for any liability incurred by the Initial Developer or such Contributor as a result of any such terms You offer.

3.7. Larger Works. You may create a Larger Work by combining Covered Code with other code not governed by the terms of this License and distribute the Larger Work as a single product. In such a case, You must make sure the requirements of this License are fulfilled for the Covered Code.

# 4. Inability to Comply Due to Statute or Regulation.

If it is impossible for You to comply with any of the terms of this License with respect to some or all of the Covered Code due to statute, judicial order, or regulation then You must: (a) comply with the terms of this License to the maximum extent possible; and (b) describe the limitations and the code they affect. Such description must be included in the LEGAL file described in Section 3.4 and must be included with all distributions of the Source Code. Except to the extent prohibited by statute or regulation, such description must be sufficiently detailed for a recipient of ordinary skill to be able to understand it.

## 5. Application of this License.

This License applies to code to which the Initial Developer has attached the notice in Exhibit A and to related Covered Code.

# 6. Versions of the License.

6.1. New Versions. Netscape Communications Corporation ("Netscape") may publish revised and/or new versions of the License from time to time. Each version will be given a distinguishing version number.

6.2. Effect of New Versions. Once Covered Code has been published under a particular version of the License, You may always continue to use it under the terms of that version. You may also choose to use such Covered Code under the terms of any subsequent version of the License published by Netscape. No one other than Netscape has the right to modify the terms applicable to Covered Code created under this License.

6.3. Derivative Works. If You create or use a modified version of this License (which you may only do in order to apply it to code which is not already Covered Code governed by this License), You must (a) rename Your license so that the phrases "Mozilla", "MOZILLAPL", "MOZPL", "Netscape", "MPL", "NPL" or any confusingly similar phrase do not appear in your license (except to note that your license differs from this License) and (b) otherwise make it clear that Your version of the license contains terms which differ from the Mozilla Public License and Netscape Public License. (Filling in the name of the Initial Developer, Original Code or Contributor in the notice described in Exhibit A shall not of themselves be deemed to be modifications of this License.)

# 7. DISCLAIMER OF WARRANTY.

COVERED CODE IS PROVIDED UNDER THIS LICENSE ON AN "AS IS" BASIS, WITHOUT WARRANTY OF ANY KIND, EITHER EXPRESSED OR IMPLIED, INCLUDING, WITHOUT LIMITATION, WARRANTIES THAT THE COVERED CODE IS FREE OF DEFECTS, MERCHANTABLE, FIT FOR A PARTICULAR PURPOSE OR NON-INFRINGING. THE ENTIRE RISK AS TO THE QUALITY AND PERFORMANCE OF THE COVERED CODE IS WITH YOU. SHOULD ANY COVERED CODE PROVE DEFECTIVE IN ANY RESPECT, YOU (NOT THE INITIAL DEVELOPER OR ANY OTHER CONTRIBUTOR) ASSUME THE COST OF ANY NECESSARY SERVICING, REPAIR OR CORRECTION. THIS DISCLAIMER OF WARRANTY CONSTITUTES AN ESSENTIAL PART OF THIS LICENSE. NO USE OF ANY COVERED CODE IS AUTHORIZED HEREUNDER EXCEPT UNDER THIS DISCLAIMER.

# 8. TERMINATION.

8.1. This License and the rights granted hereunder will terminate automatically if You fail to comply with terms herein and fail to cure such breach within 30 days of becoming aware of the breach. All sublicenses to the Covered Code which are properly granted shall survive any termination of this License. Provisions which, by their nature, must remain in effect beyond the termination of this License shall survive.

8.2. If You initiate litigation by asserting a patent infringement claim (excluding declatory judgment actions) against Initial Developer or a Contributor (the Initial Developer or Contributor against whom You file such action is referred to as "Participant") alleging that:

- (a) such Participant's Contributor Version directly or indirectly infringes any patent, then any and all rights granted by such Participant to You under Sections 2.1 and/or 2.2 of this License shall, upon 60 days notice from Participant terminate prospectively, unless if within 60 days after receipt of notice You either: (i) agree in writing to pay Participant a mutually agreeable reasonable royalty for Your past and future use of Modifications made by such Participant, or (ii) withdraw Your litigation claim with respect to the Contributor Version against such Participant. If within 60 days of notice, a reasonable royalty and payment arrangement are not mutually agreed upon in writing by the parties or the litigation claim is not withdrawn, the rights granted by Participant to You under Sections 2.1 and/or 2.2 automatically terminate at the expiration of the 60 day notice period specified above.
- (b) any software, hardware, or device, other than such Participant's Contributor Version, directly or indirectly infringes any patent, then any rights granted to You by such Participant under Sections 2.1(b) and 2.2(b) are revoked effective as of the date You first made, used, sold, distributed, or had made, Modifications made by that Participant.

8.3. If You assert a patent infringement claim against Participant alleging that such Participant's Contributor Version directly or indirectly infringes any patent where such claim is resolved (such as by license or settlement) prior to the initiation of patent infringement litigation, then the reasonable value of the licenses granted by such Participant under Sections 2.1 or 2.2 shall be taken into account in determining the amount or value of any payment or license.

8.4. In the event of termination under Sections 8.1 or 8.2 above, all end user license agreements (excluding distributors and resellers) which have been validly granted by You or any distributor hereunder prior to termination shall survive termination.

#### 9. LIMITATION OF LIABILITY.

UNDER NO CIRCUMSTANCES AND UNDER NO LEGAL THEORY, WHETHER TORT (INCLUDING NEGLIGENCE), CONTRACT, OR OTHERWISE, SHALL YOU, THE INITIAL DEVELOPER, ANY OTHER CONTRIBUTOR, OR ANY DISTRIBUTOR OF COVERED CODE, OR ANY SUPPLIER OF ANY OF SUCH PARTIES, BE LIABLE TO ANY PERSON FOR ANY INDIRECT, SPECIAL, INCIDENTAL, OR CONSEQUENTIAL DAMAGES OF ANY CHARACTER INCLUDING, WITHOUT LIMITATION, DAMAGES FOR LOSS OF GOODWILL, WORK STOPPAGE, COMPUTER FAILURE OR MALFUNCTION, OR ANY AND ALL OTHER COMMERCIAL DAMAGES OR LOSSES, EVEN IF SUCH PARTY SHALL HAVE BEEN INFORMED OF THE POSSIBILITY OF SUCH DAMAGES. THIS LIMITATION OF LIABILITY SHALL NOT APPLY TO LIABILITY FOR DEATH OR PERSONAL INJURY RESULTING FROM SUCH PARTY'S NEGLIGENCE TO THE EXTENT APPLICABLE LAW PROHIBITS SUCH LIMITATION. SOME JURISDICTIONS DO NOT ALLOW THE EXCLUSION OR LIMITATION OF INCIDENTAL OR CONSEQUENTIAL DAMAGES, SO THIS EXCLUSION AND LIMITATION MAY NOT APPLY TO YOU. 10. U.S. GOVERNMENT END USERS.

The Covered Code is a "commercial item," as that term is defined in 48 C.F.R. 2.101 (Oct. 1995), consisting of "commercial computer software" and "commercial computer software documentation," as such terms are used in 48 C.F.R. 12.212 (Sept. 1995). Consistent with 48 C.F.R. 12.212 and 48 C.F.R. 227.7202-1 through 227.7202-4 (June 1995), all U.S. Government End Users acquire Covered Code with only those rights set forth herein.

### 11. MISCELLANEOUS.

This License represents the complete agreement concerning subject matter hereof. If any provision of this License is held to be unenforceable, such provision shall be reformed only to the extent necessary to make it enforceable. This License shall be governed by California law provisions (except to the extent applicable law, if any, provides otherwise), excluding its conflictof-law provisions. With respect to disputes in which at least one party is a citizen of, or an entity chartered or registered to do business in the United States of America, any litigation relating to this License shall be subject to the jurisdiction of the Federal Courts of the Northern District of California, with venue lying in Santa Clara County, California, with the losing party responsible for costs, including without limitation, court costs and reasonable attorneys' fees and expenses. The application of the United Nations Convention on Contracts for the International Sale of Goods is expressly excluded. Any law or regulation which provides that the language of a contract shall be construed against the drafter shall not apply to this License.

## 12. RESPONSIBILITY FOR CLAIMS.

As between Initial Developer and the Contributors, each party is responsible for claims and damages arising, directly or indirectly, out of its utilization of rights under this License and You agree to work with Initial Developer and Contributors to distribute such responsibility on an equitable basis. Nothing herein is intended or shall be deemed to constitute any admission of liability.

# 13. MULTIPLE-LICENSED CODE.

Initial Developer may designate portions of the Covered Code as Multiple-Licensed. Multiple-Licensedmeans that the Initial Developer permits you to utilize portions of the Covered Code under Your choice of the MPL or the alternative licenses, if any, specified by the Initial Developer in the file described in Exhibit A.

# EXHIBIT A -Mozilla Public License.

The contents of this file are subject to the Mozilla Public License Version 1.1 (the "License"); you may not use this file except in compliance with the License. You may obtain a copy of the License at http://www.mozilla.org/MPL/Software distributed under the License is distributed on an "AS IS" basis, WITHOUT WARRANTY OF ANY KIND, either express or implied. See the License for the specific language governing rights and limitations under the License.

The Original Code is

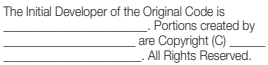

#### Contributor(s):

Alternatively, the contents of this file may be used under the terms of the \_\_\_\_\_\_ license (the [\_\_] License), in which case the provisions of [  $\sim$  1 License are applicable instead of those I License are applicable instead of those above. If you wish to allow use of your version of this file only under the terms of the [  $\Box$ ] License and not to allow others to use your version of this file under the MPL, indicate your decision by deleting the provisions above and replace them with the notice and other provisions required by the [\_\_\_] License. If you do not delete the provisions above, a recipient may use your version of this file under either the MPL or the [\_\_\_] License.

[NOTE: The text of this Exhibit A may differ slightly from the text of the notices in the Source Code files of the Original Code. You should use the text of this Exhibit A rather than the text found in the Original Code Source Code for Your Modifications

The software included in this product contains copyrighted software that is licensed under the JPEG license.

- JPEG license
	- Code project . Generating Outline OpenGL, Libjpeg

This distribution contains the sixth public release of the Independent JPEG Group's free JPEG software. You are welcome to redistribute this software and to use it for any purpose, subject to the conditions under LEGAL ISSUES, below.

Serious users of this software (particularly those incorporating it into larger programs) should contact IJG at jpeg-info@ uunet.uu.net to be added to our electronic mailing list. Mailing list members are notified of updates and have a chance to participate in technical discussions, etc.

This software is the work of Tom Lane, Philip Gladstone, Jim Boucher, Lee Crocker, Julian Minguillon, Luis Ortiz, George Phillips, Davide Rossi, Guido Vollbeding, Ge' Weijers, and other members of the Independent JPEG Group.

IJG is not affiliated with the official ISO JPEG standards committee.

# LEGAL ISSUES

============

# In plain English:

- 1. We don't promise that this software works. (But if you find any bugs, please let us know!)
- 2. You can use this software for whatever you want. You don't have to pay us.
- 3. You may not pretend that you wrote this software. If you use it in a program, you must acknowledge somewhere in your documentation that you've used the IJG code.

# In legalese:

The authors make NO WARRANTY or representation, either express or implied, with respect to this software, its quality, accuracy, merchantability, or fitness for a particular purpose. This software is provided "AS IS", and you, its user, assume the entire risk as to its quality and accuracy.

This software is copyright (C) 1991-1998, Thomas G. Lane. All Rights Reserved except as specified below.

Permission is hereby granted to use, copy, modify, and distribute this software (or portions thereof) for any purpose, without fee, subject to these conditions:

(1) If any part of the source code for this software is distributed, then this README file must be included, with this copyright and no-warranty notice unaltered; and any additions, deletions, or changes to the original files must be clearly indicated in accompanying documentation.

(2) If only executable code is distributed, then the accompanying documentation must state that "this software is based in part on the work of the Independent JPEG Group".

(3) Permission for use of this software is granted only if the user accepts full responsibility for any undesirable consequences; the authors accept NO LIABILITY for damages of any kind.

These conditions apply to any software derived from or based on the IJG code, not just to the unmodified library. If you use our work, you ought to acknowledge us.

Permission is NOT granted for the use of any IJG author's name or company name in advertising or publicity relating to this software or products derived from it. This software may be referred to only as "the Independent JPEG Group's software".

We specifically permit and encourage the use of this software as the basis of commercial products, provided that all warranty or liability claims are assumed by the product vendor.

ansi2knr.c is included in this distribution by permission of L. Peter Deutsch, sole proprietor of its copyright holder, Aladdin Enterprises of Menlo Park, CA. ansi2knr.c is NOT covered by the above copyright and conditions, but instead by the usual distribution terms of the Free Software Foundation; principally, that you must include source code if you redistribute it. (See the file ansi2knr.c for full details.) However, since ansi2knr. c is not needed as part of any program generated from the IJG code, this does not limit you more than the foregoing paragraphs do.

The Unix configuration script "configure" was produced with GNU Autoconf. It is copyright by the Free Software Foundation but is freely distributable. The same holds for its supporting scripts (config.guess, config.sub, ltconfig, ltmain. sh). Another support script, install-sh, is copyright by M.I.T. but is also freely distributable.

It appears that the arithmetic coding option of the JPEG spec is covered by patents owned by IBM, AT&T, and Mitsubishi. Hence arithmetic coding cannot legally be used without obtaining one or more licenses. For this reason, support for arithmetic coding has been removed from the free JPEG software. (Since arithmetic coding provides only a marginal gain over the unpatented Huffman mode, it is unlikely that very many implementations will support it.) So far as we are aware, there are no patent restrictions on the remaining code.

The IJG distribution formerly included code to read and write GIF files. To avoid entanglement with the Unisys LZW patent, GIF reading support has been removed altogether, and the GIF writer has been simplified to produce "uncompressed GIFs". This technique does not use the LZW algorithm; the resulting GIF files are larger than usual, but are readable by all standard GIF decoders.

We are required to state that

"The Graphics Interchange Format(c) is the Copyright property of CompuServe Incorporated. GIF(sm) is a Service Mark property of CompuServe Incorporated."

- This Product uses the Source Code of T-Kernel under T-License granted by the T-Engine Forum(www.t-engine.org)

# T-License [License Agreement for Source Code of T-Kernel]

## Article 1. Scope of License Agreement

1. This License Agreement sets forth copyrights and the terms and conditions of use applicable to the source code of T-Kernel distributed by T-Engine Forum and any derivative work created therefrom.

# Article 2. Definition

1. "T-Kernel" means a real-time operating system controlled and distributed by T-Engine Forum on behalf of the copyright holder thereof.

2. "Source Code" means a source program, including related comments and documentations, for the T-Kernel and the Ported Source Code defined in Article 2.8 which is registered with T-Engine Forum.

3. "Hardware-dependent Part" means the part of the Source Code which depends on hardware and needs to be changed when the Source Code is ported and operated on the target hardware, and is designated and separated as such part.

4. "Compiler-dependent Part" means the part of the Source Code which depends on compiler and needs to be changed when the Source Code is ported and operated on the target hardware, and is designated and separated as such part.

5. "Header File" means the part of the Source Code which contains definitions necessary to develop application programs.

6. "T-Engine Hardware" means the hardware which is manufactured in accordance with the T-Engine Hardware specifications or the μT-Engine Hardware specifications issued by T-Engine Forum, and registered with T-Engine Forum.

7. "Similar Hardware to T-Engine Hardware" means any hardware (including software which emulates hardware) other than that defined in Article 2.6 above, on which the T-Kernel can be operated.

8. "Ported Source Code" means a source program produced from the Source Code by modifying only its Hardwaredependent Part and/or Compiler-dependent Part to enable it to be operated on the T-Engine Hardware or the Similar Hardware to T-Engine Hardware. The Ported Source Code which is registered with T-Engine Forum shall be included in the Source Code.

9. "Modified Source Code" means a source program modified from the Source Code for the purpose of improving its performance, increasing or decreasing its function, and the like. The Ported Source Code shall not be included in the Modified Source Code.

established by T-Engine Forum on January 23, 2004 revised on June 17, 2004 revised on December 21, 2006 revised on March 24, 2009

10. "Binary Code" means an executable code form which is created by compiling programs, which include all or part of the Source Code or the Modified Source Code.

11. "Derivative Work" means the Modified Source Code or the Binary Code.

12. "Embedded Product" means any product which operates with executable code form of the Source Code, the Modified Source Code or the Binary Code loaded on its hardware.

13. "End User" means a consumer who uses the Embedded Product.

14. "System Developer" means any person who develops the Embedded Product by itself or has a third party develop the same, and provides, whether with or without payment, the End User with the Embedded Product.

15. "Distributor of Modification" means any person who produces the Modified Source Code and, whether with or without payment, distributes the same to any third party.

16. "Patch for Modification" means a difference, program, system, or the like in order to create the Modified Source Code from the Source Code or the Binary Code thereof.

17. "Vicarious Execution of Patch Processing" means vicarious execution service to create the Modified Source Code applying the Patch for Modification to the Source Code or the Binary Code thereof.

18. "Source Code User" means a person who uses the Source Code.

- 19. "Distribution" means any of the following acts:
- 1. to transmit a work to a large number of specific persons through the Internet communication, broadcasting, and the like;
- 2. to transmit a work to the general public through the Internet communication, broadcasting, and the like automatically in response to a request from the public; and
- 3. to distribute a copy of a work to the general public or a large number of specific persons.

## Article 3. Copyright

1. The copyrights of the Source Code shall be owned by Ken Sakamura.

## Article 4. License of Source Code

1. As provided for in this Article, T-Engine Forum shall provide, and grant a license to use, the Source Code free of charge to any person who has taken the necessary procedure for registration as prescribed by T-Engine Forum and agreed to the T-License.

2. The Source Code shall be distributed exclusively by T-Engine Forum. Any person who obtains the Source Code under Article 4.1 above shall not make any re-Distribution of the Source Code.

3. In accordance with the license granted under Article 4.1 above, the Source Code User may perform the following acts:

- 1. to copy and/or modify the Source Code provided by T-Engine Forum hereunder for its own research, development and the like.
- 2. to run the Source Code provided by T-Engine Forum hereunder for its own research, development and the like.
- 3. to run the Source Code modified in accordance with the provision of Article 4.3 (1) above for its own research, development and the like.
- 4. to distribute the Binary Code created from the Source Code provided by T-Engine Forum hereunder or from the Source Code modified in accordance with the provision of Article 4.3 (1) above.

4. In accordance with the license granted under Article 4.1 above, the System Developer may perform the following acts:

- 1. to perform any and all acts set forth in the Article 4.3 above.
- 2. to develop and manufacture the Embedded Product containing the Binary Code, and, whether with or without payment, provide the End User with the same and make the Binary Code available to the End User on the Embedded Product.

5. The Source Code User and the System Developer shall be obligated to give a notice that the Source Code is used, in such a way as separately specified by T-Engine Forum, when they use the Source Code or the Binary Code, or make the Binary Code available for the End User on the Embedded Product.

# Article 5. Distribution of Modified Source Code

1. Any of A- members of T-Engine Forum may become the Distributor of Modification by obtaining the approval of T-Engine Forum through the registration procedure as prescribed by the Forum provided that only the department of the A- member which has taken the registration procedure may distribute the Modified Source Code in such a way as provided for in this Article as long as it holds the Amembership.

2. The Distributor of Modification may create the Modified Source Code based on the Source Code provided by T-Engine Forum and the Patch for Modification to be applied to create such Modified Source Code from the Source Code.

3. The Distributor of Modification shall, prior to the distribution, inform T-Engine Forum of and register a name and description of the Modified Source Code in such a way as specified by T-Engine Forum.

4. The Distributor of Modification shall determine the name of the Modified Source Code subject to the rules separately established by T-Engine Forum and publish an appropriate notice as required by the rules on the Patch for Modification and the Modified Source Code.

5. The Distributor of Modification may distribute the Modified Source Code to a third party, whether with or without payment, provided that the Distributor of Modification shall take the necessary measures to prohibit the third party from making the re-Distribution of the Modified Source Code.

6. Developer with the Patch for Modification. Provided, however, that the Distributor of Modification shall be obligated to confirm that the System Developer is the Source Code User duly licensed under Article 4.1.

7. The Distributor of Modification may perform the Vicarious Execution of Patch Processing for the System Developer.

8. The System Developer shall not distribute the Modified Source Code in further modified form to any third party as a stand-alone software product.

9. The System Developer may, under the same obligation as imposed in Article 4.5, make the Embedded Product available for the End User through use of the Patch for Modification distributed by the Distributor of Modification or the Derivative Works obtained through the Vicarious Execution of Patch Processing.

#### Article 6. Distribution and Registration of the Ported Source Code

1. The Source Code User and the System Developer may, whether with or without charge, distribute to any third party only the following parts of the Ported Source Code on the T-Engine Hardware or the Similar Hardware to T-Engine Hardware:

- 1. The Hardware-dependent Part and/or Compilerdependent Part; provided that the Source Code User and the System Developer shall inform T-Engine Forum of, and T-Engine Forum may publish, a method for distributing said Part(s) to third parties.
- 2. The Header File; provided that the Header File shall be distributed together with the Binary Code of the Ported Source Code.

2. Any member of T-Engine Forum may request T-Engine Forum to register and distribute, as an original source code for T-Kernel, the Ported Source Code on the T-Engine Hardware or the Similar Hardware to T-Engine Hardware.

3. Any member of T-Engine Forum who requests the distribution mentioned in the preceding paragraph shall accede to the following conditions:

- 1. The member shall confirm that the object hardware is the T-Engine Hardware or the Similar Hardware to T-Engine Hardware.
- 2. The member shall provide T-Engine Forum with a complete set of operational environment for the object hardware and T-Kernel free of charge when requesting the distribution.
- 3. The member shall submit test results of the Ported Source Code to T-Engine Forum when requesting the distribution.

4. In the event that T-Engine Forum accepts the request mentioned in Article 6.2, T-Engine Forum shall register and distribute the Ported Source Code as the Source Code for T-Kernel. Provided, however, that the Ported Source Code may be treated in the same way as the Modified Source Code until the time of registration hereunder.

5. The provision set forth in Article 3 shall apply to the Ported Source Code registered in accordance with this Article.

# Article 7. Use for Other Purpose

1. Any use of the Source Code, the Modified Source Code or the Ported Source Code other than those stipulated in Articles 4, 5 and 6 shall be subject to the prior approval of T-Engine Forum.

## Article 8. Limited Warranty

1. T-Engine Forum and the copyright holder of the Source Code warrant that the Source Code does not infringe third party's copyrights. Provided, however, that T-Engine Forum and the copyright holder of the Source Code make no warranty as to the Hardware-dependent Part and/ or Compiler- dependent Part set forth in Article 6.2 in the Ported Source Code by any third party.

2. Neither T-Engine Forum nor the copyright holder of the Source Code warrants that the Source Code will fit for any particular purpose of the Source Code User.

3. Neither T-Engine Forum nor the copyright holder of the Source Code warrants that the Source Code does not infringe any third party's industrial property rights. In no event shall T-Engine Forum and the copyright holder of the Source Code be liable for any dispute which may arise between the Source Code User and a third party in connection with the third party's industrial property rights.

# Article 9. Indemnity

1. Neither T-Engine Forum nor the copyright holder of the Source Code shall be liable for any damages (including, but not limited to, damages resulting from loss of profit, business interruption, loss of business information or any other pecuniary damage) arising out of use or impossibility of use of the Source Code, even if T-Engine Forum and the copyright holder have been informed of the possibility of such damages.

## Article 10. Breach of Agreement

1. In case that T-Engine Forum considers that this License Agreement is breached or that the popularization of T-Kernel is obstructed, T-Engine Forum shall take measures to correct such breach or such obstruction, take measures on the ground of copyright infringement, or take any other necessary measures against the breaching person or the obstructing person, regardless of whether or not the said person is a member of T-Engine Forum.

2. In case of breach of this License Agreement by a member of T-Engine Forum, T-Engine Forum may take appropriate measures against the member; for example, the member is disqualified from membership, depending on what kind of breach has been committed by it.

3. Any legal dispute which may arise in relation to any breach of this License Agreement shall be subject to the exclusive jurisdiction of the Tokyo District Court.

#### Article 11. Governing Law and Language

1. This License Agreement shall be governed by and interpreted under the laws of Japan.

2. This License Agreement is executed in both Japanese text and English text provided that the Japanese text shall govern the interpretation and performance of this License Agreement.

# Apache License 2.0

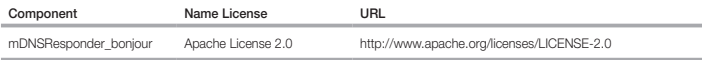

#### TAENRDM DSIS ATNRDIB CUOTNIODNITIONS FOR USE, REPRODUCTION

1. Definitions.

"License" shall mean the terms and conditions for use, reproduction, and distribution as defined by Sections 1 through 9 of this document.

 "Licensor" shall mean the copyright owner or entity authorized by the copyright owner that is granting the License.

 "Legal Entity" shall mean the union of the acting entity and all other entities that control, are controlled by, or are under common control with that entity. For the purposes of this definition, "control" means (i) the power, direct or indirect, to cause the direction or management of such entity, whether by contract or otherwise, or (ii) ownership of fifty percent (50%) or more of the outstanding shares, or (iii) beneficial ownership of such entity.

 "You" (or "Your") shall mean an individual or Legal Entity exercising permissions granted by this License. "Source" form shall mean the preferred form for making modifications, including but not limited to software source code, documentation source, and configuration files.

 "Object" form shall mean any form resulting from mechanical transformation or translation of a Source form, including but not limited to compiled object code, generated documentation, and conversions to other media types.

 "Work" shall mean the work of authorship, whether in Source or Object form, made available under the License, as indicated by a copyright notice that is included in or attached to the work (an example is provided in the Appendix below).

 "Derivative Works" shall mean any work, whether in Source or Object form, that is based on (or derived from) the Work and for which the editorial revisions, annotations, elaborations, or other modifications represent, as a whole, an original work of authorship. For the purposes of this License, Derivative Works shall not include works that remain separable from, or merely link (or bind by name) to the interfaces of, the Work and Derivative Works thereof.

 "Contribution" shall mean any work of authorship, including the original version of the Work and any modifications or additions to that Work or Derivative Works thereof, that is intentionally submitted to Licensor for inclusion in the Work by the copyright owner or by an individual or Legal Entity

authorized to submit on behalf of the copyright owner. For the purposes of this definition, "submitted" means any form of electronic, verbal, or written communication sent to the Licensor or its representatives, including but not limited to communication on electronic mailing lists, source code control systems, and issue tracking systems that are managed by, or on behalf of, the Licensor for the purpose of discussing and improving the Work, but excluding communication that is conspicuously marked or otherwise designated in writing by the copyright owner as "Not a Contribution." "Contributor" shall mean Licensor and any individual or Legal Entity on behalf of whom a Contribution has been received by Licensor and subsequently incorporated within the Work.

- 2. Grant of Copyright License. Subject to the terms and conditions of this License, each Contributor hereby grants to You a perpetual, worldwide, non-exclusive, no-charge, royalty-free, irrevocable copyright license to reproduce, prepare Derivative Works of, publicly display, publicly perform, sublicense, and distribute the Work and such Derivative Works in Source or Object form.
- 3. Grant of Patent License. Subject to the terms and conditions of this License, each Contributor hereby grants to You a perpetual, worldwide, non-exclusive, no-charge, royaltyfree, irrevocable (except as stated in this section) patent license to make, have made, use, offer to sell, sell, import, and otherwise transfer the Work, where such license applies only to those patent claims licensable by such Contributor that are necessarily infringed by their Contribution(s) alone or by combination of their Contribution(s) with the Work to which such Contribution(s) was submitted. If You institute patent litigation against any entity (including a crossclaim or counterclaim in a lawsuit) alleging that the Work or a Contribution incorporated within the Work constitutes direct or contributory patent infringement, then any patent licenses granted to You under this License for that Work shall terminate as of the date such litigation is filed.
- 4. Redistribution. You may reproduce and distribute copies of the Work or Derivative Works thereof in any medium, with or without modifications, and in Source or Object form, provided that You meet the following conditions:
	- (a) You must give any other recipients of the Work or Derivative Works a copy of this License; and
	- (b) You must cause any modified files to carry prominent notices stating that You changed the files; and
	- (c) You must retain, in the Source form of any Derivative Works that You distribute, all copyright, patent, trademark, and attribution notices from the Source form of the Work, excluding those notices that do not pertain to any part of the Derivative Works; and
	- (d) If the Work includes a "NOTICE" text file as part of its distribution, then any Derivative Works that You distribute must include a readable copy of the attribution notices contained within such NOTICE file, excluding those notices that do not pertain to any part of the Derivative Works, in at least one of the following places: within a NOTICE text file distributed as part of the Derivative Works; within the Source form or documentation, if provided along with the Derivative Works; or, within a display generated by the Derivative Works, if and wherever such third-party notices normally appear. The contents of the NOTICE file are for informational purposes only and do not modify the License. You may add Your own attribution notices within Derivative Works that You distribute, alongside or as an addendum to the NOTICE text from the Work, provided that such additional attribution notices cannot be construed as modifying the License.

You may add Your own copyright statement to Your modifications and may provide additional or different license terms and conditions for use, reproduction, or distribution of Your modifications, or for any such Derivative Works as a whole, provided Your use, reproduction, and distribution of the Work otherwise complies with the conditions stated in this License.

- 5. Submission of Contributions. Unless You explicitly state otherwise, any Contribution intentionally submitted for inclusion in the Work by You to the Licensor shall be under the terms and conditions of this License, without any additional terms or conditions. Notwithstanding the above, nothing herein shall supersede or modify the terms of any separate license agreement you may have executed with Licensor regarding such Contributions.
- 6. Trademarks. This License does not grant permission to use the trade names, trademarks, service marks, or product names of the Licensor, except as required for reasonable and customary use in describing the origin of the Work and reproducing the content of the NOTICE file.
- 7. Disclaimer of Warranty. Unless required by applicable law or agreed to in writing, Licensor provides the Work (and eachContributor provides its Contributions) on an "AS IS" BASIS, WITHOUT WARRANTIES OR CONDITIONS OF ANY KIND, either express or implied, including, without limitation, any warranties or conditions of TITLE, NONINFRINGEMENT, MERCHANTABILITY, or FITNESS FOR A PARTICULAR PURPOSE. You are solely responsible for determining the appropriateness of using or redistributing the Work and assume any risks associated with Your exercise of permissions under this License.
- 8. Limitation of Liability. In no event and under no legal theory, whether in tort (including negligence), contract, or otherwise, unless required by applicable law (such as deliberate and grossly negligent acts) or agreed to in writing, shall any Contributor be liable to You for damages, including any direct, indirect, special, incidental, or consequential damages of any character arising as a result of this License or out of the use or inability to use the Work (including but not limited to damages for loss of goodwill, work stoppage, computer failure or malfunction, or any and all other commercial damages or losses), even if such Contributor has been advised of the possibility of such damages.
- 9. Accepting Warranty or Additional Liability. While redistributing the Work or Derivative Works thereof, You may choose to offer, and charge a fee for, acceptance of support, warranty, indemnity, or other liability obligations and/or rights consistent with this License. However, in accepting such obligations, You may act only on Your own behalf and on Your sole responsibility, not on behalf of any other Contributor, and only if You agree to indemnify, defend, and hold each Contributor harmless for any liability incurred by, or claims asserted against, such Contributor by reason of your accepting any such warranty or additional liability.

## END OF TERMS AND CONDITIONS

APPENDIX: How to apply the Apache License to your work.

To apply the Apache License to your work, attach the following boilerplate notice, with the fields enclosed by brackets "[] replaced with your own identifying information. (Don't include the brackets!) The text should be enclosed in the appropriate comment syntax for the file format. We also recommend that a file or class name and description of purpose be included on the same "printed page" as the copyright notice for easier identification within third-party archives.

Copyright [yyyy] [name of copyright owner]

Licensed under the Apache License, Version 2.0 (the "License"); you may not use this file except in compliance with the License. You may obtain a copy of the License at http://www.apache. org/licenses/LICENSE-2.0

Unless required by applicable law or agreed to in writing, software distributed under the License is distributed on an "AS IS" BASIS, WITHOUT WARRANTIES OR CONDITIONS OF ANY KIND, either express or implied. See the License for the specific language governing permissions and limitations under the License.

following conditions:

This program, "bzip2", the associated library "libbzip2", and all documentation, are copyright (C) 1996-2007 Julian R Seward. All rights reserved.

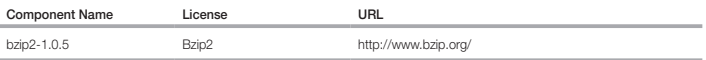

Redistribution and use in source and binary forms, with or without modification, are permitted provided that the following conditions are met:

- 1. Redistributions of source code must retain the above copyright notice, this list of conditions and the following disclaimer.
- 2. The origin of this software must not be misrepresented; you must not claim that you wrote the original software. If you use this software in a product, an acknowledgment in the product documentation would be appreciated but is not required.
- 3. Altered source versions must be plainly marked as such, and must not be misrepresented as being the original software.
- 4. The name of the author may not be used to endorse or promote products derived from this software without specific prior written permission.

THIS SOFTWARE IS PROVIDED BY THE AUTHOR "AS IS'' AND ANY EXPRESS OR IMPLIED WARRANTIES, INCLUDING, BUT NOT LIMITED TO, THE IMPLIED WARRANTIES OF MERCHANTABILITY AND FITNESS FOR A PARTICULAR PURPOSE ARE DISCLAIMED. IN NO EVENT SHALL THE AUTHOR BE LIABLE FOR ANY DIRECT, INDIRECT, INCIDENTAL, SPECIAL, EXEMPLARY, OR CONSEQUENTIAL DAMAGES (INCLUDING, BUT NOT LIMITED TO, PROCUREMENT OF SUBSTITUTE GOODS OR SERVICES; LOSS OF USE, DATA, OR PROFITS; OR BUSINESS INTERRUPTION) HOWEVER CAUSED AND ON ANY THEORY OF LIABILITY, WHETHER IN CONTRACT, STRICT LIABILITY, OR TORT (INCLUDING NEGLIGENCE OR OTHERWISE) ARISING IN ANY WAY OUT OF THE USE OF THIS SOFTWARE, EVEN IF ADVISED OF THE POSSIBILITY OF SUCH DAMAGE.

Julian Seward, jseward@bzip.org

bzip2/libbzip2 version 1.0.5 of 10 December 2007

# University of Illinois / NCSA Open Source License

Copyright (c) 1999-2007, The Board of Trustees of the University of Illinois All Rights Reserved.

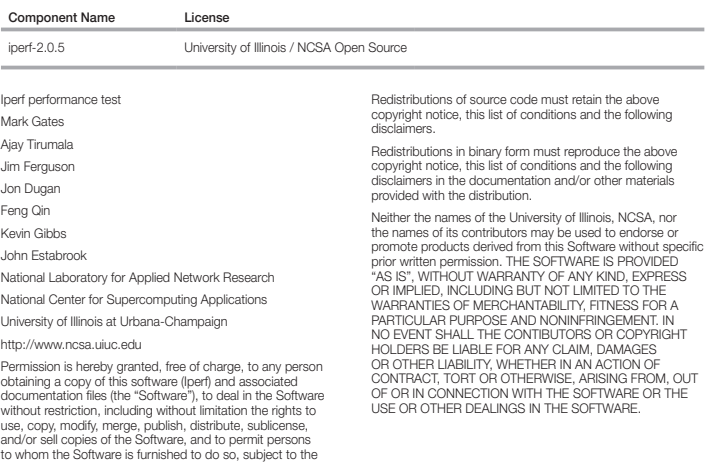

The PHP License, version 3.01 Copyright (c) 1999 - 2010 The PHP Group. All rights reserved.

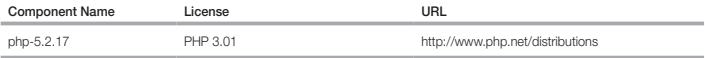

Redistribution and use in source and binary forms, with or without modification, is permitted provided that the following conditions are met:

- 1. Redistributions of source code must retain the above copyright notice, this list of conditions and the following disclaimer.
- 2. Redistributions in binary form must reproduce the above copyright notice, this list of conditions and the following disclaimer in the documentation and/or other materials provided with the distribution.
- 3. The name "PHP" must not be used to endorse or promote products derived from this software without prior written permission. For written permission, please contact group@php.net.
- 4. Products derived from this software may not be called "PHP", nor may "PHP" appear in their name, without prior written permission from group@php.net. You may indicate that your software works in conjunction with PHP by saying "Foo for PHP" instead of calling it "PHP Foo" or "phpfoo"
- 5. The PHP Group may publish revised and/or new versions of the license from time to time. Each version will be given a distinguishing version number. Once covered code has been published under a particular version of the license, you may always continue to use it under the terms of that version. You may also choose to use such covered code under the terms of any subsequent version of the license published by the PHP Group. No one other than the PHP Group has the right to modify the terms applicable to covered code created under this License.

6. Redistributions of any form whatsoever must retain the following acknowledgment: "This product includes PHP software, freely available from <http://www.php.net/ software/>".

THIS SOFTWARE IS PROVIDED BY THE PHP DEVELOPMENT TEAM ``AS IS'' AND ANY EXPRESSED OR IMPLIED WARRANTIES, INCLUDING, BUT NOT LIMITED TO, THE IMPLIED WARRANTIES OF MERCHANTABILITY AND FITNESS FOR A PARTICULAR PURPOSE ARE DISCLAIMED. IN NO EVENT SHALL THE PHP DEVELOPMENT TEAM OR ITS CONTRIBUTORS BE LIABLE FOR ANY DIRECT, INDIRECT, INCIDENTAL SPECIAL, EXEMPLARY, OR CONSEQUENTIAL DAMAGES (INCLUDING, BUT NOT LIMITED TO, PROCUREMENT OF SUBSTITUTE GOODS OR SERVICES; LOSS OF USE, DATA, OR PROFITS; OR BUSINESS INTERRUPTION) HOWEVER CAUSED AND ON ANY THEORY OF LIABILITY, WHETHER IN CONTRACT, STRICT LIABILITY, OR TORT (INCLUDING NEGLIGENCE OR OTHERWISE) ARISING IN ANY WAY OUT OF THE USE OF THIS SOFTWARE, EVEN IF ADVISED OF THE POSSIBILITY OF SUCH DAMAGE.

This software consists of voluntary contributions made by many individuals on behalf of the PHP Group. The PHP Group can be contacted via Email at group@php.net.

For more information on the PHP Group and the PHP project, please see <http://www.php.net>. PHP includes the Zend Engine, freely available at <http://www.zend.com>.

This software is provided 'as-is', without any express or implied warranty. In no event will the authors be held liable for any damages arising from the use of this software.

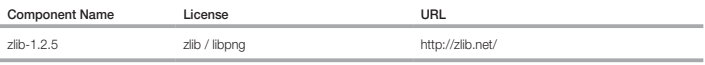

## Copyright (C) 1995-2010 Jean-loup Gailly and Mark Adler

Permission is granted to anyone to use this software for any purpose, including commercial applications, and to alter it and redistribute it freely, subject to the following restrictions:

- 1 The origin of this software must not be misrepresented; you must not claim that you wrote the original software. If you use this software in a product, an acknowledgment in the product documentation would be appreciated but is not required.
- 2. Altered source versions must be plainly marked as such, and must not be misrepresented as being the original software.

3. This notice may not be removed or altered from any source distribution.

Jean-loup Gailly Mark Adler

jloup@gzip.org madler@alumni.caltech.edu

The data format used by the zlib library is described by RFCs (Request for Comments) 1950 to 1952 in the files http:// www.ietf.org/rfc/rfc1950.txt (zlib format), rfc1951.txt (deflate format) and rfc1952.txt (gzip format).

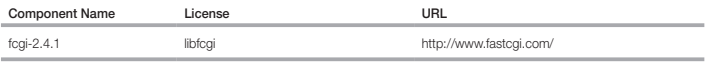

This FastCGI application library source and object code (the "Software") and its documentation (the "Documentation") are copyrighted by Open Market, Inc ("Open Market"). The following terms apply to all files associated with the Software and Documentation unless explicitly disclaimed in individual files.

Open Market permits you to use, copy, modify, distribute, and license this Software and the Documentation for any purpose, provided that existing copyright notices are retained in all copies and that this notice is included verbatim in any distributions. No written agreement, license, or royalty fee is required for any of the authorized uses. Modifications to this Software and Documentation may be copyrighted by their authors and need not follow the licensing terms described here. If modifications to this Software and Documentation have new licensing terms, the new terms must be clearly indicated on the first page of each file where they apply.

OPEN MARKET MAKES NO EXPRESS OR IMPLIED WARRANTY WITH RESPECT TO THE SOFTWARE OR THE DOCUMENTATION, INCLUDING WITHOUT LIMITATION ANY WARRANTY OF MERCHANTABILITY OR FITNESS FOR A PARTICULAR PURPOSE. IN NO EVENT SHALL OPEN MARKET BE LIABLE TO YOU OR ANY THIRD PARTY FOR ANY DAMAGES ARISING FROM OR RELATING TO THIS SOFTWARE OR THE DOCUMENTATION, INCLUDING, WITHOUT LIMITATION, ANY INDIRECT, SPECIAL OR CONSEQUENTIAL DAMAGES OR SIMILAR DAMAGES, INCLUDING LOST PROFITS OR LOST DATA, EVEN IF OPEN MARKET HAS BEEN ADVISED OF THE POSSIBILITY OF SUCH DAMAGES. THE SOFTWARE AND DOCUMENTATION ARE PROVIDED "AS IS". OPEN MARKET HAS NO LIABILITY IN CONTRACT, TORT, NEGLIGENCE OR OTHERWISE ARISING OUT OF THIS SOFTWARE OR THE DOCUMENTATION.

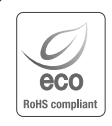

Компания Samsung заботится об окружающей среде и прилагает усилия для ее сохранения на всех этапах производства и предоставляет потребителям экологически безопасную продукцию. Знак Eco демонстрирует цель компании Samsung по созданию экологически безопасной продукции и указывает на соответствие изделия директиве ЕС RoHS.

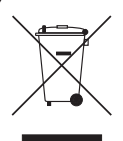

# Правильная утилизация данного устройства (Утилизация электрического и электронного оборудования)

(Действует во всех странах Европейского Союза и других странах Европы, принявших систему разделения отходов)

Подобная маркировка на изделии, принадлежностях или в руководстве к нему предупреждает, что по истечении срока службы изделие или электронные принадлежности для него (например, зарядное устройство, наушники, кабель USB) не следует выбрасывать вместе с другим бытовым мусором. Чтобы избежать вредного воздействия на окружающую среду или на здоровье человека от неконтролируемой утилизации отходов, следует отделять маркированные подобным образом изделия от другого мусора для соответствующей переработки и повторного использования в качестве сырья.

За подробной информацией о месте и способе экологически безопасной утилизации бытовым потребителям следует обращаться к продавцу данного изделия или в органы местного самоуправления.

Промышленным потребителям необходимо обратиться к поставщику, чтобы уточнить сроки и условия договора купли-продажи. Подобные изделия и электронные принадлежности не следует утилизировать вместе с другими производственными отходами.

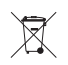

# Правила утилизации батарей данного изделия

(Действительны в Европейском Союзе и иных европейских странах с системами раздельной утилизации.)

Данная маркировка на батарее или упаковке указывает на запрет утилизации изделия с иными бытовыми отходами по окончании срока службы. При наличии маркировки, химические символы Hg, Cd или Pb указывают на содержание в батарее ртути, кадмия или свинца выше контрольных уровней, Указанных в директиве ЕС 2006/66. При неправильной утилизации батарей, данные вещества могут нанести вред здоровью человека или окружающей среде. Для защиты природных ресурсов и поддержки повторного использования материалов рекомендуется хранить батареи отдельно от других типов отходов и утилизировать их через местную систему бесплатного возврата батарей.

Замена аккумуляторов, встроенных в данное изделие, пользователем не предусмотрена. Информация по замене аккумуляторов может быть получена у обслуживающей компании.

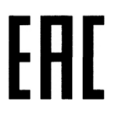

Подлежит использованию по назначению в нормальных условиях Срок службы : 7 лет.

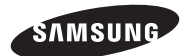

# **СЕТЬ ПРОДАЖ**

# Head Office

6, Pangyo-ro 319beon-gil, Bundang-gu, Seongnam-si, Gyeonggi-do, SEOUL 463-400 Rep. of KOREA Tel : +82-70-7147-8753, 8764 Fax : +82-31-8018-3740 www.samsungsecurity.com

# SAMSUNG TECHWIN AMERICA Inc.

100 Challenger Rd. Suite 700 Ridgefield Park, NJ 07660 Toll Free : +1-877-213-1222 Direct : +1-201-325-6920 Fax : +1-201-373-0124 www.samsung-security.com

SAMSUNG TECHWIN EUROPE LTD.

2nd Floor, No. 5 The Heights, Brooklands, Weybridge, Surrey, KT13 0NY, UK Tel : +44-1932-82-6700 Fax : +44-1932-82-6701 www.samsungsecurity.co.uk

www.samsungsecurity.com www.samsungipolis.com